# **SSS SIEDLE**

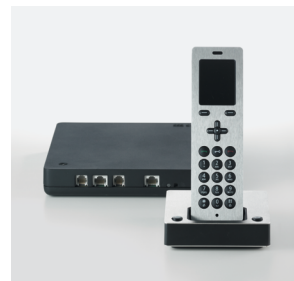

**S 851-0 SZM 851-0 SGM 650-0** Instrucciones de empleo **Siedle Scope Microteléfono Scope Smart Gateway Mini**

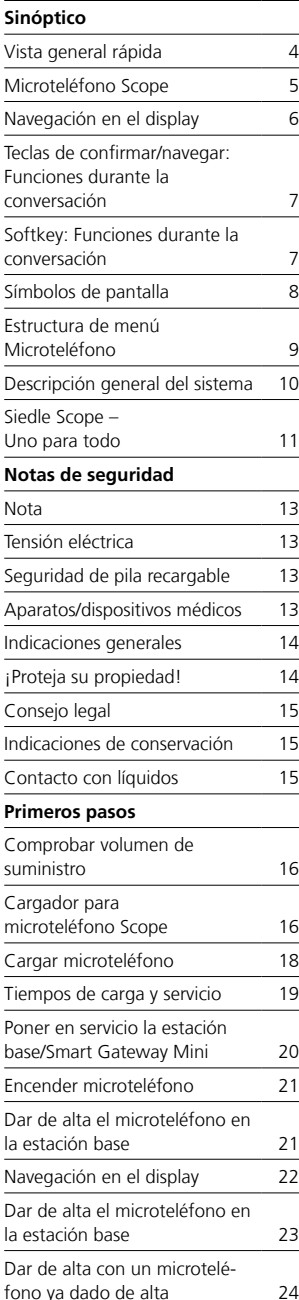

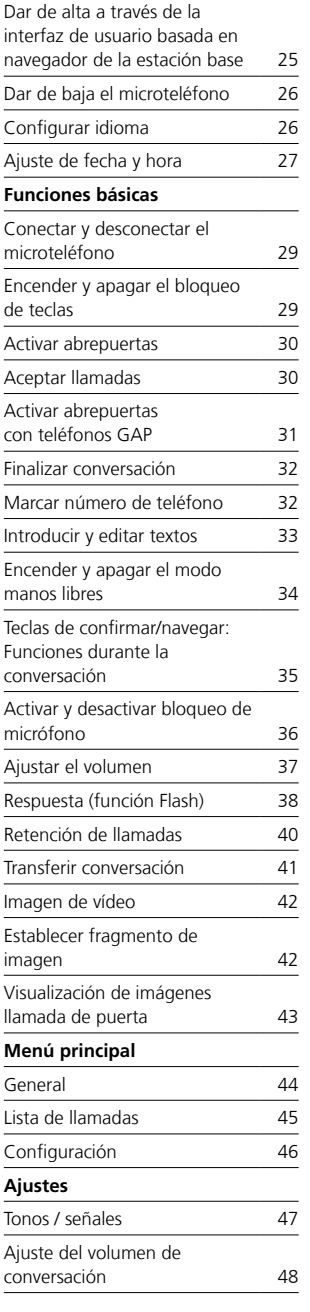

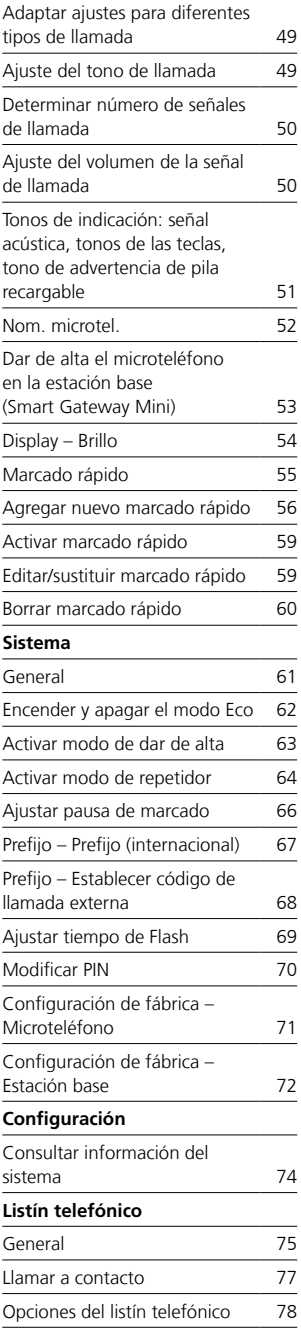

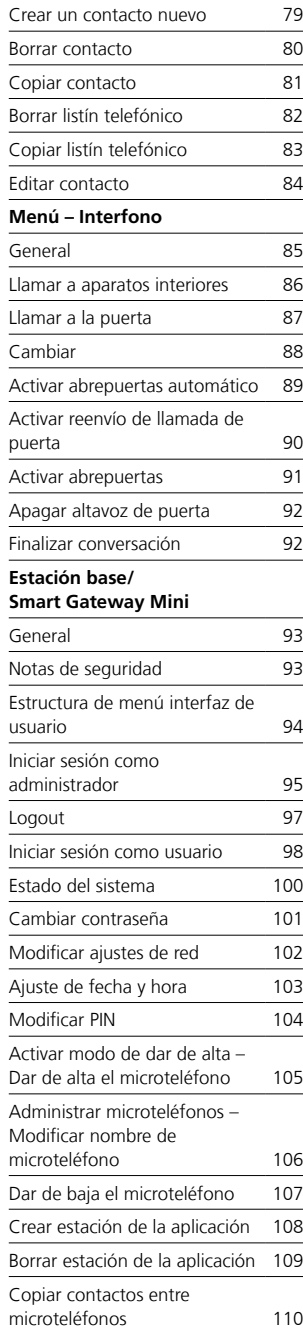

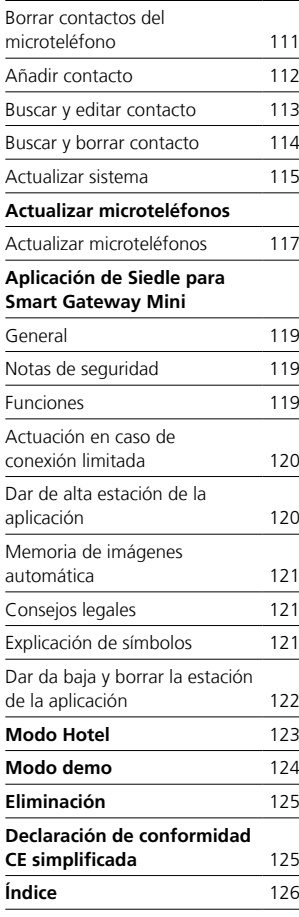

# **Estas instrucciones de empleo completan/se completan con:**

• Información de producto Scope (S 851-0)

• Manual de puesta en servicio Scope (S 851-0)

• Manual del sistema para bus In-Home con vídeo Encontrará la edición actual en el área de descargas en www.siedle.com

# **Salvo errores de imprenta.**

Nos reservamos el derecho a realizar modificaciones destinadas al perfeccionamiento técnico de los productos.

# <span id="page-3-0"></span>**Sinóptico**

Vista general rápida

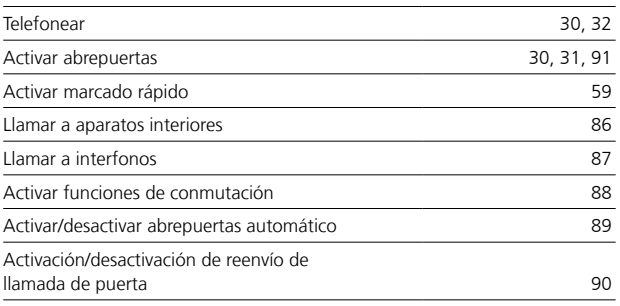

<span id="page-4-0"></span>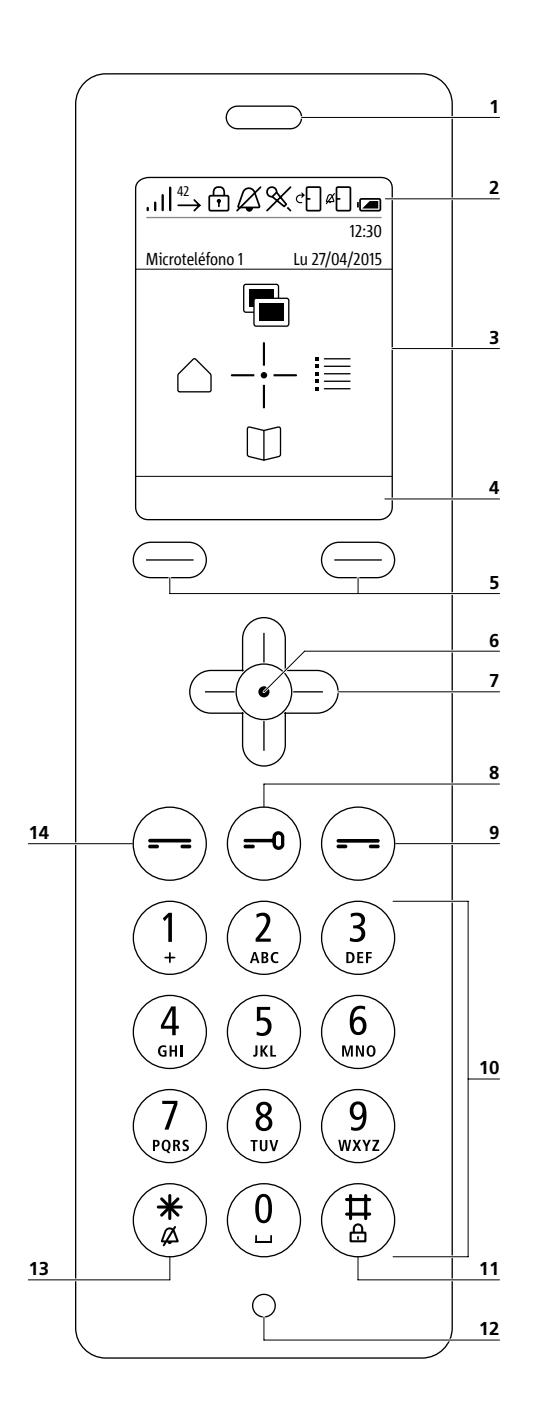

**1 Altavoz** para hablar con discreción. El altavoz para hablar en modo manos libres está situado en la parte posterior.

# **2 Símbolos de pantalla:**

Indicaciones de estado de diferentes funciones (los símbolos de pantalla mostrados dependen de los ajustes.) **3 Pantalla** con pantalla de inicio en el estado de servicio

**4 Funciones/entradas de** marcado rápido de las softkeys en función del menú (teclas de pantalla)

**5 Softkey izquierda/derecha (teclas de pantalla):** Seleccionar funciones en función del menú, seleccionar marcado rápido I/II

**6 Tecla de confirmar:** Confirmar la selección de menú **7 Teclas para navegar:**

Acceder y navegar por los menús **8 Tecla abrepuertas:**

Activar abrepuertas

**9 Tecla de finalizar (símbolo de auricular rojo):** (Pulsar brevemente: rechazar llamada, finalizar conversación, retroceder un nivel de menú, cancelar la función en curso, activar el estado de servicio), (pulsar mín. 3 segundos estando apagado/encendido el aparato: activar/desactivar microteléfono)

**10 Teclas (0-9):** Introducción de números, símbolos y letras

**11 Tecla almohadilla:** (Pulsar como mín. 3 segundos en estado de servicio: activar/desactivar bloqueo de teclas), parte de códigos de control (interna/externa)

**12 Micrófono** para hablar de forma discreta y en modo manos libres.

**13 Tecla de estrella:** (Pulsar como mín. 3 segundos en estado de servicio: activar/desactivar tono de llamada), introducción de códigos de control (interna/externa)

**14 Tecla de marcar/Tecla de aceptar llamada (símbolo de auricular verde):** (Pulsar brevemente: aceptar llamada, seleccionar número de teléfono, acceder a listas de llamadas)

<span id="page-5-0"></span>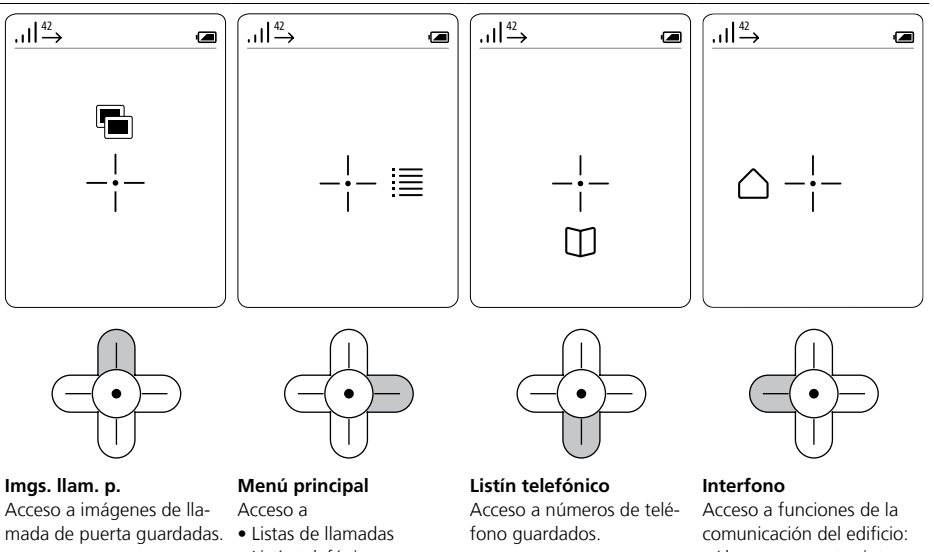

- Listín telefónico
- Ajustes

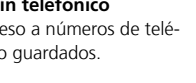

- Llamar a aparatos interiores/interfonos
- Activar funciones de conmutación
- Seleccionar opciones de llamada de puerta (p. ej., abrepuertas automático)

# **Navegación por todos los menús**

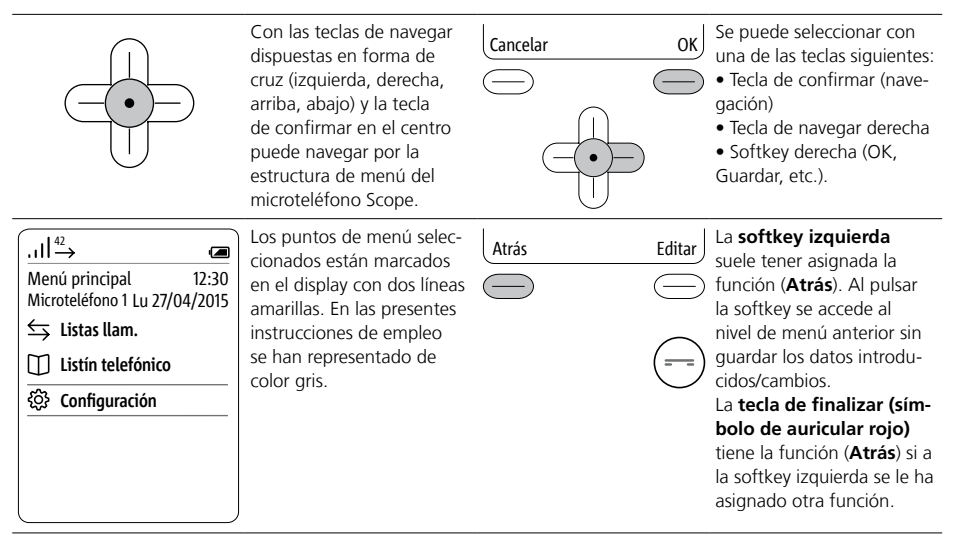

# <span id="page-6-0"></span>Teclas de confirmar/navegar: Funciones durante la conversación Softkey: Funciones durante la conversación

# **Acceder a funciones durante la conversación**

Durante una conversación activa, las teclas de navegar asumen diferentes funciones:

• Teclas de navegar arriba: Micrófono On/Off

• Teclas de navegar izquierda/derecha: Volumen de auricular/altavoz

• Teclas de navegar abajo: Tecla Flash (sólo en caso de telefonía)

Pulse la tecla de confirmar durante la conversación en llamadas de telefonía/internas.

Las funciones de las teclas de navegar se muestran durante aprox. 1 segundo en la pantalla. En caso de llamadas de puerta con transmisión de vídeo se pueden elegir las funciones a través de la softkey derecha (Opciones).

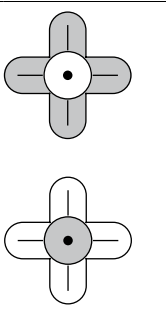

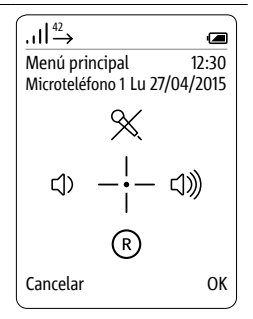

# **Teclas de navegar: Ejecutar funciones durante la conversación**

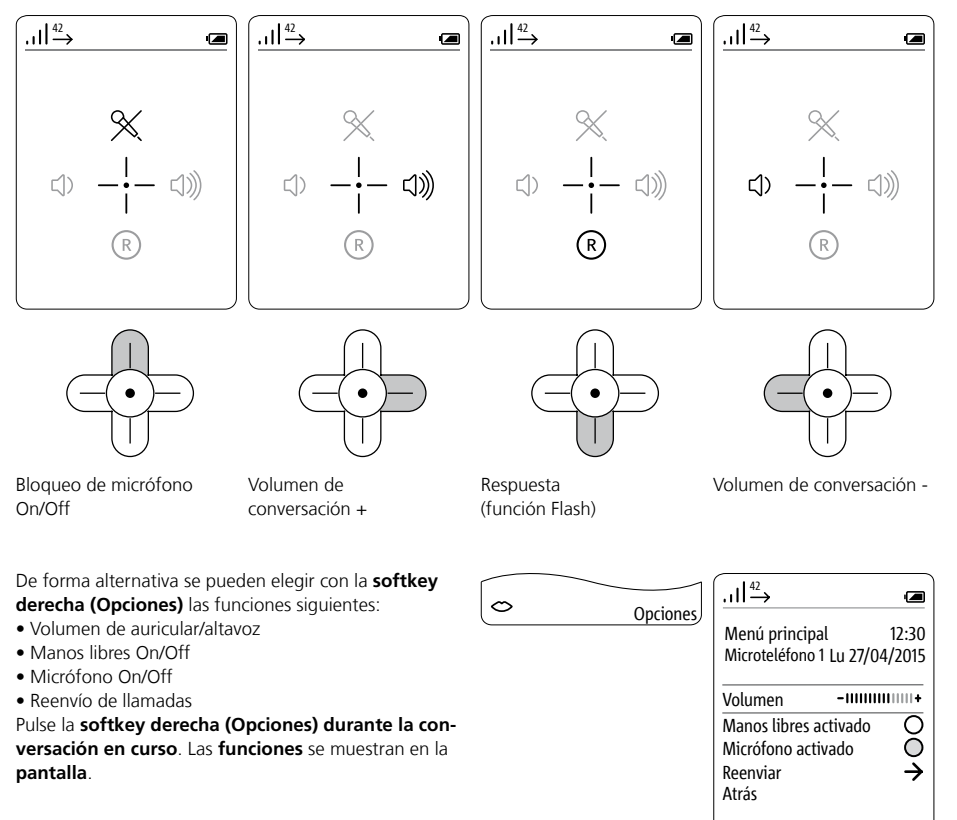

Cancelar OK

# <span id="page-7-0"></span>**Sinóptico** Símbolos de pantalla

# **Indicaciones generales**

ان

Los símbolos de pantalla muestran el estado de las diferentes funciones del aparato y se hallan en el área superior e inferior de la pantalla.

Si una función está activa aparece su símbolo de pantalla. Se muestran siempre los siguientes símbolos de pantalla:

• Calidad de conexión a la estación base (arriba a la izquierda)

• Estado de carga de la pila recargable (arriba a la derecha)

de conversación/marcado).

### **Sinopsis de iconos Calidad de conexión Abrepuertas automático activado** Indicación de la calidad de El abrepuertas se activa de ∢∏ اللب ¢П ø conexión del microteléfono a forma automática tras pulsar la estación base/al repetidor la tecla de llamada en la DECT en 5 niveles: completa, puerta, el abrepuertas autobuena, media, mala y sin mático puede activarse para una determinada puerta o recepción:  $\left\| \right\| \xrightarrow{42} \bigoplus \bigotimes \bigotimes \mathbb{X} \right\| \xrightarrow{a} \bigoplus \bigoplus$ para todas las puertas. للمحمد والمطالبة En el modo Eco, este símbolo se representa de color verde. **Llamadas perdidas Llamadas de puerta desactivadas** 42 Número de llamadas de La desconexión del tono de øП puerta y de línea externa llamada está activada para llamadas de puerta. Las llaperdidas. En el ejemplo se han madas de otros dispositivos perdido 42 llamadas. interiores y de la instalación telefónica se siguen señalizando de forma acústica. **Bloqueo de teclas activado Estado de carga de la batería recargable** El bloqueo de teclas impide **■ @ @** ○ ᠊ᠰ el manejo no deseado del teléfono.<br>
Dependiendo del estado de carga de la pila recargable (lleno, medio, bajo y casi vacío) se muestra uno de los símbolos siguientes: **Tono de llamada desactivado Proceso de carga de la pila recargable** La desconexión del tono **de**  La pila recargable se carga. llamada está activada para todas las llamadas entrantes. **Bloqueo de micrófono activado Encender el modo manos libres** El micrófono en el Scope está Pulse la softkey izquierda (sím-≪ bolo de boca) para encender silenciado. Su interlocutor no el modo manos libres (sólo puede escuchar su converposible durante el proceso de sación. conversación/marcado). **Reenvío de llamada de puerta Apagar modo manos libres activado** Las llamadas de puerta Pulse la softkey izquierda (sím-Ø entrantes se reenvían a un bolo de boca tachado) para número de teléfono establecido apagar el modo manos libres previamente. (sólo posible durante el proceso

# <span id="page-8-0"></span>**Estructura de menú Microteléfono**

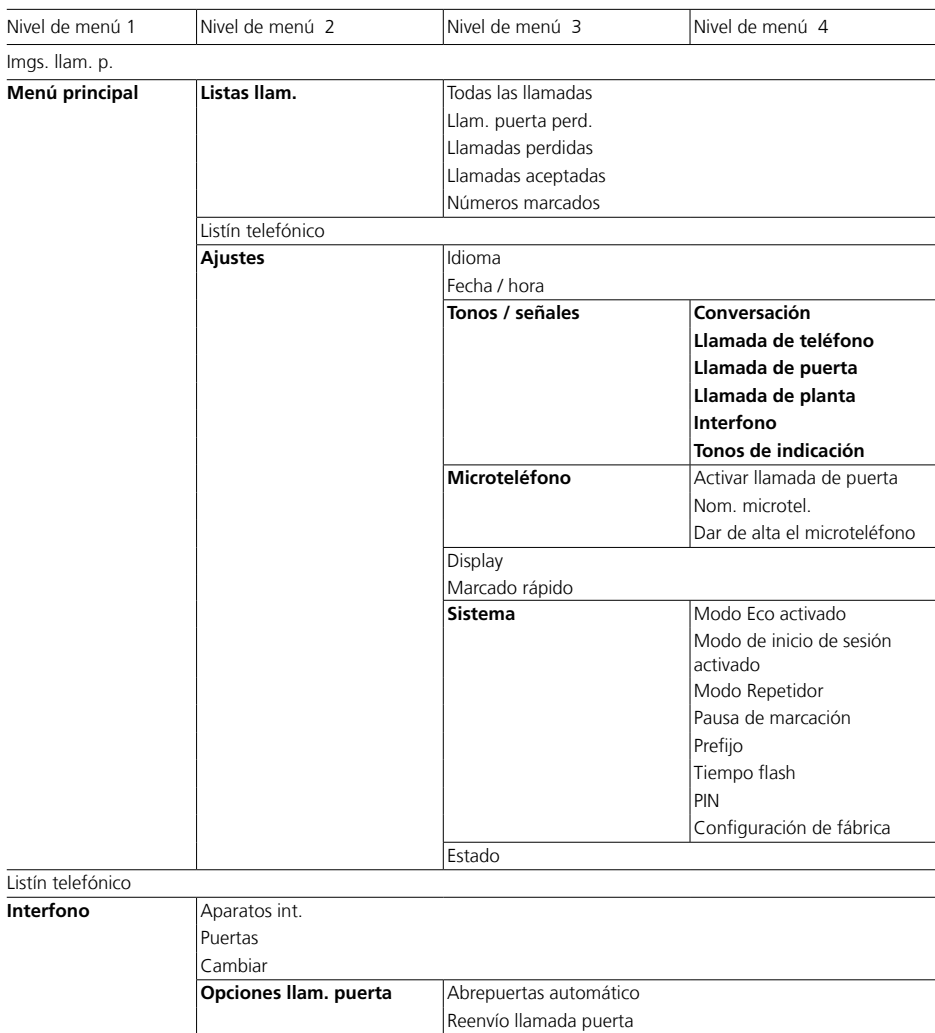

**Los puntos de menú destacados** tienen puntos de submenú.

# <span id="page-9-0"></span>**Sinóptico**

**Descripción general del sistema** Representación simplificada para

ordenar **Siedle Scope**, **Siedle App para Smart Gateway Mini** y el **interfono de Siedle** instalado en todo el sistema.

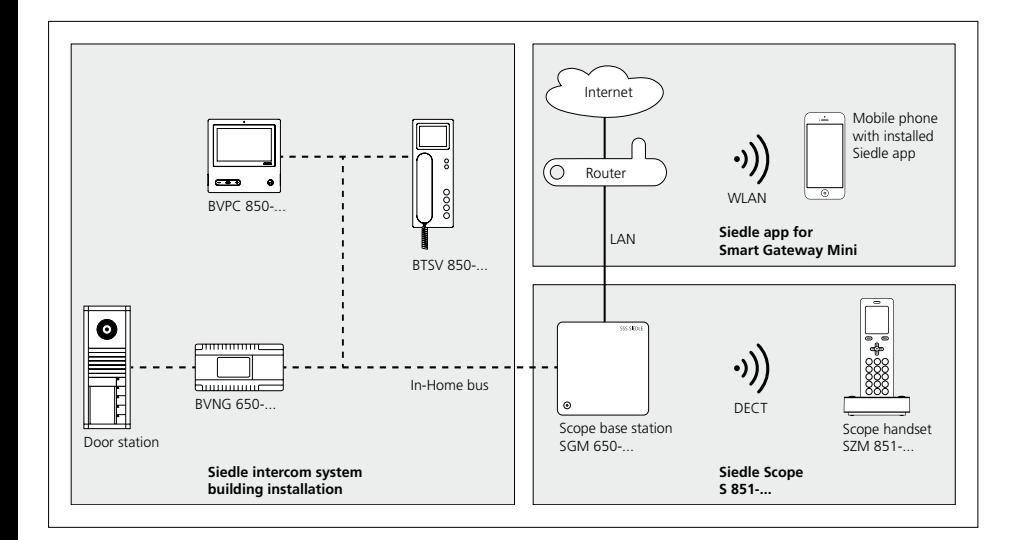

# <span id="page-10-0"></span>**Una nueva libertad**

El Siedle Scope reúne los mundos de la comunicación de puerta audiovisual y la telefonía de red fija combinando una **estación interior de vídeo** con un **teléfono de red fija inalámbrico** en uno.

Es decir: Da igual donde se encuentre, ya sea en la cocina, el baño, el jardín o el sótano, Scope le muestra en vivo quién está delante de la puerta. Al mismo tiempo, Siedle Scope es un teléfono de red fija de alta calidad con excelente calidad de voz y numerosas funciones confort.

Scope se caracteriza por un display color y la cómoda función manos libres. Unos iconos expresivos y una clara estructuración de los menús hacen posible un manejo sencillo e intuitivo.

# **El videointerfono móvil**

Scope ofrece todas las funciones de una estación interna de vídeo:

- Diferentes tonos de llamada ajustables para
- Llamadas de línea externa
- Llamadas de puerta
- Llamadas de planta
- Llamadas internas
- Selección entre tonos de llamada distintos
- Bloqueo integrado de escucha y de visión por otros
- Memoria interna de imágenes
- Se pueden programar varias funciones, p.ej. establecimiento de llamadas internas o funciones de control y conmutación como encender la luz o activar el abrepuertas automático
- Indicación de estado en el display en caso de
- Comunicación con voz activa
- Desactivación de tono de llamada activada
- Abrepuertas automático conectado
- Control de funciones domésticas,
- p. ej., luces o puerta de garaje

# **El teléfono inalámbrico de red fija**

Utilizado como teléfono de red fija, Scope ofrece lo siguiente:

- Alcance elevado y excelente
- calidad de voz gracias al estándar DECT:
- hasta 300 m en exteriores
- hasta 50 m en interiores
- Modo Eco con potencia de emisión reducida
- Larga duración de la pila recargable
- Listín telefónico, listas de llamadas y otras muchas funciones de telefonía
- Es posible el funcionamiento con y sin instalación telefónica.

También pueden funcionar en la estación base de Siedle Scope microteléfonos DECT de otras marcas si son compatibles con el estándar GAP (teléfono compatible con GAP). Durante el funcionamiento en Siedle Scope, sin embargo, sólo son posibles funciones básicas (p. ej., hablar por teléfono, aceptar llamada de puerta con audio, etc.) y no todas las funciones de Siedle Scope (p. ej., aceptar llamada de puerta con vídeo, administración del listín telefónico central, etc.). Las funciones específicas del fabricante de su teléfono compatible con GAP (p. ej., escuchar buzón de voz) no son posibles en absoluto o sólo de forma limitada.

# **Conexión de aplicaciones**

Scope S 851-… permite la conexión de la aplicación de Siedle-App para In-Home en aparatos iOS (iPhone y iPad).

# **Administración mediante software**

Manejo sencillo a través del teclado telefónico. Un software basado en navegador independiente de la plataforma permite administrar las funciones básicas de forma totalmente sencilla y cómoda.

La información sobre la interfaz de usuario basada en navegador del software figura en el manual de puesta en servicio de Scope.

El Smart Gateway Mini SGM 650-0 corresponde a la estación base S 851-0. Para el funcionamiento de SGM 650-0 se necesita la aplicación de Siedle para Smart Gateway Mini. Ampliando el SGM 650-0 con un microteléfono SZM 851-0 la unidad se convierte en un Siedle Scope  $S 851 - 0.$ 

# **Alcance de suministro**

- Microteléfono Siedle Scope con batería (iones de litio 3,7 V)
- Cargador con fuente de alimentación enchufable
- Estación base con fuente de alimentación enchufable
- Cable de conexión TAE/RJ11
- Cable de red RJ45 (In-Home)
- Cable de red RJ45 blindado (LAN)
- Instrucciones de puesta en servicio
- Información de producto

# **Microteléfonos adicionales**

En la Smart Gateway Mini SGM 650-… (estación base) incluida en el volumen de suministro podrá dar de alta otros microteléfonos.

# **Repetidor**

Para aumentar el alcance de la estación base se puede emplear el repetidor DECT DR 800-0. Tenga en cuenta aquí que los repetidores no se pueden conectar en serie. En caso contrario, la probabilidad de interrupciones en la red es demasiado alta.

Al contrario que las aplicaciones, Scope establece la conexión inalámbrica mediante el estándar de telefonía DECT. Siedle ha ampliado DECT para la transmisión de vídeo. El resultado es un interfono portátil con vídeo, que, en la combinación de calidad de audio, disponibilidad, tiempo en espera y seguridad de funcionamiento supera de largo cualquier aplicación basada en WLAN.

También en el diseño y en el manejo es Scope una alternativa clara a la aplicación, a la vez que su complemento ideal. Teclas mecánicas grandes con acuse de recibo táctil, materiales macizos de elaboración precisa, diseño personalizable y un peso perceptible son expresión de sensibilidad por el valor y un proyecto que tiene por objetivo un uso fiable durante muchos años. Lo mismo que la larga disponibilidad de piezas de repuesto, baterías intercambiables y el funcionamiento sin mantenimiento durante mucho tiempo. Tras una puesta en servicio correcta, Scope presta su servicio discretamente durante muchos años, mientras que los smartphones, las tablets sus sistemas operativos requieren constantemente actualizaciones.

Sin olvidar que Scope destaca también por su gran seguridad frente a manipulaciones y escuchas. Las conexiones DECT son de por sí codificadas y no requieren Internet. De este modo, se reducen los posibles puntos de acceso no autorizado.

# <span id="page-12-0"></span>**Nota**

Lea y tenga en cuenta las notas de seguridad y los contenidos de los siguientes documentos suministrados antes de usar por primera vez el Siedle Scope:

- Información de producto
- Instrucciones de puesta en servicio
- Instrucciones de empleo

Explique de forma comprensible a niños y personas que necesiten ayuda los contenidos de las notas de seguridad y los peligros que conlleva la manipulación de productos técnicamente complejos.

¡En caso de corte de corriente no podrá realizar ninguna llamada de emergencia!

En caso de corte de corriente, el Siedle Scope no funciona.

# **Tensión eléctrica**

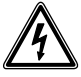

La integración, montaje y los trabajos de servicio en aparatos eléctricos deben ser realizados exclusivamente por electricistas especializados.

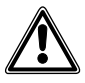

Un uso no adecuado puede conllevar lesiones.

• ¡No tirar los dispositivos y no dejarlos caer!

• ¡No utilizar los dispositivos si están dañados, p. ej., si se han producido daños en la carcasa del dispositivo (cantos cortantes o piezas descubiertas)!

• No mantener nunca el microteléfono con su lado posterior contra la oreja cuando utilice la función manos libres o cuando suene el timbre del microteléfono. ¡Podría sufrir daños auditivos graves!

# **Seguridad de pila recargable**

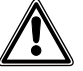

• Tenga en cuenta las siguientes instrucciones, ya que de lo contrario pueden producirse explosiones, descargas eléctricas o fugas de la pila recargable. La consecuencia pueden ser incendios, lesiones corporales graves o daños en el entorno.

• ¡Mantener la pila recargable alejada de las fuentes de calor y de las llamas desprotegidas!

• ¡No exponer la pila recargable a fuertes presiones!

• ¡No sumerja la pila recargable en agua, agua salina, otros líquidos/ sustancias de otra forma!

• A ser posible no permita que caiga la pila recargable y protéjala de empujones y golpes que pudieran dañar la carcasa. En caso contrario, pueden producirse explosiones o fugas de la pila recargable, las cuales pueden provocar incendios, lesiones físicas/daños al entorno.

• Cargue la pila recargable del microteléfono únicamente con el cargador para ello previsto y la fuente de alimentación enchufable original.

• El cargador y la fuente de alimentación enchufable han sido desarrollados exclusivamente para el uso junto con el microteléfono Siedle Scope. No lo utilice con otros productos o pilas. Existe peligro de sobrecalentamiento y deformación con lo cual pueden provocarse incendios o electrocuciones.

• Elimine la pila recargable sin dañar el medio ambiente. Pegue los contactos con tiras adhesivas u otro material aislante. Un contacto directo con otros objetos metálicos puede provocar incendios o explosiones.

• ¡Si la pila recargable presenta una fuga y los ojos, la boca, la piel o la ropa entran en contacto con las sustancias derramadas, es obligatorio lavar inmediatamente con agua la zona afectada y acudir a un médico!

• ¡No desmontar ni modificar nunca la pila recargable!

# **Aparatos/dispositivos médicos**

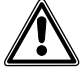

• Si utiliza dispositivos médicos personales como marcapasos, compruebe su compatibilidad frente a radiaciones electromagnéticas de alta frecuencia en el área DECT.

• Si utiliza audífonos pueden producirse zumbidos o ruidos de acoplamiento. En caso de problemas, póngase en contacto con el servicio técnico del audífono.

# <span id="page-13-0"></span>**Instrucciones de instalación importantes**

¡Este producto y sus componentes no son adecuados para el uso en exteriores ni para el uso en salas con peligro de explosión!

• No utilice el cargador con fuente de alimentación enchufable en cuartos de baño.

• Montar la estación base en un lugar seco sin polvo en el que no incida directamente la radiación solar.

• Colocar la estación base y el microteléfono como mínimo 1 metro alejado de otros dispositivos eléctricos. • Asegurarse de que haya una dis-

tancia suficiente a fuentes de perturbaciones como hornos microondas o electrodomésticos provistos de una gran carcasa metálica.

# **Indicaciones generales**

Utilizar en el microteléfono sólo la pila recargable de Siedle original.

Los actuales muebles están recubiertos con una diversidad de barnices y plásticos que prácticamente no conoce límites. En los aparatos de sobremesa, los componentes de estos materiales pueden provocar el ablandamiento de los apoyos de plástico, perjudicando de este modo a la superficie de los muebles. Rogamos entiendan que no puede hacerse responsable de tales hechos al fabricante.

Guarde todos los documentos suministrados de Siedle Scope. Infórmese regularmente sobre posibles modificaciones en el área de descargas en la página web de Siedle. Entregue a terceros el Siedle Scope sólo con todos los documentos actuales.

Retire de forma inmediata del área de acceso de los usuarios una estación base, un microteléfono o un cargador con fuente de alimentación enchufable que tengan defectos. Ponga fuera de servicio los aparatos defectuosos. Sustituya los aparatos defectuosos de forma inmediata o repárelos.

# **¡Proteja su propiedad!**

Cierre con llave también durante el día las puertas de la casa y vivienda si no hay nadie dentro. Las puertas no cerradas con llave suponen un fácil acceso a su propiedad para ladrones.

El microteléfono Scope debe guardarse con cuidado y protegerse de un posible robo como si se tratara de las llaves de casa, dado que el microteléfono permite abrir la puerta de su vivienda también desde fuera. ¡Asegúrese de que no caiga en manos de personas no autorizadas! ¡La aplicación de Siedle para Smart Gateway Mini puede ser utilizada desde cualquier sitio como abrepuertas! Guarde los smartphones/ tablets en los que esté activada la aplicación de Siedle de forma segura para evitar un posible robo. Proteja estos aparatos con un código/contraseña frente a un uso no autorizado. Utilice siempre los mecanismos de protección más actuales disponibles en su microteléfono.

# <span id="page-14-0"></span>**Consejo legal**

Las tomas de personas que fueron fotografiadas sin saberlo no deben ser publicadas o guardarse en memorias de imágenes con acceso público.

Las personas que fueron fotografiadas sin saberlo pueden borrar las fotos basándose en el derecho de la propia imagen. No guarde imágenes de personas no conocidas en redes sociales ni las envíe por e-mail a grupos de personas diferentes/ públicos. Si lo hace estará violando los derechos de personalidad de dichas personas.

Si se debieran utilizar las imágenes guardadas para investigaciones policiales o legales de carácter penal/ privado, aclárelo previamente con un abogado o la comisaría de policía pertinente.

El propietario, y no el fabricante del aparato, será siempre el responsable de poner en funcionamiento/ instalar este aparato y todos los componentes de sistema (hardware y software) de manera conforme a la legislación.

## **Indicaciones de conservación**

El cuidado adecuado de Siedle Scope depende del acabado seleccionado. La superficie puede resultar dañada si se limpia de forma incorrecta, con productos de limpieza agresivos o con polvos de fregar.

Tenga en cuenta y limpie el aparato interior conforme a los detallados consejos para un buen cuidado aplicables actualmente en el área de descargas de www.siedle.com.

# **Contacto con líquidos**

En caso de fuerte contacto con líquidos o restos de líquido (p. ej., daños de agua causados por una rotura de tubería, si el microteléfono se ha caído a la bañera), siga los puntos del 1 al 4 y póngase de forma inmediata en contacto con un responsable de servicio técnico. Si la estación base, el microteléfono o el cargador con fuente de alimentación enchufable han entrado en contacto con un líquido, realice los pasos siguientes:

**1** En caso de aparatos con fuente de alimentación enchufable: Desconectar el fusible de la toma de corriente y desenchufar la fuente de alimentación enchufable. En caso necesario, póngase en contacto con un electricista para que compruebe la instalación eléctrica.

**2** En caso de microteléfonos: Desconectar de forma inmediata el aparato, extraer la pila recargable y dejar abierto el compartimento de la pila.

**3** Colocar el aparato como mejor convenga para que el líquido pueda salir goteando por completo del mismo.

**4** Pasar por el aparato un paño absorbente.

**5** Dejar que se seque bien como mínimo 72 horas en un lugar cálido y seco (no utilizar horno/microondas o similares).

**6** Volver a poner en servicio el aparato sólo cuando se haya secado por completo y no tenga más restos de líquido.

# **Servicio**

Para la garantía serán de aplicación las disposiciones legales vigentes. Para cualquier intervención de servicio, póngase en contacto con su distribuidor o con el instalador eléctrico.

Servicio técnico en la fábrica de Furtwangen, Alemania +49 7723 63-434

<span id="page-15-0"></span>**Comprobar volumen de suministro**

# **Procedimiento:**

**Compruebe** que **esté completo el volumen de suministro**. **Extraiga** los componentes

siguientes del volumen de suministro:

- Información de producto **S 851-0**
- Manual de puesta en servicio
- **S 851-0**
- Microteléfono Siedle Scope con
- pila recargable (iones de litio 3,7 V)
- Cargador con fuente de alimentación enchufable

# **Cargador para microteléfono Scope**

# **Notas: En el cargador hay 2 teclas:**

# **• Tecla izquierda con símbolo de**

**boca:** Aceptar/finalizar llamada en el modo manos libres

• **Tecla derecha** con **símbolo de llave:**

Abrir la puerta

**Ambas teclas funcionan únicamente cuando el microteléfono está colocado sobre el cargador. De lo contrario ambas teclas están desactivadas.**

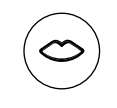

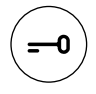

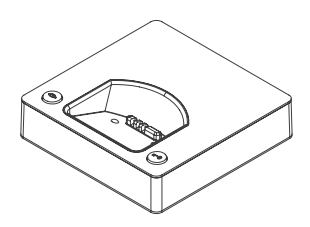

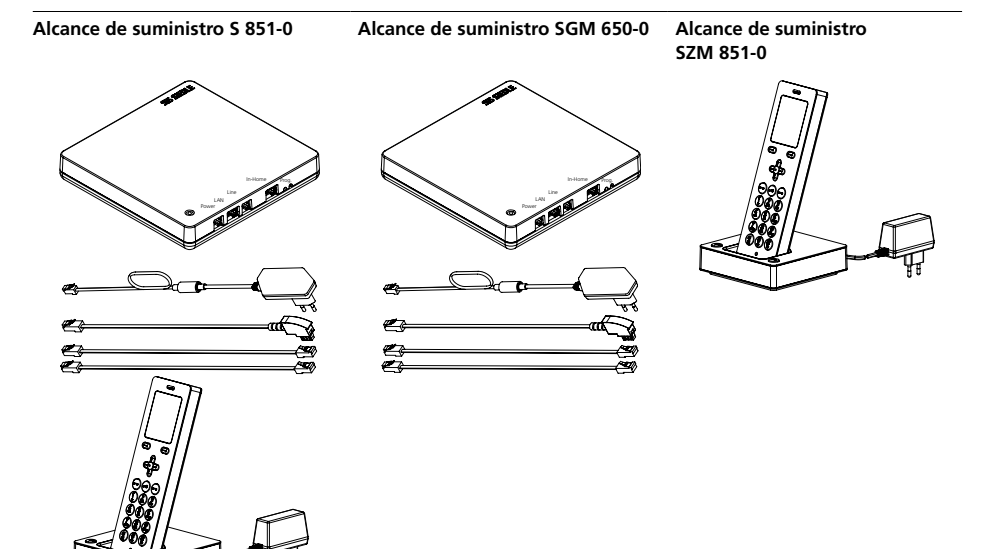

- Microteléfono Siedle Scope con batería (iones de litio 3,7 V)
- Cargador con fuente de alimentación Cable de conexión TAE/RJ11 enchufable
- Estación base con fuente de alimentación enchufable
- Cable de conexión TAE/RJ11
- Cable de red RJ45 (In-Home)
- Cable de red RJ45 blindado (LAN)
- Instrucciones de puesta en servicio
- Información de producto
- Estación base con fuente de alimen-• Microteléfono Siedle Scope tación enchufable
- 
- Cable de red RJ45 (In-Home)
- Cable de red RJ45 blindado (LAN)
- Instrucciones de puesta en servicio
- Información de producto
- SZM 851-… con pila recargable (iones de litio 3,7 V)
- Cargador con fuente de alimentación enchufable
- Información de producto

# <span id="page-17-0"></span>**Cargar microteléfono Notas:**

El microteléfono se suministra ya con la pila recargable insertada lista para su carga. Siedle recomienda realizar la primera carga del microteléfono durante aprox. 3 horas.

La pila recargable viene precargada en el estado original de suministro. El almacenamiento y el transporte pueden causar descargas. El microteléfono debe cargarse completamente antes del primer uso (ver el símbolo de pantalla "Estado de carga de la pila recargable").

# **Procedimiento:**

**1 Conectar** el **cargador** a la **red eléctrica**. **2 Colocar** el **microteléfono** en el **cargador**.

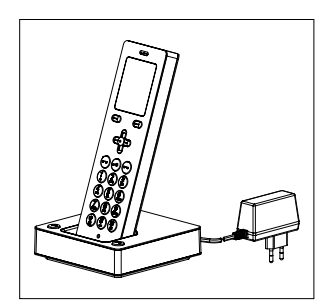

<span id="page-18-0"></span>**Tiempos de carga y servicio** Utilizar en el microteléfono sólo la pila recargable de Siedle original.

> Los tiempos de carga y servicio dependen del uso del Siedle Scope, así como de la capacidad y antigüedad de la pila.

# **Tiempos de carga:**

- Primera carga recomendada: mín. 3 horas
- Carga mínima antes de la puesta en servicio: mín. 30 minutos
- Carga estándar: mín. 3 horas

# **Tiempos de servicio:**

- Modo Standby: aprox. 100 horas
- Modo Conversación: aprox.
- 5 horas

# **Notas**

Si se usan repetidores DECT, el microteléfono compara continuamente la intensidad de señal de la estación base y del repetidor DECT para garantizar la mejor comunicación por radio posible. Esto conlleva una descarga más rápida de la pila en el modo Standby y Conversación.

Si se pone fuera de servicio el microteléfono durante más tiempo debería cargar antes la pila recargable. Si el microteléfono no se utiliza durante más de 6 meses, saque la pila recargable del aparato (ver el desmontaje de la pila recargable en la información de producto).

La pila recargable se calienta durante el proceso de carga. Se trata de un estado normal por causas técnicas.

La capacidad de la pila recargable va disminuyendo con los años a lo largo de su vida útil.

Se trata de un proceso normal por causas técnicas.

# െ െ െ െ

ÆЗ

<span id="page-19-0"></span>**Poner en servicio la estación base/Smart Gateway Mini**

Extraiga los componentes siguientes del volumen de suministro:

- Estación base con fuente de alimentación enchufable
- Cable de conexión TAE/RJ11
- Cable de red RJ45 (In-Home)
- Cable de red RJ45 blindado (LAN)
- Manual de puesta en servicio

S 851-0

Ponga en servicio la estación base/ Smart Gateway Mini conforme al manual de puesta en servicio.

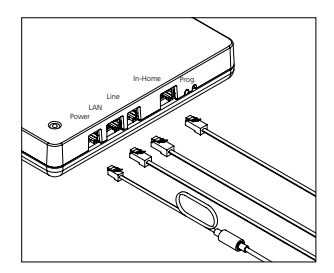

## <span id="page-20-0"></span>**Encender microteléfono**

Para encender el microteléfono, pulse la tecla roja de finalizar (símbolo de auricular rojo) durante aprox. 1 segundo. Si se halla durante más de 2 minutos en estado de reposo, el microteléfono activa de forma automática el modo de bajo consumo. El display se apaga. Un microteléfono desconectado se autoconecta nada más colocarlo en

el cargador. El display abandona automáticamente el modo de bajo consumo al cabo de aprox. 1 segundo nada más retirarlo del cargador.

# **Dar de alta el microteléfono en la estación base**

# **En el set, el microteléfono ya está dado de alta: el símbolo izquierdo de intensidad de campo indica la calidad de conexión en la línea de estado superior de la pantalla.**

Si no fuera este el caso alguna vez, en el display se muestra el mensaje **Búsqueda…**. Debe dar de alta el microteléfono en la estación base. El microteléfono incluido de serie en el set se designa Microteléfono 1. Otros microteléfonos se numeran en el orden en que han sido dados de alta (Microteléfono 2, Microteléfono 3…)

# **Para dar de alta otro microteléfono dispone de las posibilidades siguientes:**

**1** Dar de alta mediante desconectando, esperando 5 segundos y conectando la estación base. **2** Dar de alta con un microteléfono ya dado de alta (conectar el modo de alta).

**3** Dar de alta a través de la interfaz de usuario basada en navegador de la estación base (conectar el modo de alta).

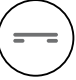

<span id="page-21-0"></span>**Navegación en el display** Desde la pantalla de inicio se puede abrir cada uno de los submenús con las teclas de navegar.

• Con la **tecla de navegar arriba** se abre el menú **Imágenes de llamada de puerta**.

• Con la **tecla de navegar derecha** se abre el **Menú principal**.

• Con la **tecla de navegar abajo** se abre el menú **Listín telefónico**.

• Con la **tecla de navegar izquierda** se abre el menú **Interfono**.

• Con la **tecla de finalizar** (**sím-**

**bolo de auricular rojo**) se retrocede desde cualquier menú un nivel cada vez.

• Con la **softkey izquierda** (**Atrás**) o la **tecla de navegar izquierda** se retrocede a un menú superior sin guardar los datos introducidos.

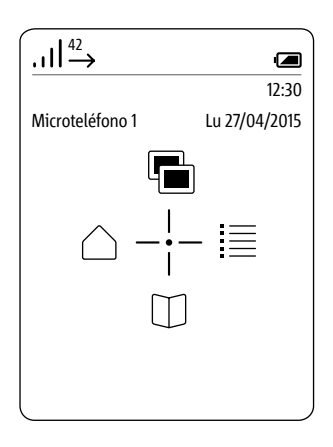

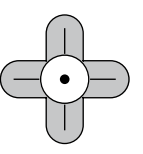

<span id="page-22-0"></span>**Dar de alta el microteléfono en la estación base** (Posibilidad 1)

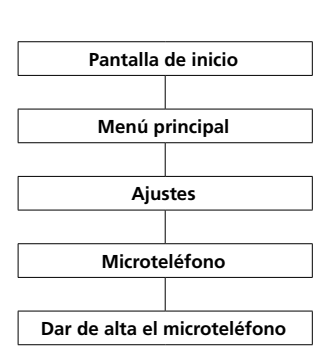

### **Procedimiento:**

**1 Desenchufe** brevemente la **estación base** de la red eléctrica y **vuelva** a conectarla.

**2** En cuanto el LED de estado parpadee de color verde en la estación base dispondrá de aprox. 2 minutos **Pantalla de inicio** de tiempo para dar de alta el micro-<br>
.... teléfono Scope.

**3** Seleccione con la tecla de navegar derecha el **menú principal**.

**4** En el Menú principal, seleccione **Configuración**.

**5 Seleccione** el **microteléfono** en el menú **Ajustes**.

**6 Dar de alta microteléfono** en el menú Microteléfono.

**7 Confirme** con la **softkey derecha (seleccionar)**.

**8** La estación base activa se muestra en el display.

**9 Confirme** con la **softkey derecha** 

# **(seleccionar)**.

**10** Está seleccionada la entrada **Introducir PIN**.

**11 Introduzca** su **PIN actual** (de fábrica 0000).

**12 Confirme** con la **softkey derecha (OK).**

**13** Se muestra una **confirmación**. **14** Después de aprox. 1 segundo se muestra el menú **Ajustes**.

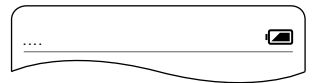

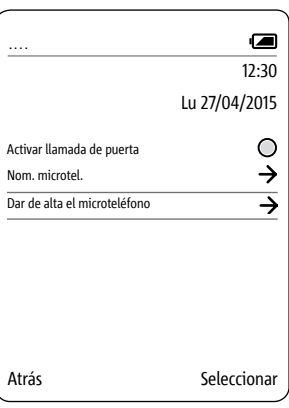

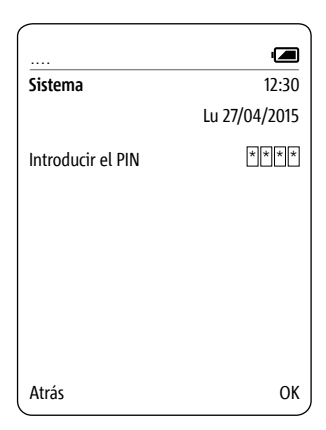

# <span id="page-23-0"></span>**Primeros pasos**

# **Dar de alta con un microteléfono ya dado de alta** (Posibilidad 2)

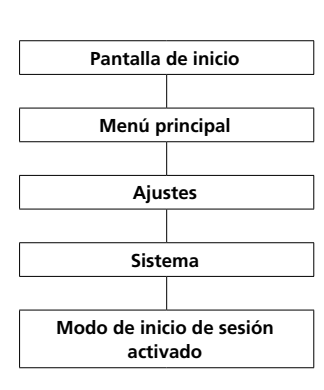

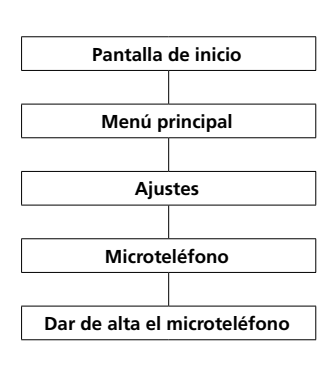

# **Procedimiento:**

# **1 Tenga preparados** los **dos microteléfonos**.

**2** Para activar el modo de alta con un microteléfono, utilice un microteléfono Scope ya dado de alta.

**3** Cambie a la **pantalla de inicio** si todavía no se ha mostrado. **4** Seleccione con la tecla de navegar

# derecha el **menú principal**.

**5** En el Menú principal, seleccione **Configuración**.

**6** Seleccione Sistema en el menú Ajustes.

**7** Seleccione Modo de alta On en el menú Sistema.

### **8 Confirme** la introducción de datos con la **softkey derecha (Guardar)**.

**9** Dispone pues de **aprox.**

**2 minutos** de tiempo para dar de alta otro microteléfono.

# **10 De de alta** el **otro microtelé-**

**fono** con los pasos siguientes en la estación base: **11** Cambie a la **pantalla de inicio** si todavía no se ha mostrado. **12** Seleccione con la tecla de navegar derecha el **menú principal**. **13** En el Menú principal, seleccione **Configuración**. **14 Seleccione** el **microteléfono** en el menú **Ajustes**. **15 Dar de alta microteléfono** en el menú Microteléfono. **16 Confirme** con la **softkey derecha (seleccionar)**. **17** La estación base activa se muestra en el display. **18 Confirme** con la **softkey derecha (seleccionar)**. **19** Está seleccionada la entrada **Introducir PIN**. **20 Introduzca** su **PIN actual** (de fábrica 0000). **21 Confirme** con la **softkey derecha (OK). 22** Se muestra una **confirmación**. **23** Después de aprox. 1 segundo se muestra el menú **Ajustes**.

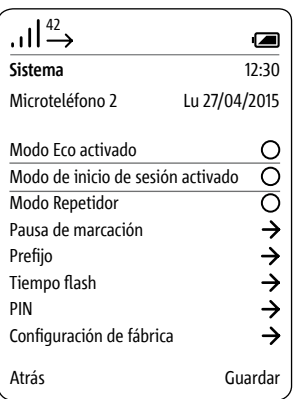

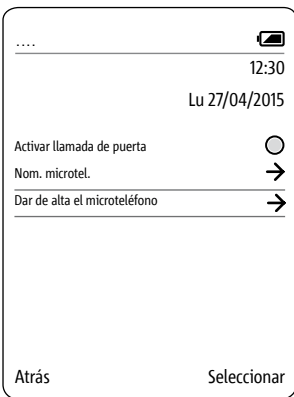

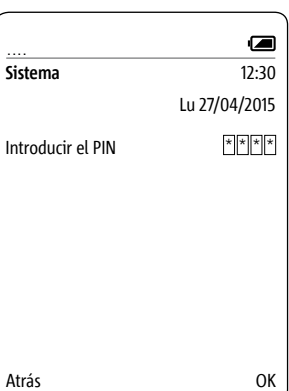

<span id="page-24-0"></span>**Dar de alta a través de la interfaz de usuario basada en navegador de la estación base** (Posibilidad 3)

**Procedimiento:**

**1 Inicie sesión** como **administrador (admin/admin)** en la estación base. **2 Haga clic** en **DECT > Estación** 

**base**.

**3 Asigne** un **nuevo número PIN de 4 dígitos** y anótelo.

**4** Todas las **altas futuras** se reali-

zarán con el **nuevo número PIN**. **5 Haga clic** en el **botón cuadrado**

para activar el modo de alta.

**6** Dispone pues de **aprox.** 

**2 minutos** de tiempo para dar de

alta otro microteléfono. Ver más información en la página 105.

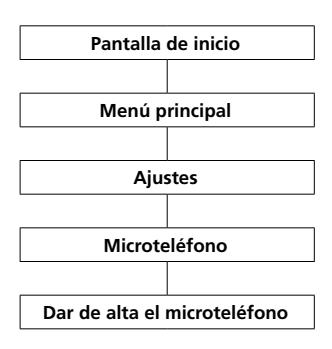

**1 De de alta** el **otro microteléfono** con los pasos siguientes en la estación base: **2** Cambie a la **pantalla de inicio** si todavía no se ha mostrado. **3** Seleccione con la tecla de navegar derecha el **menú principal**. **4** En el Menú principal, seleccione **Configuración**. **5 Seleccione** el **microteléfono** en el menú **Ajustes**. **6 Dar de alta microteléfono** en el menú Microteléfono. **7 Confirme** con la **softkey derecha (seleccionar)**. **8** Está seleccionada la entrada **Introducir PIN**. **9 Introduzca** su **PIN actual** (de fábrica 0000). **10 Confirme** con la **softkey derecha (OK). 11** Se muestra una **confirmación**. **12** Después de aprox. 1 segundo se muestra el menú **Ajustes**.

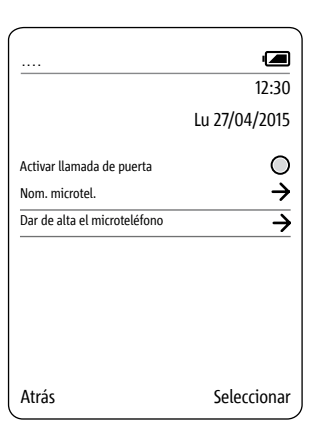

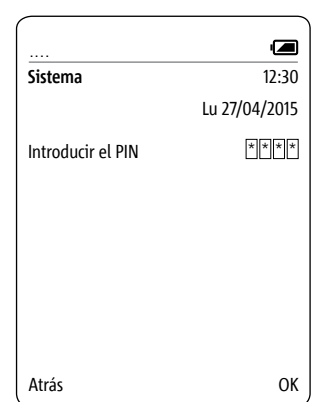

<span id="page-25-0"></span>**Dar de baja el microteléfono** Todos los microteléfonos dados de alta en la estación base **deben darse de baja a través de la interfaz de usuario basada en navegador de la estación base** para dejar de ser mostradas como estaciones internas. Si se desconecta un microteléfono dado de alta, se estropea o se saca del área de recepción de la estación base/del repetidor DECT, **sigue mostrándose como estación interna, incluso aunque deje de estar disponible**. Ver más información en la página 107.

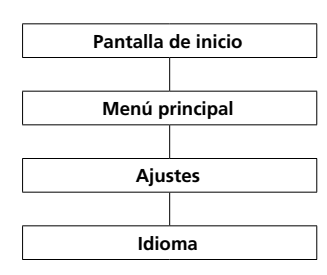

**Configurar idioma** Seleccione el **idioma** del menú en el menú Idioma. Puede elegirse entre 10 idiomas:

inglés, alemán, español, francés, danés, italiano, neerlandés, noruego, polaco y sueco.

# **Procedimiento:**

**1** Cambie a la **pantalla de inicio** si todavía no se ha mostrado. **2** Seleccione el **Menú principal** con la **tecla de navegar derecha**.

**3** En el Menú principal, seleccione **Configuración**.

**4** Seleccione el idioma en el menú Ajustes. **5 Confirme** con la **softkey derecha** 

**(seleccionar)**. **6** Se muestra la selección de idiomas.

**7** Seleccione el idioma deseado con las teclas de navegar (arriba/abajo). **8 Confirme** con la **softkey derecha** (**Guardar**).

**9** Se muestra una **confirmación**.

**10** Después de aprox. 1 segundo se muestra el menú **Ajustes**.

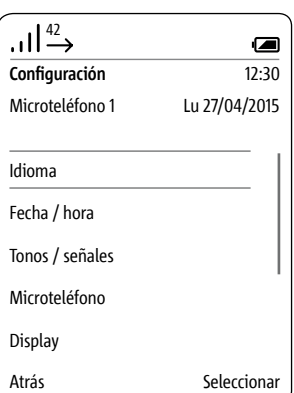

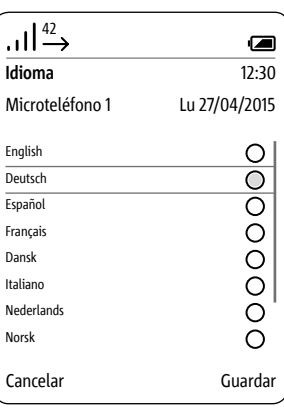

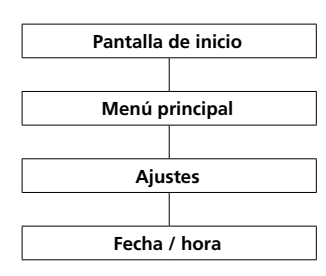

<span id="page-26-0"></span>**Ajuste de fecha y hora Se necesitan la fecha y la hora para ver llamadas entrantes y salientes en la lista de llamadas e imágenes en la memoria de imágenes con la hora correcta.**

> • Con las **teclas de navegar (arriba/abajo)** puede cambiar entre las líneas.

• Con la **softkey izquierda (<-X)** se pueden corregir datos introducidos de forma incorrecta.

# **Procedimiento:**

**1** Cambie a la **pantalla de inicio** si todavía no se ha mostrado.

# **2** Seleccione el **Menú principal** con la **tecla de navegar derecha**.

**3** En el Menú principal, seleccione **Configuración**.

**4** En el menú Configuración, seleccione **Fecha / hora**.

**5 Confirme** con la **softkey derecha (seleccionar)**.

**6** Se muestra la selección de formatos de fecha.

**7** Seleccione con las **teclas de navegar (arriba/abajo)** el formato de la fecha.

**8 Confirme** la selección con la **tecla de confirmar**.

### **9** Pulse la **softkey derecha**

**(siguiente)** para cambiar a la opción de introducir la fecha.

**10 Introduzca** la **fecha actual** a

- través del teclado, por ejemplo:
- 27 para día
- 04 para mes
- 2015 para año

**11** Pulse la **softkey derecha (Siguiente)** para cambiar a la opción de introducir la hora.

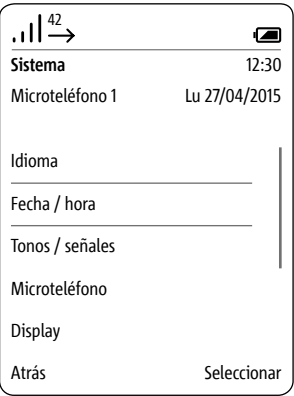

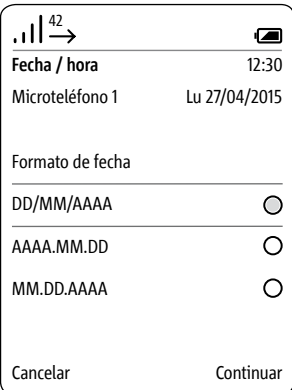

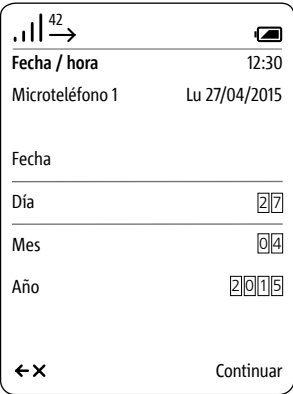

# **Ajuste de fecha y hora**

# Con las **teclas de navegar (arriba/ abajo)** puede cambiar entre las líneas. Con la **softkey izquierda (Atrás)**

puede cancelar la introducción de datos y cambiar a la vista anterior **Fecha**.

# **12 Introduzca** la **hora actual** a

través del teclado, por ejemplo:

- 12 para horas
- 30 para minutos

# **13 Confirme** con la **softkey derecha** (**Guardar**).

**14** Se muestra una **confirmación**.

**15** Después de aprox. 1 segundo se muestra el menú **Ajustes**. **16** Se actualiza la indicación de fecha y hora en el display arriba a la

derecha.

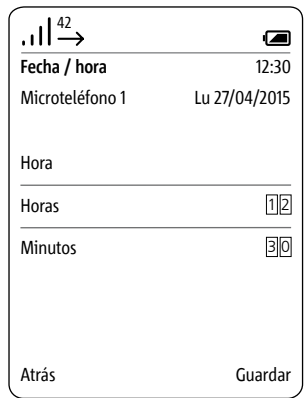

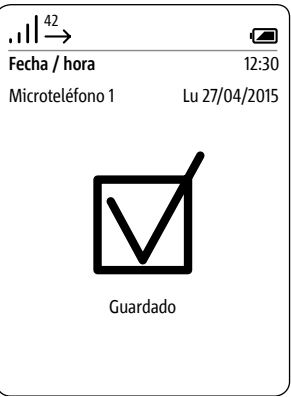

<span id="page-28-0"></span>**Conectar y desconectar el microteléfono**

# **Procedimiento:**

Para encender/apagar el microteléfono, pulse la tecla roja de finalizar (símbolo de auricular rojo) durante aprox. 3 segundos. Si se halla durante más de 2 minutos en estado de reposo, el microteléfono activa de forma automática el modo de bajo consumo. El display se apaga.

**Si el display está en el modo de bajo consumo, la primera vez que se pulsa la tecla se enciende el display, no teniendo ninguna función adicional.**

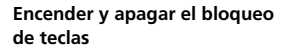

El bloqueo de teclas impide el manejo no deseado del teléfono.

### **Procedimiento:**

**1** Cambie a la **pantalla de inicio** si todavía no se ha mostrado. **2** Para bloquear y desbloquear, mantenga pulsada la tecla de parrilla durante 3 segundos.

Mientras el bloqueo de teclas esté activo se mostrará el símbolo del candado en la línea de estado del display.

# **Notas**

# **• El bloqueo de teclas sólo puede activarse desde la pantalla de inicio.**

• El bloqueo de teclas se desactiva automáticamente cuando usted recibe una llamada. Después de finalizar la conversación vuelve a activarse.

• Estando el bloqueo de teclas conectado no se pueden seleccionar ni números de emergencia ni la función de marcado rápido.

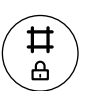

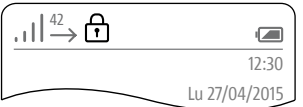

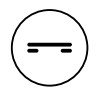

# **Funciones básicas**

**Aceptar llamadas** El número de teléfono se muestra en el display si el comunicante ha habilitado en su terminal la transmisión del número de teléfono. El nombre aparece en el display si ha almacenado el número de teléfono asociado con nombre en el listín telefónico del Scope.

# **Procedimientos:**

• Con la tecla de aceptar llamada (símbolo de auricular verde) se aceptan las llamadas entrantes. • Si acepta la llamada con la softkey izquierda (símbolo de boca) se encenderá el modo manos libres. • Si el microteléfono se encuentra en el cargador, puede aceptar la llamada también con la tecla de voz del cargador.

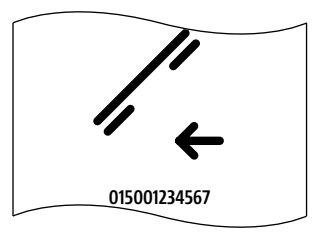

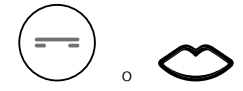

# **Activar abrepuertas Procedimiento:**

**1** Pulse la tecla abrepuertas. **2** El abrepuertas se activa durante 3 segundos.

# **Notas**

• Con la tecla abrepuertas también puede activar siempre sin llamada de puerta el abrepuertas de puerta desde la que se llamó por última vez. • En el cargador está disponible

una tecla abrepuertas adicional. Sin embargo, ésta funciona únicamente cuando el microteléfono está colocado sobre el cargador.

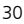

# <span id="page-30-0"></span>**Activar abrepuertas con teléfonos GAP**

### **Notas:**

También pueden funcionar en la estación base de Siedle Scope microteléfonos DECT de otras marcas si son compatibles con el estándar GAP (teléfono compatible con GAP). Durante el funcionamiento en Siedle Scope, sin embargo, sólo son posibles funciones básicas (p. ej., hablar por teléfono, aceptar llamada de puerta con audio, etc.) y no todas las funciones de Siedle Scope (p. ej., aceptar llamada de puerta con vídeo, administración del listín telefónico central, etc.). Las funciones específicas del fabricante de su teléfono compatible con GAP (p. ej., escuchar buzón de voz) no son posibles en absoluto o sólo de forma limitada.

# **Requisito:**

Su teléfono compatible con GAP de otro fabricante está dado de alta en la estación base de Siedle Scope y listo para funcionar.

# **Procedimiento:**

**1** Acepte la llamada de puerta en su teléfono con compatibilidad GAP. **2** Introduzca durante la conversación con la puerta en curso la siguiente secuencia de signos a través del teclado del teléfono con compatibilidad GAP para activar la función Abrir puerta: # 6

**3** Se activa la función de conmutación.

**4** Finalice la conversación con la puerta con la tecla de finalizar (símbolo de auricular rojo).

# <span id="page-31-0"></span>**Funciones básicas**

**Finalizar conversación Procedimiento:**

Pulse la tecla de finalizar (símbolo de auricular rojo) para terminar la conversación.

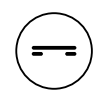

Si habla en el modo manos libres con el microteléfono en el cargador: Finalice la conversación con la tecla de voz en el cargador.

# **Marcar número de teléfono Notas**

• Con la softkey izquierda (<-X) se pueden corregir datos introducidos de forma incorrecta.

• Cancele el proceso con la softkey derecha (Cancelar) o la tecla roja.

# **Procedimiento:**

**1** Introduzca el número de teléfono deseado con las teclas numéricas. Tras introducir la primera cifra, el display indica las cifras introducidas. **2** Pulse la tecla de aceptar llamada (símbolo de auricular verde) para seleccionar el número de teléfono.

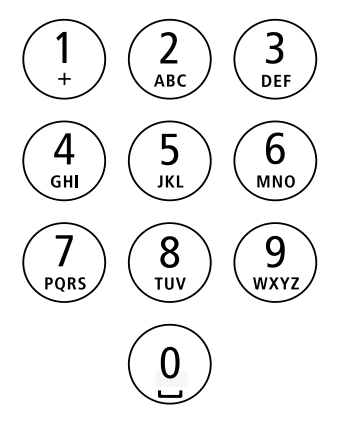

<span id="page-32-0"></span>**Introducir y editar textos** Al crear un texto (p. ej., introducir nombre) se aplican las normas siguientes:

• A cada tecla entre 0 y 9 se le han asignado varios símbolos y letras, dependiendo del idioma configurado.

• Con la softkey izquierda (<-X) se pueden borrar los signos introducidos.

• Al registrarlo en el listín telefónico, la primera letra del nombre se escribe en mayúscula de forma automática; las siguientes líneas en minúscula.

• Las mayúsculas se escriben con la misma tecla que las minúsculas.

• Con la tecla de finalizar (símbolo de auricular rojo) se puede terminar la introducción de datos.

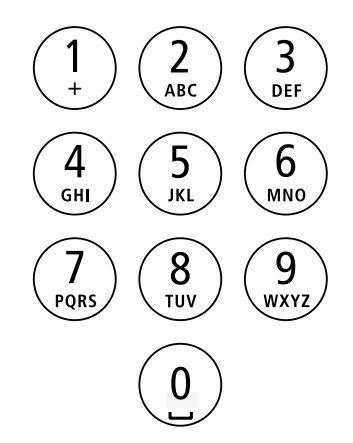

# <span id="page-33-0"></span>**Funciones básicas**

**Encender y apagar el modo manos libres**

No mantenga el microteléfono pegado a la oreja en el modo manos libres, mejor colóquelo, por ejemplo, sobre la mesa. De esta forma también pueden participar otras personas en la llamada.

 $\circ$ 

# **Procedimiento:**

**1** Acepte una llamada con la softkey izquierda (símbolo de boca). **2** Pulse durante la conversación la softkey izquierda (símbolo de boca) para cambiar entre el modo manos libres y el modo de auricular.

# **Encender el modo manos libres**

Pulse la softkey izquierda (símbolo de boca) para encender el modo manos libres (sólo posible durante el proceso de conversación/marcado).

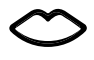

**Apagar modo manos libres**

Pulse la softkey izquierda (símbolo de boca tachado) para apagar el modo manos libres (sólo posible durante el proceso de conversación/ marcado).

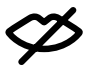

<span id="page-34-0"></span>**Teclas de confirmar/navegar: Funciones durante la conversación**

Durante una conversación activa, las teclas de navegar asumen diferentes funciones:

• Teclas de navegar arriba: Micrófono On/Off

• Teclas de navegar izquierda/ derecha: Volumen de auricular/ altavoz

• Teclas de navegar abajo: Tecla Flash (sólo en caso de telefonía)

# **Procedimiento:**

**1** Pulse la tecla de confirmar durante la conversación en llamadas de telefonía/internas.

**2** Las funciones de las teclas de navegar se muestran durante aprox. 1 segundo en la pantalla. En caso de llamadas de puerta con transmisión de vídeo se pueden elegir las funciones a través de la softkey derecha (Opciones).

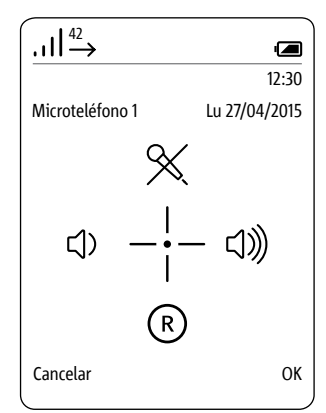

# <span id="page-35-0"></span>**Activar y desactivar bloqueo de micrófono**

Con el bloqueo de micrófono, silencie el microteléfono durante una conversación para mantener una conversación discreta con una persona que se encuentre en la sala. Su interlocutor al otro lado de la línea no puede escuchar.

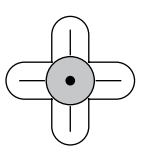

# **Procedimiento:**

**1** Pulse la tecla de confirmar durante la conversación en curso. Las funciones de las teclas de navegar se muestran durante aprox. 1 segundo en la pantalla.

**2** Pulse la tecla de navegar arriba para activar el bloqueo de micrófono.

**3 Para indicar que el bloqueo del micrófono está activo aparece en la indicación de estado un micrófono tachado.**

**4** Pulse la tecla de confirmar durante la conversación en curso. Las funciones de las teclas de navegar se muestran durante aprox. 1 segundo en la pantalla.

**5** Pulse la tecla de navegar arriba para desactivar el bloqueo de micrófono.

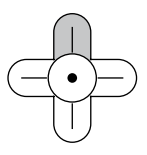

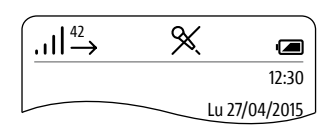
#### **Ajustar el volumen**

Con las teclas de navegar (izquierda y derecha) puede bajar o subir el volumen de la conversación actual, dependiendo del modo de conversación el volumen de auricular o el de manos libres.

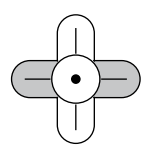

# **El volumen de conversación puede ajustarse en 5 niveles.**

# **Procedimiento:**

**1** Pulse la tecla de navegar izquierda para bajar el volumen de conversación.

**2** Pulse la tecla de navegar derecha para subir el volumen de conversación.

# **Respuesta (función Flash)**

Durante una conversación tiene la posibilidad de activar con la tecla de navegar abajo el denominado Flash. El "Flash" es una interrupción de línea definida temporalmente para poder activar funciones de telefonía. La función de telefonía que se pueda activar depende del código de control disponible de la instalación telefónica/del proveedor de red donde esté conectado el Scope.

En función de la configuración puede, por ejemplo, aparcar la conversación para reenviarla a otro abonado previa consulta con éste. Otro abonado puede ser cualquier teléfono que esté conectado a un supletorio de la instalación telefónica.

Puede reenviar la llamada a otro microteléfono Scope registrado en la misma estación base a través de la softkey derecha **Opciones**; ver capítulo **Reenviar llamada**.

# **Procedimiento:**

**1** Pulse la tecla de confirmar durante la conversación en curso. Las funciones de las teclas de navegar se muestran durante aprox. 1 segundo en la pantalla.

**2** Pulse la tecla de navegar abajo para activar el Flash.

**3** Introduzca el código de control deseado de su instalación telefónica/ proveedor de red para activar la función deseada de su instalación telefónica/proveedor de red.

**4 El procedimiento a seguir después depende de la instalación telefónica/el sistema de su proveedor de red.**

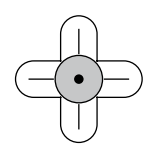

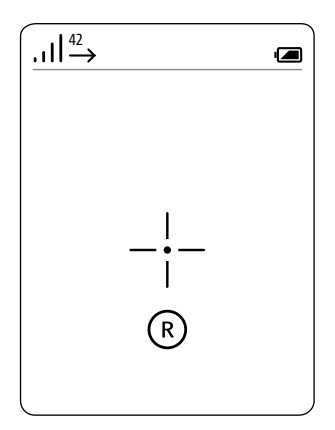

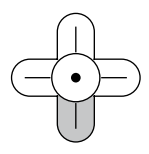

# **Retención de llamadas**

**Retención de llamadas es una función que le permite alternar entre llamada de puerta y llamada de línea externa.** Durante la retención de llamadas, la conversación activa cambia a llamada en espera y al revés. Naturalmente también puede rechazar una segunda llamada entrante. Pulse para ello la tecla de finalizar (símbolo de auricular rojo). No es posible aceptar al mismo tiempo dos llamadas de puerta diferentes o dos llamadas de línea externa diferentes.

# **Procedimiento:**

**1** Con la tecla de aceptar llamada (símbolo de auricular verde), acepte la llamada de puerta o llamada de línea externa.

**2** Si entra una segunda llamada, acéptela volviendo a pulsar la tecla de aceptar llamada (símbolo de auricular verde).

**3** Pulse la tecla verde de aceptar llamada (símbolo de auricular verde) para ir cambiando entre las dos llamadas activas.

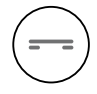

#### **Transferir conversación**

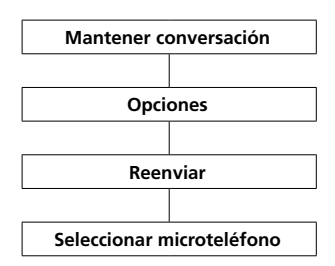

Puede reenviar llamadas entrantes, tanto de teléfonos de comunicación externa como llamadas de puerta, a otros microteléfonos Scope.

**No es posible el reenvío sin conversación (blind transfer).**

# **Procedimiento:**

**1** Con la tecla de aceptar llamada (símbolo de auricular verde), acepte la llamada de puerta o llamada de línea externa.

**2** Si entra una segunda llamada, acéptela volviendo a pulsar la tecla de aceptar llamada (símbolo de auricular verde).

**3** Pulse la tecla verde de aceptar llamada (símbolo de auricular verde) para ir cambiando entre las dos llamadas activas.

**4** Pulse la softkey derecha **Opciones** y seleccione a continuación

# **Reenviar llamada**.

**5** Aparece una lista de todos los microteléfonos disponibles a los que se puede reenviar la llamada.

**6** Seleccione el microteléfono al que se debe reenviar la llamada.

**7** Pulse la tecla de navegar derecha o confirme con la softkey derecha (**seleccionar**).

**8** Se establece la comunicación con el microteléfono.

**9** Tan pronto como se establezca la comunicación, confirme el reenvío pulsando la tecla de finalizar (símbolo de auricular rojo).

**10** Si no se aceptara la llamada en el microteléfono al que se llama, pulse la tecla de aceptar la llamada (símbolo de auricular verde) para seguir con la conversación existente.

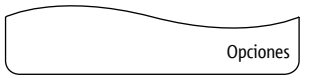

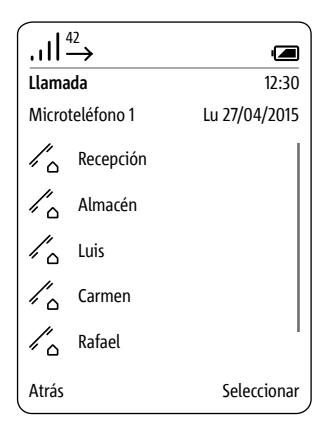

# **Funciones básicas**

# **Imagen de vídeo**

En el caso de una llamada de puerta de una estación de puerta con cámara suena el timbre del microteléfono Scope y muestra la imagen de la cámara.

Tras aceptar la llamada de puerta se establece la comunicación hablada. Si se produce una nueva llamada de puerta desde otra estación de puerta, se finaliza la conversación en curso y se inicia de nuevo el proceso.

#### **Establecer fragmento de imagen**

Se puede cambiar el fragmento de imagen con las teclas de navegar. El fragmento de imagen seleccionado por última vez se guarda de forma automática al finalizar la conversación con la puerta. Pulsando dos veces la tecla de confirmar se pasa al fragmento de imagen estándar central.

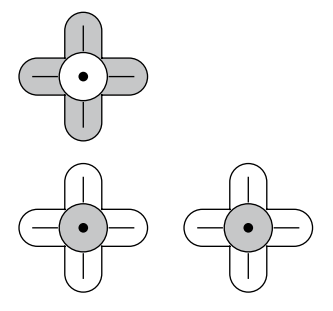

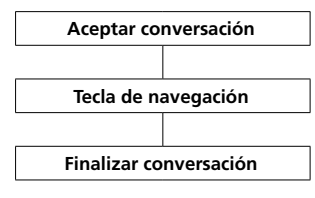

#### **Procedimiento:**

ampliar.

**1** Pulse la **tecla de aceptar (símbolo de auricular verde)** para aceptar la llamada de puerta. **2** Con las teclas de navegar (arriba, abajo, izquierda y derecha) elija el fragmento de imagen que desee

**3** Pulse la tecla de finalizar (símbolo de auricular rojo) para terminar la conversación.

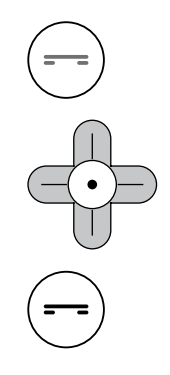

# **Visualización de imágenes llamada de puerta**

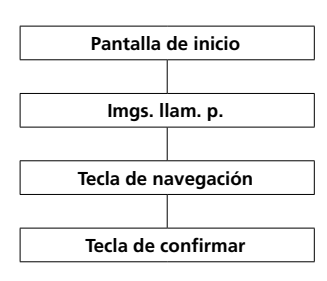

Si ha abierto una imagen puede mostrarla en modo de pantalla completa.

Con la **tecla de confirmar** se puede cambiar de forma alterna entre la indicación estándar y el modo de pantalla completa.

Con la **softkey izquierda** (**Atrás**) vuelve a salir de la vista previa de la imagen.

Para poder observar otra imagen deberá salir de la vista previa de imagen existente y seleccionar la siguiente imagen en el menú Imágenes de llamada de puerta.

# **Procedimiento:**

**1** Cambie a la **pantalla de inicio** si todavía no se ha mostrado.

**2** Con la tecla de navegar arriba se abre el menú **Imágenes de llamada de puerta**.

En la pantalla se muestra una lista de las imágenes de llamada de puerta guardadas.

**3** Con las teclas de navegar (arriba/ abajo), seleccione una imagen.

**4** Con la tecla de confirmar o la tecla de navegar derecha se abre la imagen seleccionada.

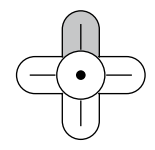

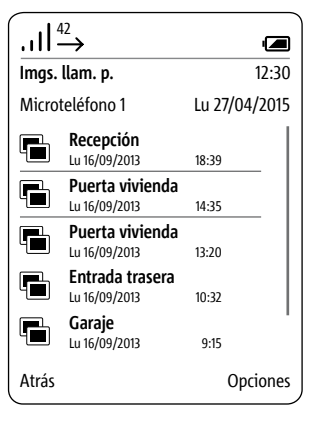

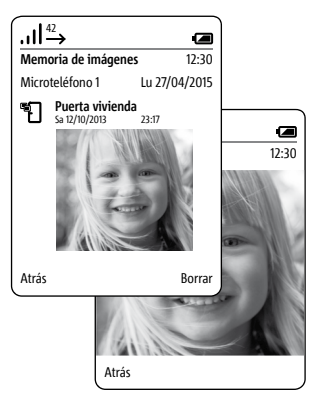

# **Menú principal**

#### **General**

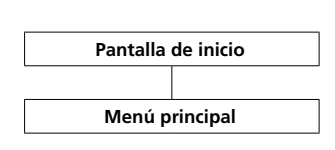

En el menú principal tiene acceso rápido a:

- **• Lista de llamadas**
- **• Listín telefónico**
- **• Configuración**

Podrá acceder a las **listas de llamadas** también pulsando la **tecla de aceptar llamada** (**símbolo de auricular verde**) desde el estado de espera.

El **listín telefónico** también se puede abrir desde la pantalla de inicio.

# **Procedimiento:**

**1** Cambie a la **pantalla de inicio** si todavía no se ha mostrado.

**2** Seleccione el **Menú principal** con

la **tecla de navegar derecha**.

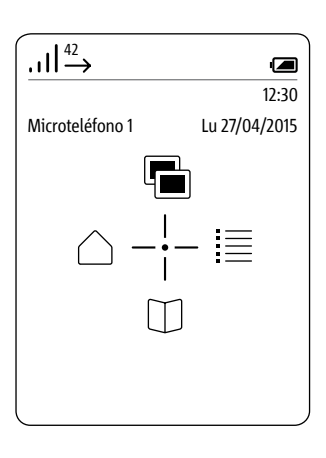

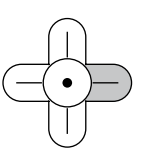

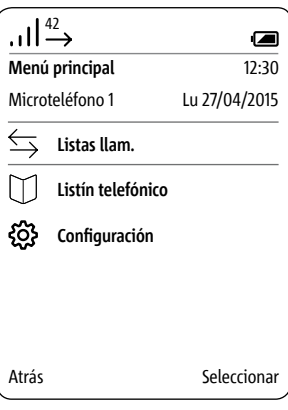

#### **Lista de llamadas**

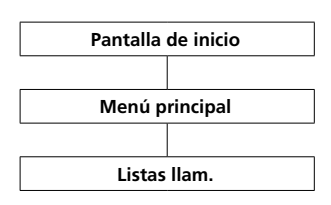

Las listas de llamadas protocolizan las llamadas entrantes y salientes con número de teléfono, fecha y hora.

El menú Listas de llamadas incluye varias listas:

- **Todas las llamadas**
- **Llamadas de puerta perdidas**
- **Llamadas perdidas**
- **Llamadas aceptadas**
- **Números marcados**

#### **Procedimiento:**

**1** Cambie a la **pantalla de inicio** si todavía no se ha mostrado.

- **2** Seleccione el **Menú principal** con
- la **tecla de navegar derecha**.
- **3** Seleccione el menú **Listas de llamadas**.

**4 Confirme** con la **softkey derecha (seleccionar)**.

**5** Seleccione la lista de llamadas que desea abrir.

**6 Confirme** con la **softkey derecha (seleccionar)**.

En listas de llamadas en las que se muestran conjuntamente llamadas de puerta y llamadas de teléfono, a la softkey derecha se le han asignado funciones específicas para el tipo de llamada:

• Tipo de llamada: Llamada de puerta -> Función de softkey derecha = Borrar

• Tipo de llamada: Llamada de teléfono interna/externa -> Función de softkey derecha = Opciones

# Con la **softkey derecha** (**Opciones**) se accede al menú desplegable

# **Opciones**.

- Éste permite
- borrar determinadas entradas
- **borrar todas las entradas**
- Añadir contacto **\***

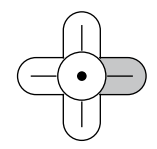

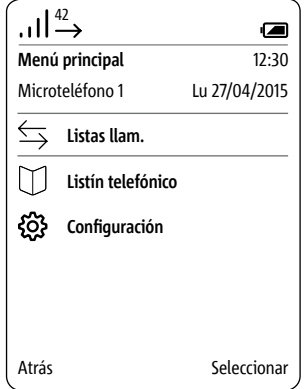

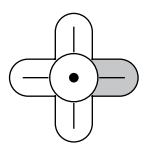

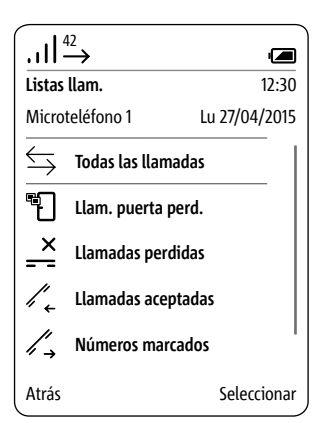

**\*** Ver más información en la página **79**

# **Menú principal**

# **Configuración**

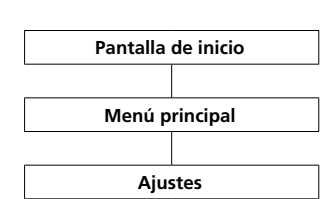

#### En el menú **Ajustes**,

- realice los ajustes básicos,
- consulte información sobre su microteléfono e
- 
- introduzca datos generales necesarios para el funcionamiento en curso.

#### Están disponibles las siguientes opciones:

# **• Idioma**

- **• Fecha / hora**
- **• Tonos / señales**
- **• Microteléfono**
- **• Display**
- **• Marcación abreviada**
- **• Sistema**
- **• Estado**

# **Procedimiento:**

**1** Cambie a la **pantalla de inicio** si

- todavía no se ha mostrado.
- **2** Seleccione el **Menú principal** con
- la **tecla de navegar derecha**.
- **3** Seleccione el menú **Ajustes**.
- **4 Confirme** con la **softkey derecha**

# **(seleccionar)**.

**5** Se visualiza el menú

**Configuración**.

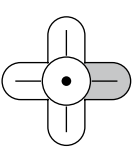

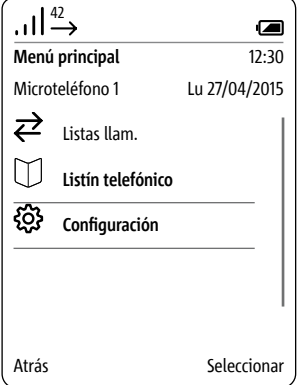

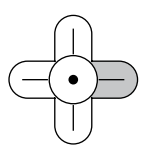

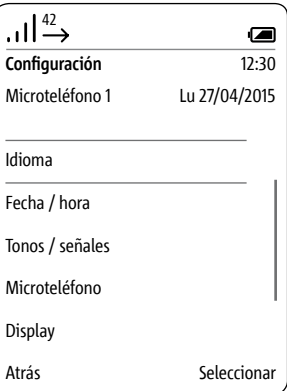

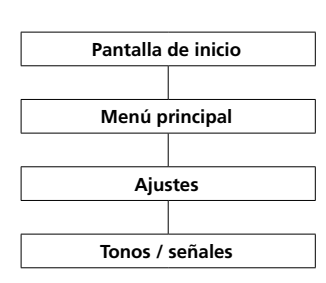

# **Tonos / señales** En el menú **Tonos/Señales**

• se ajusta el volumen de conversa-

ción utilizado de forma estándar; • se asignan diferentes melodías a los diferentes tipos de llamada; • se indica, por ejemplo, si se deben indicar de forma acústica estados como un estado de carga baja de la pila recargable.

Para los diferentes tipos de llamada (teléfono, llamada de puerta, llamada de planta, llamada interna) se puede elegir entre 8 melodías diferentes.

# **Procedimiento:**

**1** Cambie a la **pantalla de inicio** si todavía no se ha mostrado.

**2** Seleccione el **Menú principal** con la **tecla de navegar derecha**.

**3** Seleccione el menú **Ajustes**.

**4** En el menú Configuración, seleccione **Tonos/señales**.

**5 Confirme** con la **softkey derecha (seleccionar)**.

**6** Seleccione si desea adaptar el volumen de conversación o los ajustes para los diferentes tipos de llamada (llamada de teléfono, llamada de puerta, llamada de planta,…) u otras señales acústicas; véanse las páginas siguientes.

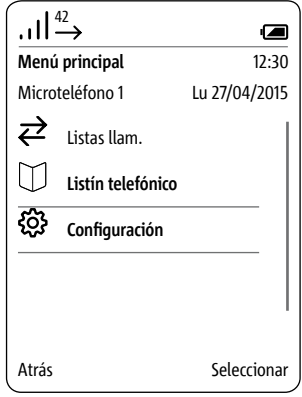

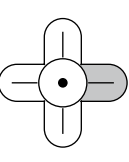

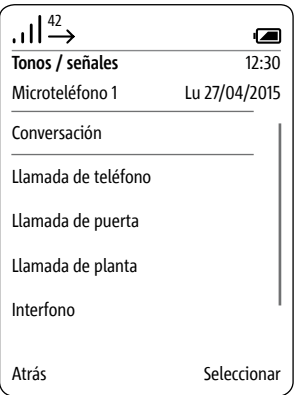

**Ajuste del volumen de conversación**

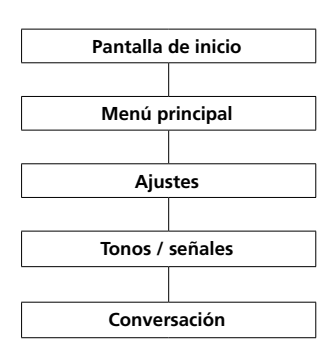

En el menú **Conversación** podrá ajustar el volumen del auricular y del altavoz de manos libres.

#### **Procedimiento:**

**1** Cambie a la **pantalla de inicio** si todavía no se ha mostrado. **2** Seleccione el **Menú principal** con la **tecla de navegar derecha**. **3** Seleccione el menú **Ajustes**. **4** En el menú Configuración, seleccione **Tonos/señales**. **5** En el menú Tonos/Señales se selecciona el **volumen de conversación**. **6 Confirme** con la **softkey derecha (seleccionar)**. **7** Seleccione si desea ajustar el **volumen de auricular** o el **volumen de altavoz**. **8 Confirme** con la **softkey derecha (seleccionar)**. **9** Con las teclas de navegar (izquierda/derecha) puede ajustar el volumen (- y +). **10 Confirme** con la **softkey derecha** (**Guardar**). **11** Se muestra una **confirmación**.

**12** Después de aprox. 1 segundo se muestra el menú **Tonos/Señales**.

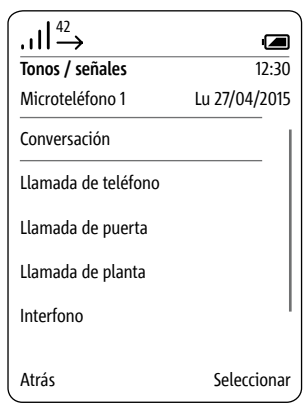

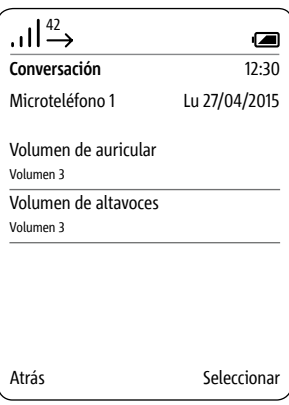

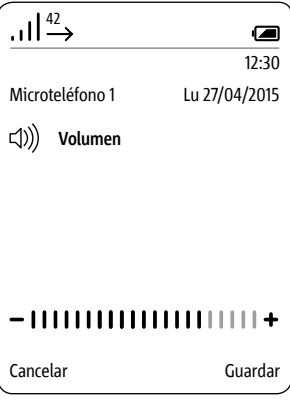

**Adaptar ajustes para diferentes tipos de llamada**

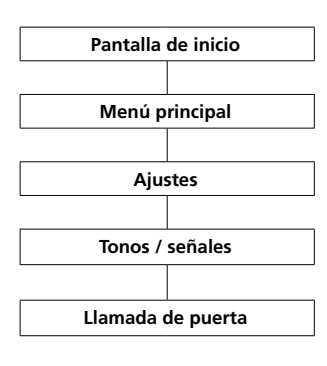

### En los menús **Llamada de teléfono**, **Llamada de puerta**, **Llamada de planta** e **Interfono** se ajusta el tono de llamada y el volumen de la señal

de llamada para diferentes tipos de llamada. Para llamadas de puerta se puede

ajustar además el número de señales de llamada.

# **Procedimiento:**

**1** Cambie a la **pantalla de inicio** si todavía no se ha mostrado.

**2** Seleccione el **Menú principal** con la **tecla de navegar derecha**.

**3** Seleccione el menú **Ajustes**.

**4** En el menú Configuración, selec-

# cione **Tonos/señales**.

**5** En el menú Tonos/Señales se selecciona el **teléfono**, la **llamada de puerta**, la **llamada de planta** o el **interfono**.

**6 Confirme** con la **softkey derecha (seleccionar)**.

**7** Se muestra el correspondiente submenú.

A continuación se muestra la adaptación del tipo de llamada **Llamada** 

# **de puerta**.

Bajo las correspondientes entradas se muestra el ajuste actual.

# **Ajuste del tono de llamada Procedimiento:**

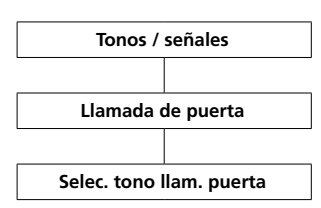

**1** En el menú Tonos/Señales se selecciona la **llamada de puerta**. **2** Seleccione la entrada **Seleccionar tono de llamada de puerta**, en el ejemplo **Llamada de puerta**. **3** Pulse la tecla de navegar derecha o confirme con la softkey derecha (**seleccionar**). **4** Seleccione el tono de llamada deseado. **5** Con la tecla de confirmar puede

establecer un tono de llamada y reproducirlo al mismo tiempo. **6 Confirme** con la **softkey derecha**

# (**Guardar**).

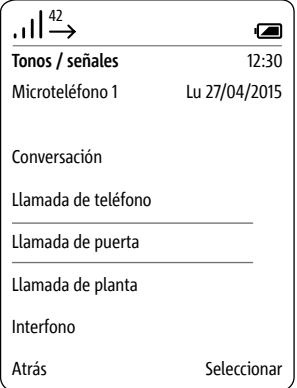

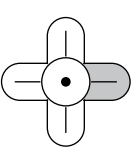

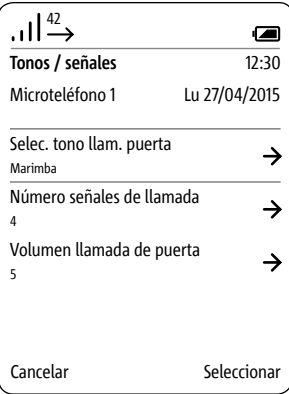

### **Determinar número de señales de llamada**

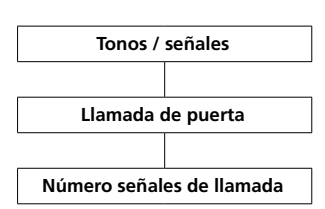

# **Procedimiento:**

**1** En el menú Tonos/Señales se selecciona la **llamada de puerta**. **2** Seleccione la entrada **Número de señales de llamada**.

**3** Pulse la tecla de navegar derecha o confirme con la softkey derecha (**seleccionar**).

**4** Introduzca el número deseado de señales de llamada con las teclas de navegar izquierda y derecha.

**5 Confirme** con la **softkey derecha** (**Guardar**).

**6** Se muestra una **confirmación**.

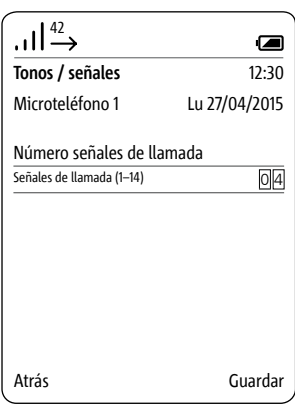

# **Ajuste del volumen de la señal de llamada**

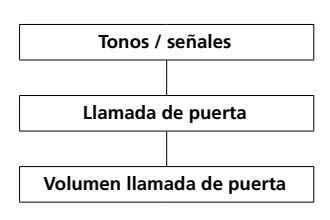

# **Procedimiento:**

**1** Seleccione la entrada **Volumen de llamada de puerta**, en el ejemplo **Llamada de puerta**.

**2** Pulse la tecla de navegar derecha o confirme con la softkey derecha (**seleccionar**).

**3** Ajuste el volumen de la señal de llamada (+ y -) a través de las teclas de navegar (izquierda/derecha).

# **4 Confirme** con la **softkey derecha** (**Guardar**).

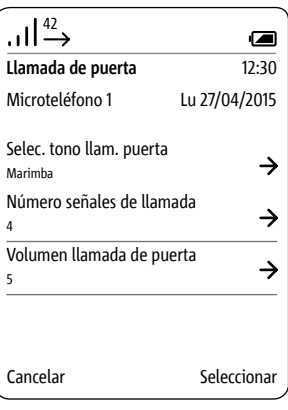

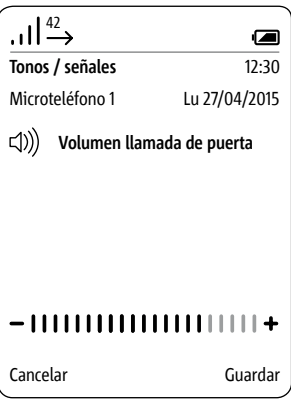

**Tonos de indicación: señal acústica, tonos de las teclas, tono de advertencia de pila recargable**

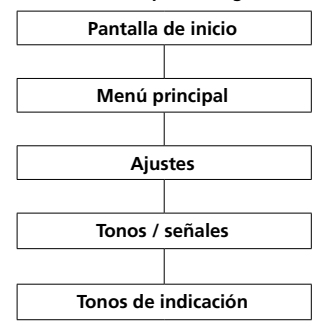

En el menú **Tonos de indicación** se activan o desactivan los diferentes tipos de tonos de indicación.

Entre los tonos de indicación se incluyen:

- **Señal acústico**
- **Tonos de las teclas**
- **Tono de advertencia de la pila recargable**

# **Señal acústico**

Las funciones ejecutadas como **Activar abrepuertas automático** se señalizan mediante una señal acústica. Una señal acústica avisa también de que una acción no es posible, p. ej., introducir valores no plausibles en la fecha y la hora.

# **Tonos de las teclas**

Cada accionamiento de un botón es respondido con una señal acústica.

# **Tono de aviso de batería baja**

El microteléfono Scope señaliza el estado de carga crítico de la pila recargable con una advertencia acústica. El microteléfono debe cargarse en el cargador.

# **Procedimiento:**

**1** Cambie a la **pantalla de inicio** si todavía no se ha mostrado. **2** Seleccione el **Menú principal** con

- la **tecla de navegar derecha**.
- **3** Seleccione el menú **Ajustes**.
- **4** En el menú Configuración, selec-
- cione **Tonos/señales**.
- **5** En el menú Tonos/Señales se selec-
- cionan los **tonos de indicación**. **6** Seleccione el tipo de tono de indicación deseado.

**7** Pulse la tecla de confirmar o la tecla de navegar derecha para modificar el ajuste actual.

# **8 Confirme** con la **softkey derecha** (**Guardar**).

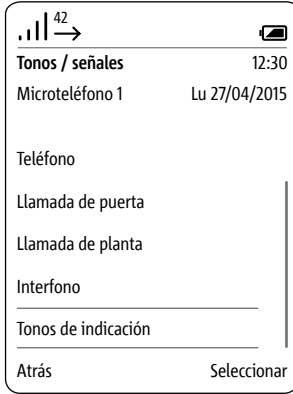

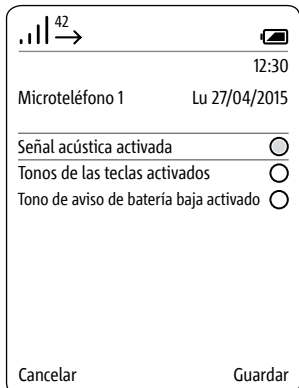

# **Configuración**

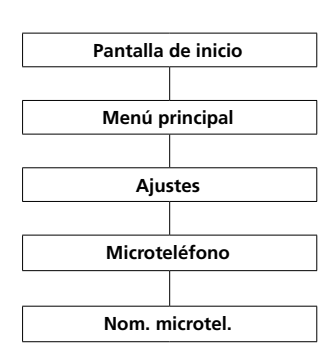

# **Nom. microtel.** En el menú **Ajustes > Microteléfono > Nombre de microteléfono** se introduce el nombre del microteléfono Scope tal

y como debe mostrarse en el display y en el sistema.

# **Procedimiento:**

**1** Cambie a la **pantalla de inicio** si todavía no se ha mostrado.

**2** Seleccione el **Menú principal** con

la **tecla de navegar derecha**.

**3** Seleccione el menú **Ajustes**. **4** Seleccione el **microteléfono** en el menú Ajustes.

**5** Seleccione la entrada **Nombre de microteléfono**.

**6** Introduzca con el teclado un nombre para el microteléfono. Tenga en cuenta para ello las indicaciones en el capítulo Introducir y editar textos. Ver más información en la página 33.

# **7 Confirme** con la **softkey derecha** (**Guardar**).

**8** Se muestra una **confirmación**.

**9** Después de aprox. 1 segundo se muestra el menú **Ajustes**.

**10** El nuevo nombre se muestra en la parte superior izquierda del display.

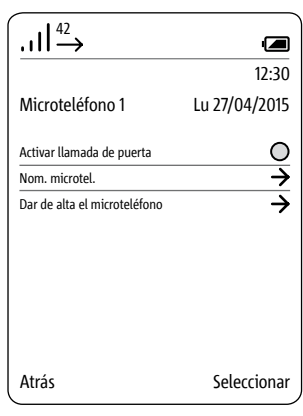

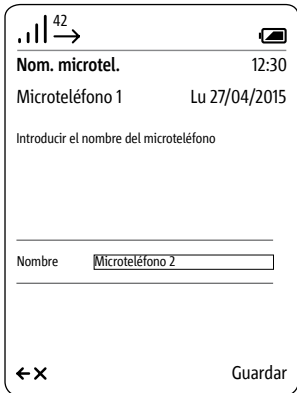

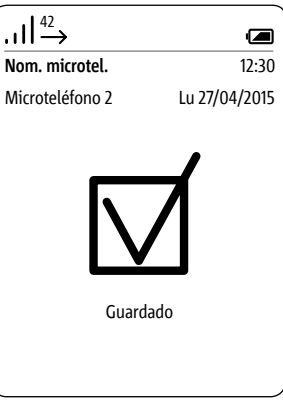

**Dar de alta el microteléfono en la estación base (Smart Gateway Mini)**

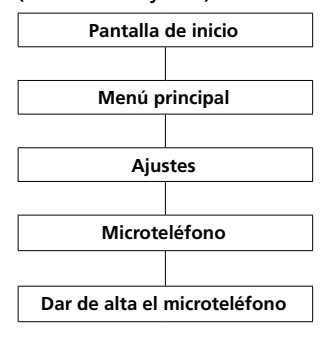

# **Procedimiento:**

**1 Desenchufe** brevemente la **estación base** de la red eléctrica y **vuelva** a conectarla.

**2** En cuanto el LED de estado parpadee de color verde en la estación base dispondrá de aprox. 2 minutos de tiempo para dar de alta el microteléfono Scope.

**3** Cambie a la **pantalla de inicio** si todavía no se ha mostrado.

**4** Seleccione el **Menú principal** con

la **tecla de navegar derecha**.

**5** Seleccione el menú **Ajustes**.

**6** Seleccione el **microteléfono** en el menú Ajustes.

**7 Dar de alta microteléfono** en el menú Microteléfono.

**8 Confirme** con la **softkey derecha (seleccionar)**.

**9** La estación base activa se muestra en el display.

**10 Confirme** con la **softkey derecha (seleccionar)**.

**11** Está seleccionada la entrada **Introducir PIN**.

**12 Introduzca** su **PIN actual** (de fábrica 0000).

**13 Confirme** con la **softkey derecha (OK).**

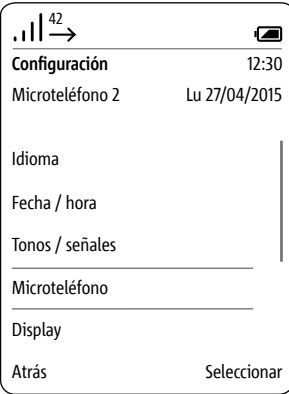

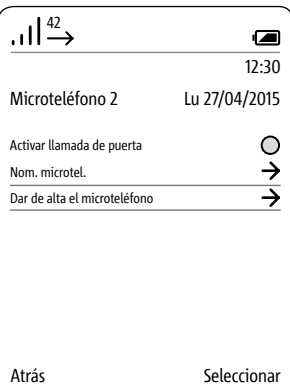

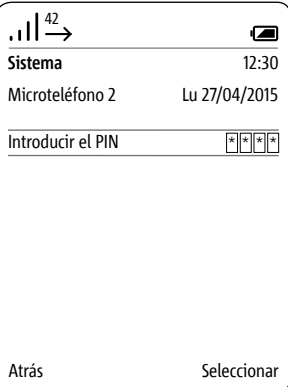

# **Configuración**

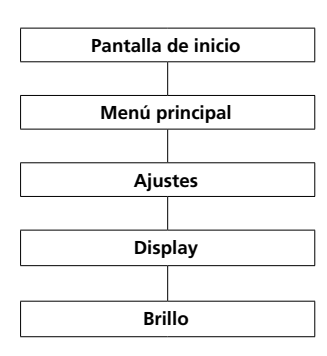

**Display – Brillo** En el menú **Ajustes > Display** se ajusta el brillo del display.

# **Procedimiento:**

**1** Cambie a la **pantalla de inicio** si todavía no se ha mostrado. **2** Seleccione el **Menú principal** con la **tecla de navegar derecha**. **3** Seleccione el menú **Ajustes**. **4** Seleccione **Display** en el menú Ajustes. **5** Se muestra el ajuste del brillo. **6** Con las teclas de navegar (izquierda/derecha) puede ajustar el brillo (- y +) de la pantalla. **7 Confirme** con la **softkey derecha** (**Guardar**).

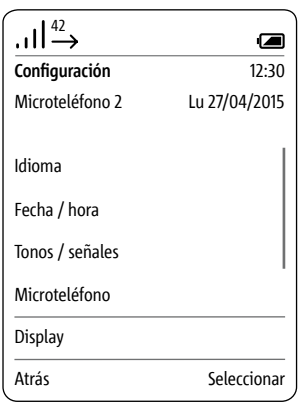

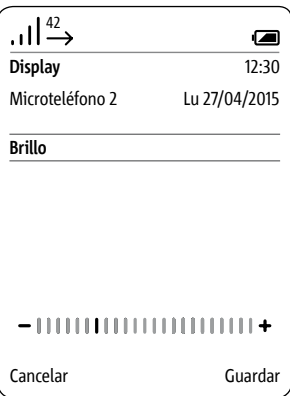

#### **Marcado rápido**

Para el acceso rápido a un número del listín telefónico o estaciones o funciones de interfono, asigne a éstos un número de marcado rápido de 0 hasta 9.

A través de la correspondiente tecla de número se puede activar el marcado rápido (mantener pulsada la tecla durante 3 segundos).

Adicionalmente se pueden asignar a las softkeys otros dos números de teléfono, estaciones o funciones de interfono a través de las entradas I y II.

Debería utilizar esta posibilidad para números de teléfono o funciones de maniobra que usa con especial frecuencia.

**Agregar nuevo marcado rápido**

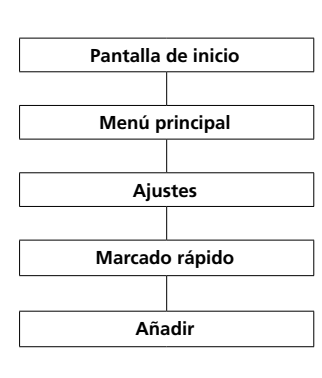

Si ya se ha asignado un marcado rápido a la tecla seleccionada podrá sustituirla con la softkey derecha **(opciones)**; véase también **Editar y sustituir marcado rápido**.

# **Procedimiento:**

**1** Cambie a la **pantalla de inicio** si todavía no se ha mostrado.

**2** Seleccione el **Menú principal** con la **tecla de navegar derecha**.

**3** Seleccione el menú **Ajustes**.

**4** Seleccione **Marcado rápido** en el menú Ajustes.

**5** Seleccione de la lista de marcado rápido la tecla a la que debe asignarse el marcado rápido.

**6** Confirme con la softkey derecha (**agregar**).

**7** Seleccione qué se debe asignar a la tecla de marcado rápido:

- Número del listín telefónico
- Entrada del menú Interfono

• Entrada del menú Conmutar (fun-

ciones de conmutación)

• Nueva entrada (no incluida en el listín telefónico)

**8 Confirme** con la **softkey derecha (Siguiente)**. **...**

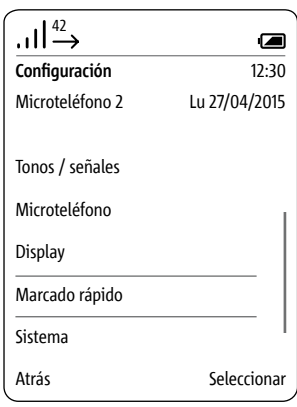

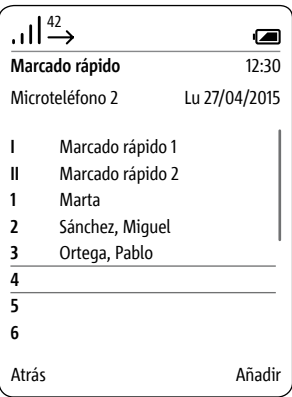

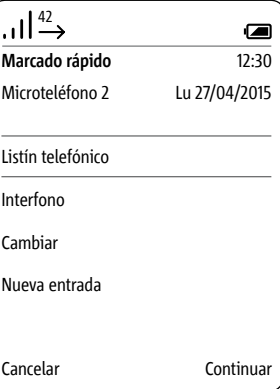

**Agregar nuevo marcado rápido**

**Marcado rápido**

**Añadir**

**Listín telefónico**

**Seleccionar entrada**

**Guardar**

Números del listín telefónico

Si ha seleccionado **Listín telefónico** se abrirá.

# **Requisito:**

En el listín telefónico se ha marcado como mínimo un contacto. Si no ha marcado todavía ningún contacto en el listín telefónico aparecerá un mensaje de error. A continuación puede crear un nuevo contacto con la softkey derecha (Opciones).

# **Procedimiento:**

**1** Seleccione una entrada del listín telefónico.

**2 Confirme** con la **softkey derecha (Siguiente)**.

**3** Seleccione el número de la entrada que debe asignarse a la tecla de marcado rápido.

**4 Confirme** con la **softkey derecha** (**Guardar**).

**5** Se muestra una **confirmación**.

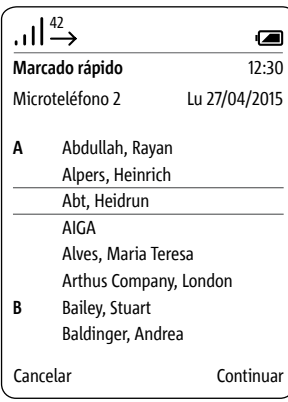

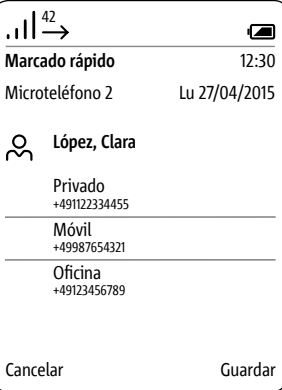

# **Agregar nuevo marcado rápido**

Entrada del menú Interfono

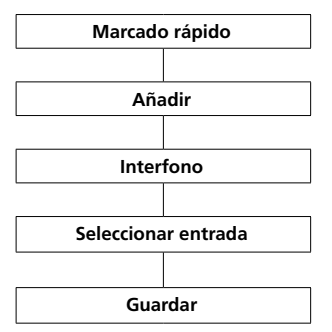

Si ha seleccionado **Interfono** se abrirá el menú **Contactos de interfono**.

# **Requisito:**

• más de una estación en el sistema • Programación mediante software BPS

# **Procedimiento:**

**1** Seleccione uno de los contactos de interfono.

**2 Confirme** con la **softkey derecha** (**Guardar**).

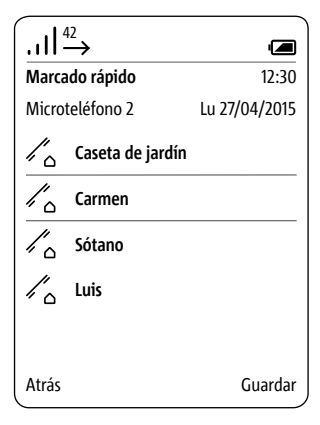

**Agregar nuevo marcado rápido Entrada del menú Conmutar**

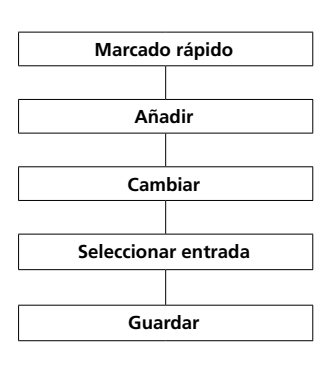

Si ha seleccionado **Conmutar** se abrirá el menú **Conmutar**.

# **Requisito:**

• Programación mediante software BPS

# **Procedimiento:**

**1 Seleccione** una **función de conmutación**. **2 Confirme** con la **softkey derecha (Siguiente)**. **3** Se muestra una **confirmación**.

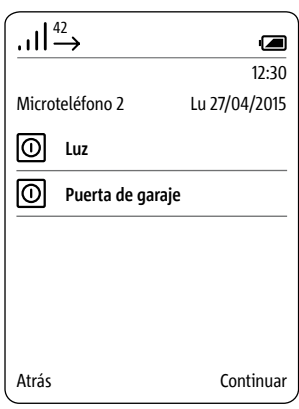

**Agregar nuevo marcado rápido Nueva entrada**

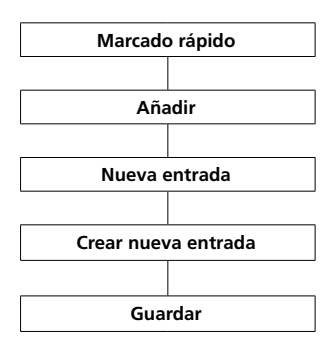

Si ha seleccionado una **nueva entrada** se abrirá una máscara de entrada para introducir el nombre y el número de teléfono para el marcado rápido.

Las nuevas entradas creadas a través del menú **Marcado rápido no** se transfieren al listín telefónico y se puede acceder a ellas **únicamente** como marcado rápido. Ello le permite crear **entradas privadas** en su microteléfono, que **no** se transfieren al listín telefónico central.

# **Procedimiento:**

**1 Introduzca** un **nombre**. **2 Introduzca** un **número de teléfono**.

**3 Confirme** con la **softkey derecha** (**Guardar**).

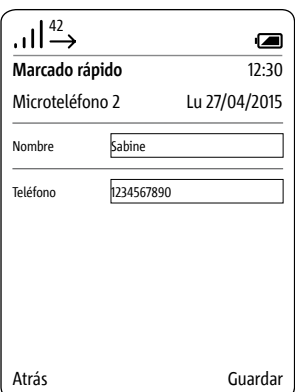

#### **Activar marcado rápido**

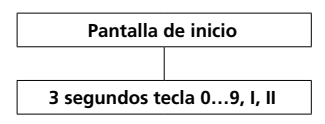

Se puede activar el **marcado rápido** manteniendo pulsada la correspondiente **tecla numérica** durante aprox. **3 segundos**.

**La marcación a través de las teclas de marcado rápido sólo es posible en el modo inicial (pantalla de inicio).**

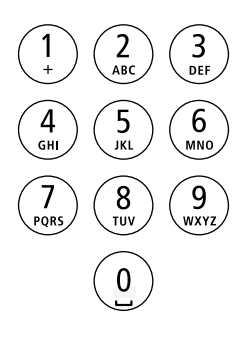

# **Editar/sustituir marcado rápido**

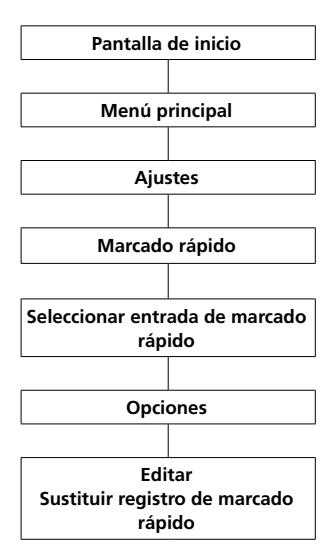

# **Procedimiento:**

**1** Cambie a la **pantalla de inicio** si todavía no se ha mostrado.

**2** Seleccione el **Menú principal** con la **tecla de navegar derecha**.

**3** Seleccione el menú **Ajustes**.

**4** Seleccione **Marcado rápido** en el menú Ajustes.

**5** Seleccione de la **lista de marcado rápido** la tecla o la **entrada** que debe modificarse.

**6 Acceda** con la **softkey derecha (Opciones)** al menú desplegable **Opciones**.

**7** Seleccione la entrada **Editar** o **Sustituir marcado rápido**.

**8** Edite o sustituya el nombre o el número de teléfono.

**9 Confirme** con la **softkey derecha** (**Guardar**).

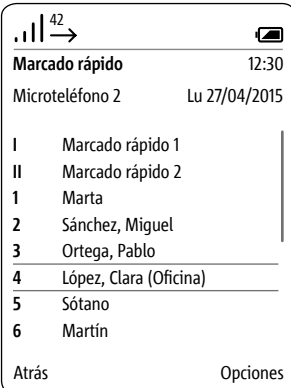

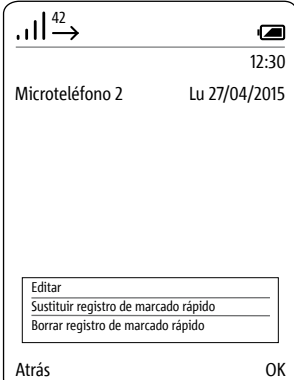

# **Configuración**

**Borrar marcado rápido**

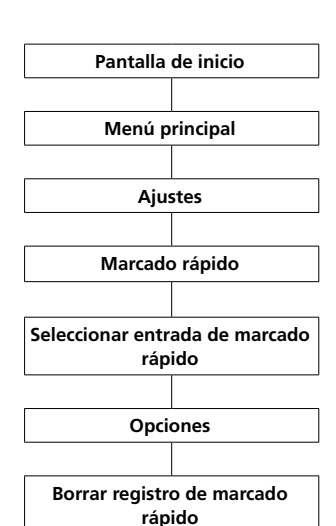

#### **Procedimiento:**

**1** Cambie a la **pantalla de inicio** si todavía no se ha mostrado. **2** Seleccione el **Menú principal** con

la **tecla de navegar derecha**.

**3** Seleccione el menú **Ajustes**.

**4** Seleccione **Marcado rápido** en el menú Ajustes.

**5 Confirme** con la **softkey derecha (seleccionar)**.

**6** Seleccione de la **lista de marcado rápido** la tecla o la **entrada** que debe modificarse.

**7 Acceda** con la **softkey derecha (Opciones)** al menú desplegable **Opciones**.

**8** Seleccione la entrada **Borrar marcado rápido**.

**9 Confirme** con la **softkey derecha** (**Guardar**).

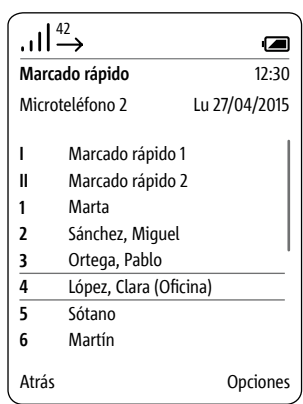

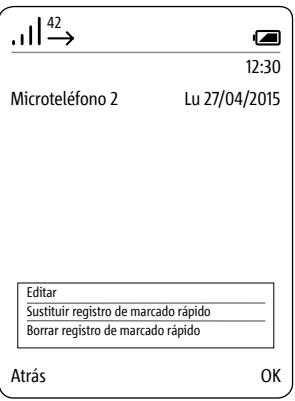

# **Sistema**

**General**

# **Pantalla de inicio Menú principal Ajustes Sistema**

# En el menú **Sistema** se **configuran los parámetros generales** del microteléfono Scope.

Entre los mismos se incluyen: • la conexión y desconexión del **modo Eco** (potencia de emisión reducida)

• la conexión y desconexión de la **llamada de puerta**

• la activación del **modo de repetidor**  • la fijación de la duración de la

- **pausa de marcación**
- la fijación del **código de llamada externa** (prefijo)
- la fijación del **tiempo de flash**

(interrupción de línea definida lateralmente)

• la modificación del **PIN del sistema** y

• la **restauración** a los **ajustes de fábrica** 

# **Procedimiento:**

**1** Cambie a la **pantalla de inicio** si todavía no se ha mostrado.

- **2** Seleccione el **Menú principal** con
- la **tecla de navegar derecha**.
- **3** Seleccione el menú **Ajustes**.

**4** Seleccione **Sistema** en el menú Ajustes.

**5 Confirme** con la **softkey derecha (seleccionar)**.

**6** Se muestra el menú **Sistema**.

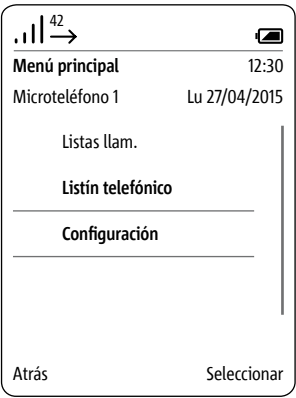

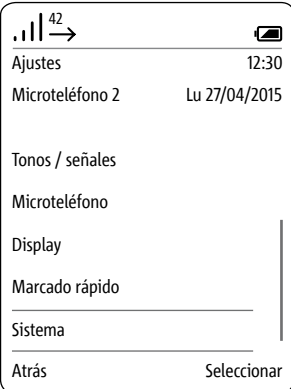

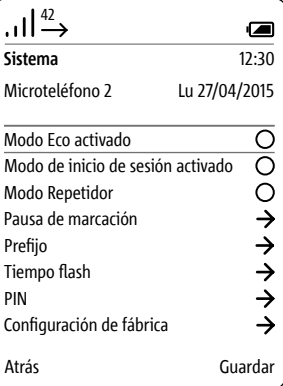

# **Encender y apagar el modo Eco**

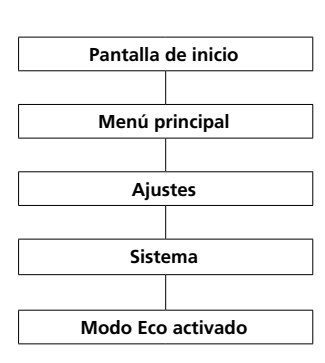

En el **modo Eco**, el **microteléfono** adapta la **potencia de emisión** a la **distancia con respecto a la estación base**. La **potencia de emisión se reduce progresivamente** en **3 niveles** o **se vuelve a aumentar**. **La función está desconectada de forma estándar.**

# **Procedimiento:**

**1** Cambie a la **pantalla de inicio** si todavía no se ha mostrado.

**2** Seleccione el **Menú principal** con

la **tecla de navegar derecha**.

**3** Seleccione el menú **Ajustes**.

**4** Seleccione **Sistema** en el menú Ajustes.

### **5 Confirme** con la **softkey derecha (seleccionar)**.

**6** Se muestra el menú **Sistema**. **7** Se ha seleccionado la función

# **Modo Eco conectado**.

**8** Pulse la **softkey derecha** (**Guardar**) o la **tecla de navegar derecha** para modificar el ajuste actual.

**9** Se muestra una **confirmación**.

Si ha conectado el **modo Eco**, las rayas de la **calidad de recepción** en la barra de estado se representan de color **verde**. En caso contrario, las rayas están de color **blanco**.

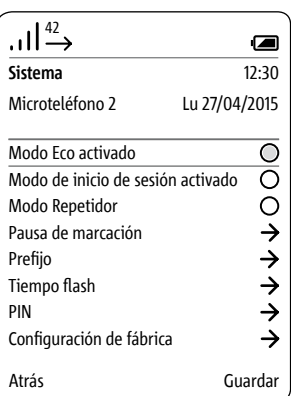

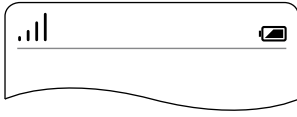

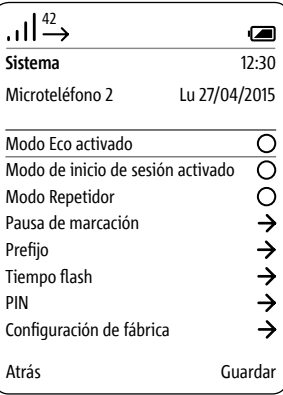

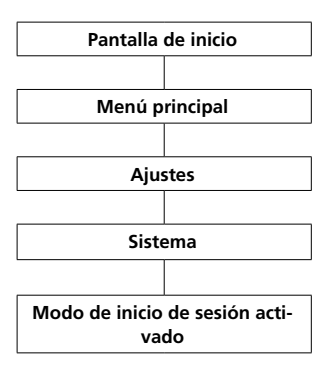

# **Activar modo de dar de alta La función está desconectada de forma estándar.**

# **Procedimiento:**

**1** Cambie a la **pantalla de inicio** si todavía no se ha mostrado. **2** Seleccione el **Menú principal** con la **tecla de navegar derecha**. **3** Seleccione el menú **Ajustes**. **4** Seleccione **Sistema** en el menú Ajustes. **5** Se muestra el menú **Sistema**. **6** Se ha seleccionado la función **Modo Eco conectado**. **7** Seleccione la función **Modo de alta On**. **8** Pulse la **softkey derecha** (**Guardar**) o la **tecla de navegar** 

**derecha** para modificar el ajuste actual.

**9** Se muestra una **confirmación**.

Ver más información en la página 23-25.

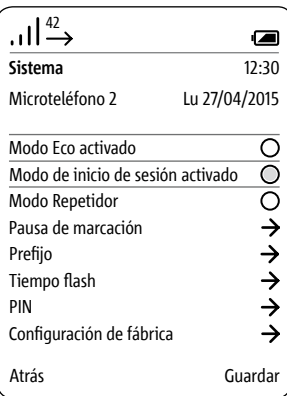

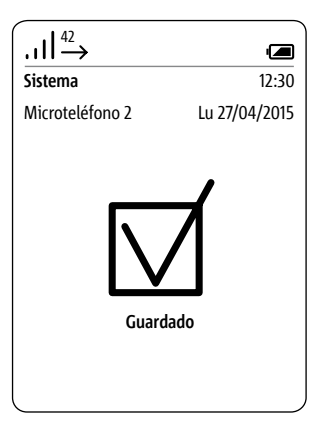

# **Activar modo de repetidor**

Los **repetidores** son **amplificadores de señal** que sirven para **aumentar el alcance** de una señal. Para **aumentar el alcance** de la **estación base** se puede emplear el **repetidor DECT DR 800-0** (hasta **6 repetidores** por **estación base**). La función **Activar modo de repetidor** se pueden registrar repetidores en la estación base.

# **Nota:**

**• La codificación DECT no está activa en el modo de repetidor.**

• A través de un repetidor pueden conectarse al mismo tiempo dos microteléfonos Scope con la estación base. (Cada repetidor puede manejar al mismo tiempo dos microteléfonos.)

#### **Requisito:**

El **repetidor** debe **posicionarse** en **un lugar** en el que siga teniendo una **buena comunicación por radio** con la **estación base**.

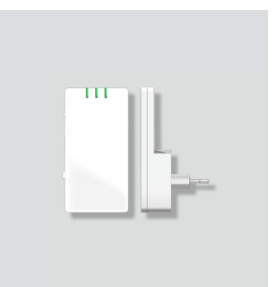

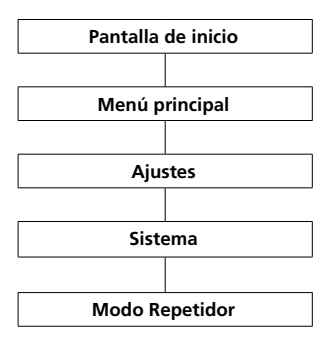

# **Procedimiento:**

**1** Cambie a la **pantalla de inicio** si todavía no se ha mostrado. **2** Seleccione el **Menú principal** con la **tecla de navegar derecha**. **3** Seleccione el menú **Ajustes**. **4** Seleccione **Sistema** en el menú Ajustes. **5** Se muestra el menú **Sistema**. **6** Seleccione la entrada **Modo de repetidor**. **7 Pulse** la **tecla de confirmar** o la **tecla de navegar derecha** para **activar** el **modo de repetidor**. **8** Se muestra una **confirmación**. **9 Desenchufe** brevemente la **estación base** de la red eléctrica y **vuelva** a conectarla. **10 Enchufe** el **repetidor** en la toma de corriente. El **repetidor** se **registra** de forma automática en la **base**, y la **base** desconecta la **codi-**

#### **Nota:**

**ficación**.

A través de los **3 LED de estado**, el **repetidor** muestra

- la **alimentación eléctrica**
- la **comunicación activa** y
- la **calidad de la comunicación**.

La **calidad de la comunicación** se indica en el **2. LED** de la forma siguiente:

• **verde**: **buena comunicación**

• **amarillo**: **comunicación suficiente** 

• **rojo**: **ninguna comunicación**

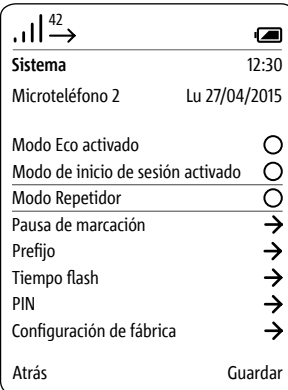

# **Ajustar pausa de marcado**

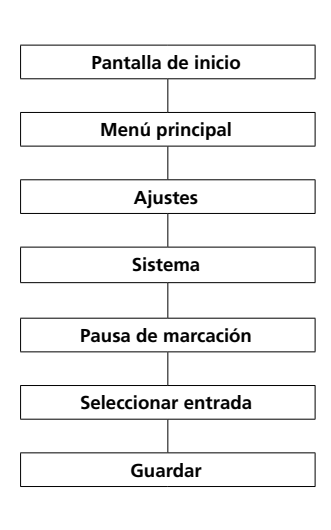

Si utiliza el Siedle Scope en una **instalación telefónica**, tal vez necesite un **código de llamada extern**a. Tras su selección, en determinadas circunstancias, tal vez sea necesaria una breve **pausa de marcación**. El **tiempo de pausa** necesario está determinado por la **instalación telefónica** del cliente. Están disponibles **3 tiempos de pausa** de marcación para elegir: **800 ms**, **1600 ms** y **3200 ms** o **una pausa de marcación nula**: **0 ms**.

# **Procedimiento:**

**1** Cambie a la **pantalla de inicio** si todavía no se ha mostrado. **2** Seleccione el **Menú principal** con la **tecla de navegar derecha**. **3** Seleccione el menú **Ajustes**. **4** Seleccione **Sistema** en el menú Ajustes. **5** Se muestra el menú **Sistema**. **6** Seleccione la entrada **Pausa de marcación**. **7 Confirme** con la **softkey derecha (seleccionar)**. **8** Se muestra la selección de los diferentes **tiempos de pausas de marcación**. **9** Seleccione la correspondiente **entrada**. **10 Confirme** con la **softkey derecha** (**Guardar**). **11** Se muestra una **confirmación**.

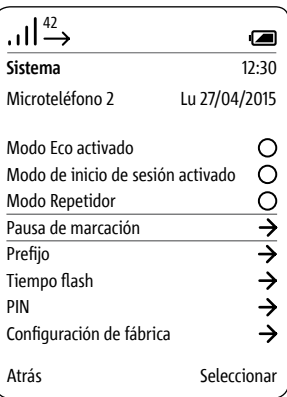

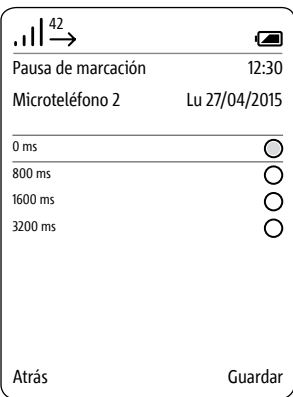

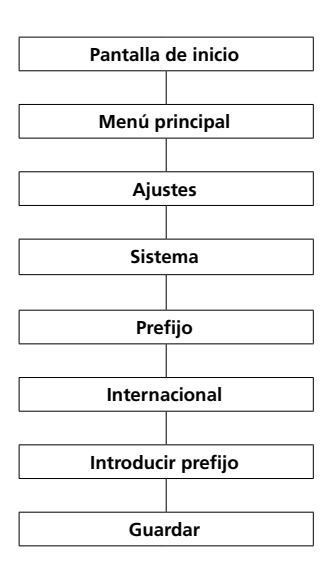

# **Prefijo – Prefijo (internacional)** La prefijo para el prefijo interna algores el prefijo el prefijo de la prefi **cional sustituye** un **signo positivo** introducido (p. ej., **+**49) por los

**2 primeros números** de un prefijo internacional (p. ej., **00**49). Ello permite una escritura más corta de números de teléfono internacionales en el listín telefónico o un marcado directo más rápida con el teclado.

# **Procedimiento:**

 Cambie a la **pantalla de inicio** si todavía no se ha mostrado. Seleccione el **Menú principal** con la **tecla de navegar derecha**. Seleccione el menú **Ajustes**. Seleccione **Sistema** en el menú Ajustes. Se muestra el menú **Sistema**. Seleccione la entrada **Prefijo**. **Confirme** con la **softkey derecha (seleccionar)**. Introduzca el **prefijo** para el

#### **prefijo internacional** (p. ej., **00**) con el **teclado**. **9 Confirme** con la **softkey derecha** (**Guardar**).

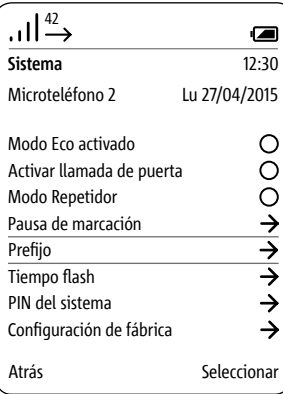

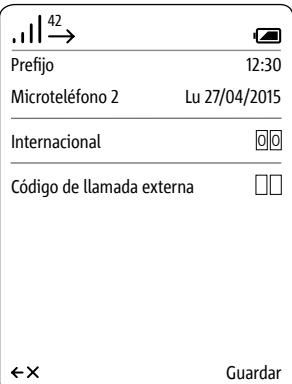

# **Prefijo – Establecer código de llamada externa**

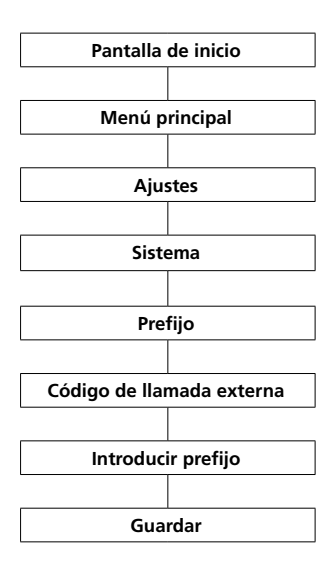

En función de la **instalación telefónica** es necesario que el Siedle Scope anteponga automáticamente el **código de llamada externa** al **número de teléfono** marcado.

# **Procedimiento:**

**1** Cambie a la **pantalla de inicio** si todavía no se ha mostrado.

**2** Seleccione el **Menú principal** con la **tecla de navegar derecha**.

**3** Seleccione el menú **Ajustes**.

**4** Seleccione **Sistema** en el menú Ajustes.

**5 Confirme** con la **softkey derecha (seleccionar)**.

**6** Se muestra el menú **Sistema**. **7** Seleccione la entrada **Prefijo**.

**8 Confirme** con la **softkey derecha (seleccionar)**.

**9** Introduzca el **código de llamada externa** a través del **teclado**. Para un **código de llamada externa de un dígito**, introduzca el número necesario (p. ej., 0) en ambos campos y borre el primer número con la **softkey izquierda (<-X)**. **10 Confirme** con la **softkey derecha** (**Guardar**).

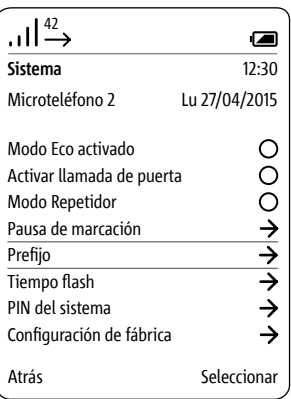

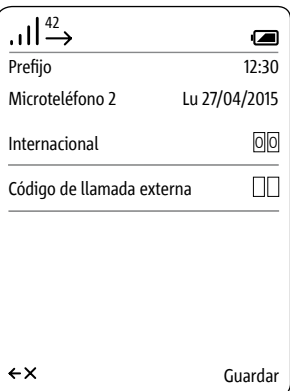

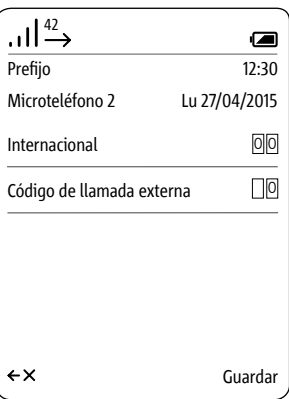

Al activar el "Flash" durante una **Ajustar tiempo de Flash** <sup>42</sup> llamada, ésta se interrumpe durante un determinado tiempo para que se pueda activar una función de conmutación (por ejemplo, reenviar llamada).

La duración de la interrupción de línea depende de la instalación telefónica a la que debe conectarse el Scope.

En el Scope pueden fijarse 9 tiempos de flash de 80 ms a 800 ms.

#### **Procedimiento:**

**1** Seleccione **Sistema** en el menú Ajustes.

**2 Confirme** con la **softkey derecha (seleccionar)**.

**3** Se muestra el menú **Sistema**. **4** Seleccione la entrada **Tiempo de** 

# **flash**.

**5 Confirme** con la **softkey derecha (seleccionar)**.

**6** Se muestran los posibles tiempos de flash.

**7 Seleccione** la opción correspondiente.

**8 Confirme** con la **softkey derecha** (**Guardar**).

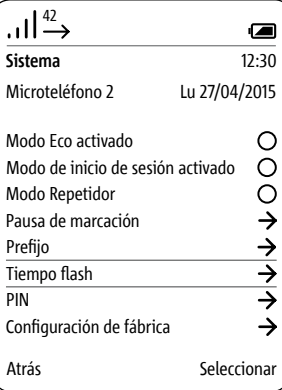

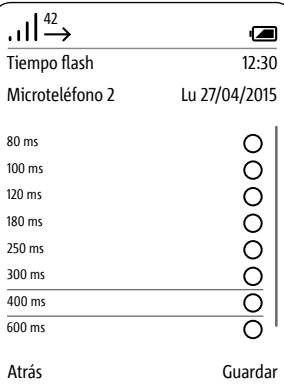

# **Modificar PIN**

Las opciones importantes de configuración del sistema están protegidas contra el acceso sin autorización a las mismas mediante un número de identificación personal (PIN) de cuatro cifras, entre otras, las funciones de dar de alta y dar de baja un microteléfono o la protección de la tecla abrepuertas en su teléfono de comunicación externa. En el menú **PIN del sistema**, personalice el PIN preconfigurado de fábrica (0000) con un PIN de 4 cifras elegido por usted.

Si hubiera olvidado el PIN, es preciso reinicializar la estación base a la configuración de fábrica (véase capítulo "Servicio > Reset de la estación base").

### **Procedimiento:**

**1** Seleccione **Sistema** en el menú Ajustes. **2 Confirme** con la **softkey derecha** 

**(seleccionar)**. **3** Se muestra el menú **Sistema**. **4 Seleccione** la entrada **PIN**. **5 Confirme** con la **softkey derecha (seleccionar)**. **6** Está seleccionada la entrada **Introducir PIN antiguo**. **7 Introduzca** su **PIN actual** (de fábrica 0000). **8 Introduzca** su **nuevo PIN** deseado.

**9** Confirme su nuevo PIN repitiéndolo.

**10 Confirme** con la **softkey derecha** (**Guardar**).

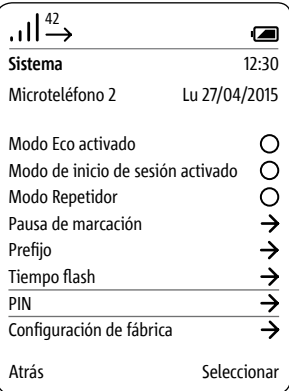

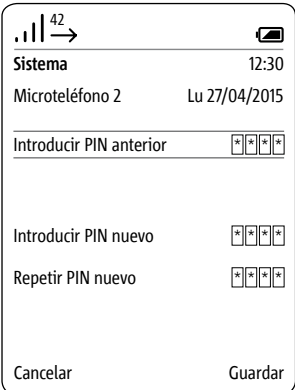

**1** Seleccione **Sistema** en el menú **Microteléfono** <sup>42</sup> **Configuración de fábrica –** 

# **Procedimiento:**

Ajustes.

**2 Confirme** con la **softkey derecha (seleccionar)**.

**3** Se muestra el menú **Sistema**. **4** Seleccione la entrada **Ajuste de** 

**fábrica**.

**5 Confirme** con la **softkey derecha (seleccionar)**.

**6 Introduzca** su **PIN actual** (de fábrica 0000).

**7** Confirme con la softkey derecha (**Restaurar**).

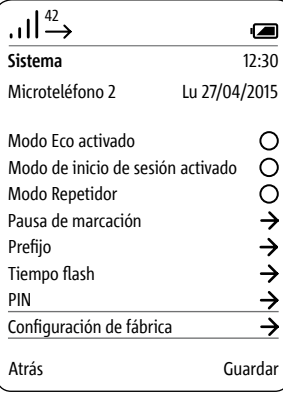

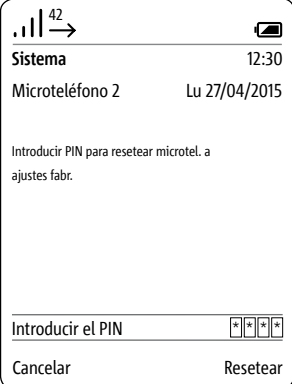

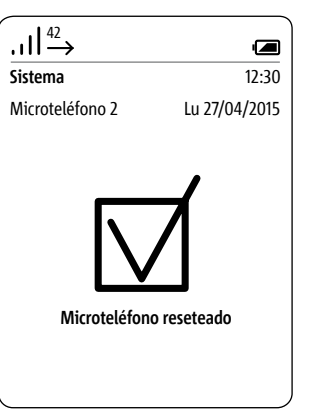

**Configuración de fábrica – Estación base**

¡La estación base debe seguir estando conectada a la corriente durante el reinicio, ya que de lo contrario puede que el reset no se realice correctamente!

Al reiniciar la Smart Gateway Mini (estación base) vuelve al estado original de suministro:

• el PIN se repone a 0000;

• se dan de baja todos los microteléfonos registrados;

• se desactivan todas las estaciones de aplicaciones, por lo que la conexión a través de la aplicación de Siedle para Smart Gateway Mini ya no es posible;

• en caso de que estén activados, el reenvío de llamada de puerta o el abrepuertas automático se vuelven a desactivar;

• se restauran los ajustes de red de la estación base;

• los ajustes de usuario para la interfaz de usuario basada en navegador se resetean;

• la configuración de bus (es decir, contactos de interfono, funciones de conmutación, etc.), así como el listín. telefónico se mantienen;

• las contraseñas para el inicio de sesión en la Smart Gateway Mini se restauran.
La estación base debe seguir estando conectada a la corriente durante el reinicio, ya que de lo contrario puede que el reset no se realice correctamente.

#### **Procedimiento:**

**1** Desenchufar el cable de enlace del bus In-Home de la estación base. **2** Pulse la tecla **Prog.** en la estación base (p. ej., con la punta de un clip o similar) y manténgala pulsada hasta que se hayan ejecutado los pasos de

manejo siguientes.

**3** Vuelva a enchufar el cable de enlace del bus In-Home.

**4** Si el LED **Prog.** parpadea dos veces, suelte la tecla **Prog**. **5** El proceso de borrado se ha ini-

ciado, se lleva a cabo el Reset. **6** El **LED de estado** situado en el frontal de la estación base parpadea en rojo/verde como identificación de

que ha finalizado el Reset. **7** Efectúe un reinicio manual de la estación base.

**Desenchufe** brevemente la **estación base** de la red eléctrica y **vuelva** a conectarla.

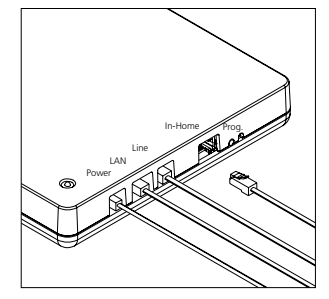

# **Configuración**

#### **Consultar información del sistema**

El menú **Estado** le informa sobre el modelo de Siedle Scope, la versión de software empleada del microteléfono y de la estación base, el número IPEI del microteléfono y la dirección IP de la estación base.

La información sobre el estado de carga de la pila recargable y sobre las funciones activas y no activas (p. ej., abrepuertas automático, desconexión de tono de llamada) figura en la indicación de estado superior del display.

#### **Procedimiento:**

**1** Seleccione **Estado** en el menú **Ajustes**.

**2** Se muestra el menú **Estado**. **3 Vuelva**, tras finalizar la revisión de la consulta de estado, con la **softkey izquierda (Atrás)**, la **softkey derecha (OK)** o la **tecla de finalizar (símbolo de auricular rojo)** al nivel de menú **Ajustes**.

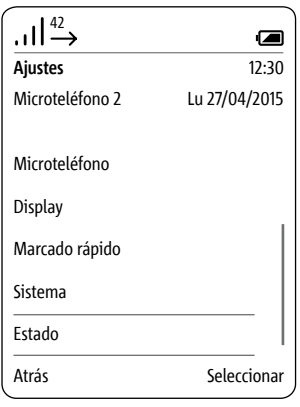

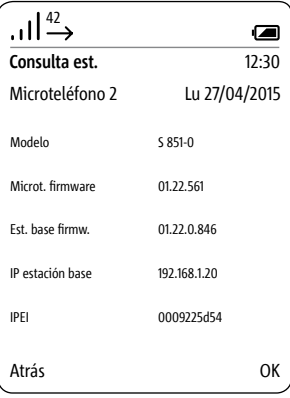

## **Listín telefónico**

**General** En el menú **Listín telefónico** puede introducir sus contactos preferidos.

> **El listín telefónico se puede administrar tanto a través del microteléfono como a través de la interfaz de usuario basada en navegador de la estación base.**

Los contactos que agrega a un microteléfono pueden copiarse en todos los demás microteléfonos que estén dados de alta en la misma estación base.

Por contacto se pueden marcar tres números de teléfono.

#### **General Procedimiento:**

- Desde la pantalla de inicio: Con la tecla de control inferior se abre el menú **Listín telefónico**.
- O abra el **listín telefónico** a través del **menú principal**:
- **1** Seleccione el **Menú principal** con
- la **tecla de navegar derecha**.
- **2** Se visualiza el **Menú principal**.

**3** En el menú principal se selecciona el **listín telefónico** con la tecla de navegar.

#### **4 Confirme** con la **softkey derecha (seleccionar)**.

**5** Se muestra el listín telefónico.

#### **Orden de las entradas en el listín telefónico**

• Las entradas en el listín telefónico, por regla general, se ordenan alfabéticamente.

• Los caracteres especiales y las cifras tienen la máxima prioridad como criterio de ordenación.

• Si desea que una entrada no se vea afectada por el orden alfabético de las entradas, inserte antes del nombre un carácter especial o una cifra. A continuación, estas entradas van a parar al comienzo del listín telefónico.

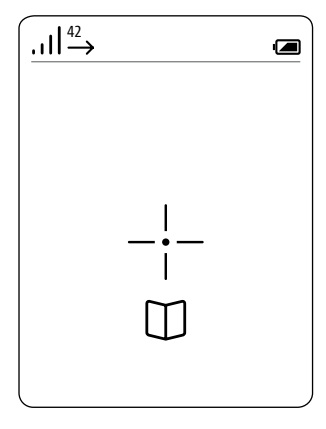

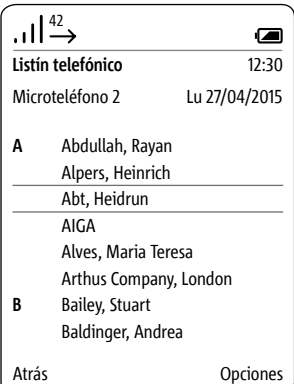

#### **Llamar a contacto Procedimiento:**

# **1 Seleccione** una entrada en el **Listín telefónico**.

#### **Consejo:**

En el caso de un listín telefónico extenso, puede saltar directamente a las entradas de abonados que comiencen por una determinada tecla pulsando la tecla correspondiente a dicha letra.

## **2 Confirme** la selección con la **tecla de confirmar (navegación)**.

**3 Seleccione** el **número de teléfono** que desea marcar, siempre y cuando estén marcados varios números de teléfono para el contacto.

### **4 Pulse** la **tecla de marcar (símbolo de auricular verde)**.

**5** Se **establece** la llamada. El display cambia al **modo Telefonear**.

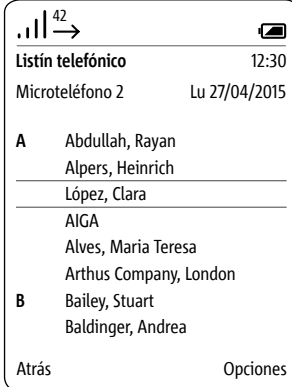

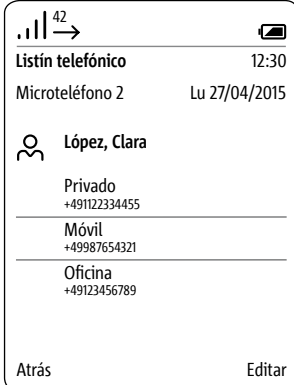

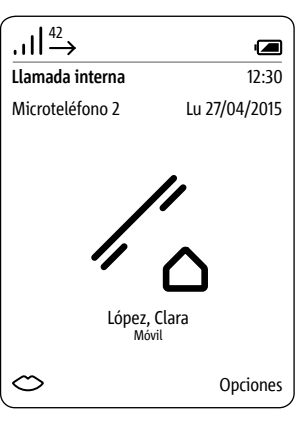

#### **Opciones del listín telefónico**

En el listín telefónico están disponibles las siguientes opciones:

- Crear un contacto nuevo
- Borrar contacto
- Copiar contacto
- Borrar listín telefónico
- Copiar listín telefónico
- Editar contacto

Con las funciones Copiar contacto o Copiar listín telefónico se pueden transferir o un sólo contacto o todo el listín telefónico a otro microteléfono Scope.

### **Procedimiento:**

**1 Acceda** con la **softkey derecha (Opciones)** al menú desplegable **Opciones**. **2 Seleccione** la opción correspondiente.

### Opciones

#### **Crear un contacto nuevo**

• Con las teclas de navegar (arriba/ abajo) puede cambiar entre las líneas.

• Puede acceder a los caracteres especiales habituales en el idioma seleccionado pulsando varias veces una tecla numérica: p. ej., después de pulsar 4 veces la tecla A aparece el carácter "Á".

• Con la softkey izquierda (<-X) se pueden corregir datos introducidos de forma incorrecta.

• Con la tecla de finalizar (símbolo de auricular rojo) puede cancelar los datos introducidos y volver al listín telefónico.

#### **Procedimiento:**

**1 Seleccione** en el menú desplegable **Opciones** la entrada **Contacto nuevo** para crear una nueva entrada en el listín telefónico. **2 Confirme** con la **softkey derecha (seleccionar)**.

**3** Introduzca los datos del contacto. **4 Confirme** con la **softkey derecha** (**Guardar**).

**5** Se muestra una **confirmación**.

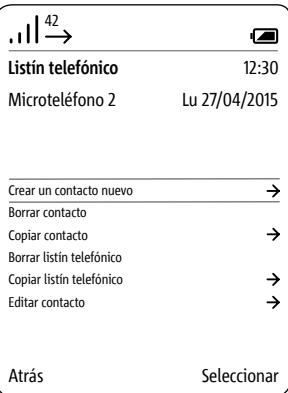

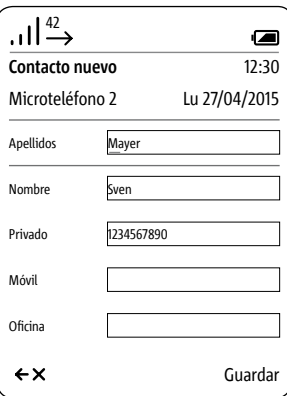

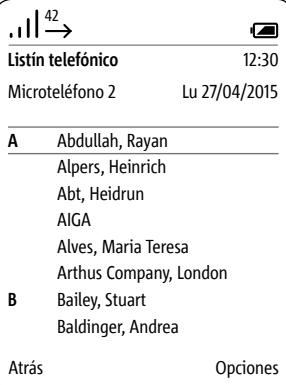

**Borrar contacto** • Con las teclas de navegar (arriba/ abajo) puede cambiar entre las líneas.

### **Consejo:**

En el caso de un listín telefónico extenso, puede saltar directamente a las entradas de abonados que comiencen por una determinada tecla pulsando la tecla correspondiente a dicha letra.

#### **Procedimiento:**

**1 Seleccione** una entrada en el **Listín telefónico**.

**2 Seleccione** en el menú desplegable **Opciones** la entrada **Borrar contacto** para borrar la correspondiente entrada en el listín telefónico. **3 Confirme** con la **softkey derecha** 

#### **(seleccionar)**. **4** Aparece la pregunta de si está

seguro de si desea borrar el contacto.

- **5 Seleccione** la entrada **Sí**. **6 Confirme** con la **softkey derecha (confirmar)**.
- **7** Se muestra una **confirmación**.

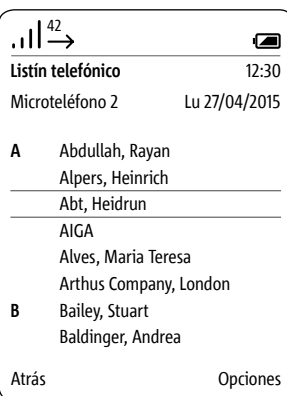

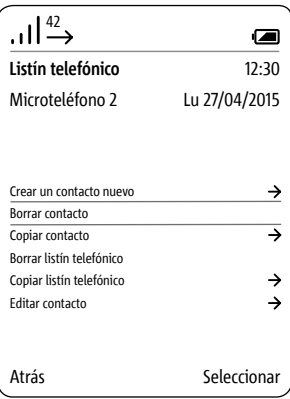

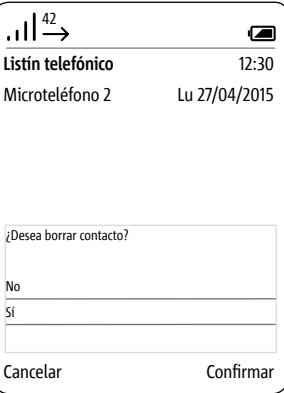

**Copiar contacto** • Con las teclas de navegar (arriba/ abajo) puede cambiar entre las líneas.

• La copia de un contacto/listín telefónico funciona sólo entre microteléfonos Siedle Scope dados de alta y no con microteléfonos de otras marcas, ya que el estándar GAP para ello no es lo suficientemente compatible.

#### **Consejo:**

En el caso de un listín telefónico extenso, puede saltar directamente a las entradas de abonados que comiencen por una determinada tecla pulsando la tecla correspondiente a dicha letra.

#### **Procedimiento:**

**1 Seleccione** una entrada en el **Listín telefónico**.

**2 Seleccione** en el menú desplegable **Opciones** la entrada **Copiar contacto** para copiar un contacto de un microteléfono a otro.

**3 Confirme** con la **softkey derecha (seleccionar)**.

**4 Seleccione un** microteléfono o **todos los microteléfonos** de la lista de los microteléfonos encontrados.

**5 Confirme** los datos con la **tecla de confirmar (navegación)**. **6 Confirme** con la **softkey derecha (seleccionar)**.

**7** Se muestra una **confirmación**.

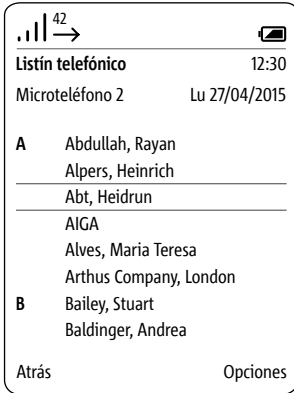

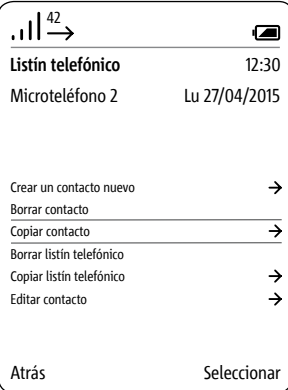

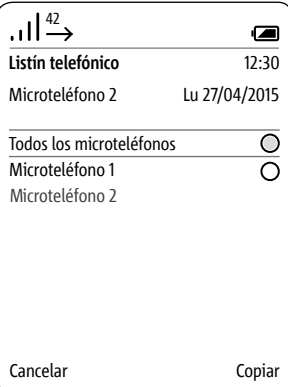

# **Listín telefónico**

**Borrar listín telefónico** • Con las teclas de navegar (arriba/ abajo) puede cambiar entre las líneas.

• El listín telefónico se borra localmente del microteléfono Siedle Scope. El listín telefónico central de la estación base no sufre ningún cambio.

### **Procedimiento:**

**1 Seleccione** en el menú desplegable **Opciones** la entrada **Borrar listín telefónico** para borrar el listín telefónico de su microteléfono Siedle Scope.

**2 Confirme** con la **softkey derecha (seleccionar)**.

**3** Aparece la pregunta de si está seguro de si desea borrar las entradas.

- **4 Seleccione** la entrada **Sí**.
- **5 Confirme** con la **softkey derecha (confirmar)**.
- **6** Se muestra una **confirmación**.

### $\left| \right| \stackrel{42}{\rightarrow}$  $\bullet$ **Listín telefónico** 12:30 Microteléfono 2 Lu 27/04/2015 Crear un contacto nuevo  $\rightarrow$ Borrar contacto Copiar contacto  $\rightarrow$ Borrar listín telefónico Copiar listín telefónico ⋾ Editar contacto $\rightarrow$ Atrás **Seleccionar**

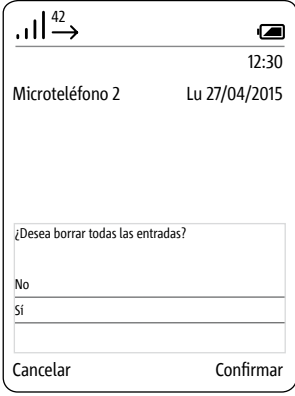

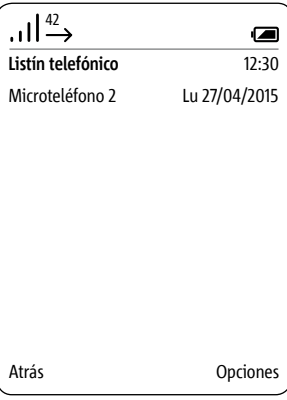

**Copiar listín telefónico** • Con las teclas de navegar (arriba/ abajo) puede cambiar entre las líneas.

• La copia de un contacto/listín telefónico funciona sólo entre microteléfonos Siedle Scope dados de alta y no con microteléfonos de otras marcas, ya que el estándar GAP para ello no es lo suficientemente compatible.

### **Procedimiento:**

**1 Seleccione** en el menú desplegable **Opciones** la entrada **Copiar listín telefónico** para copiar el listín telefónico local de su microteléfono a otro microteléfono.

**2 Confirme** con la **softkey derecha (seleccionar)**.

**3 Seleccione un** microteléfono o **todos los microteléfonos** de la lista de los microteléfonos encontrados.

**4 Confirme** los datos con la **tecla de confirmar (navegación)**.

**5 Confirme** con la **softkey derecha (seleccionar)**.

**6** Se muestra una **confirmación**.

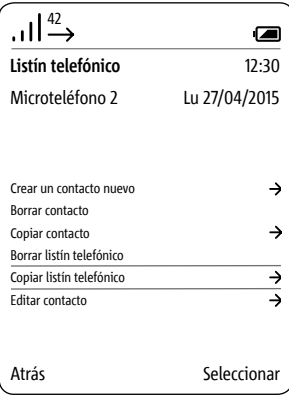

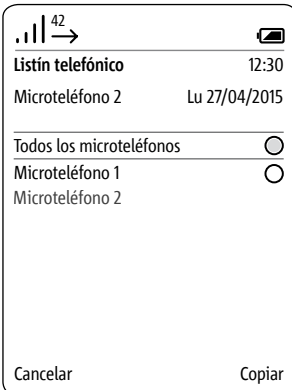

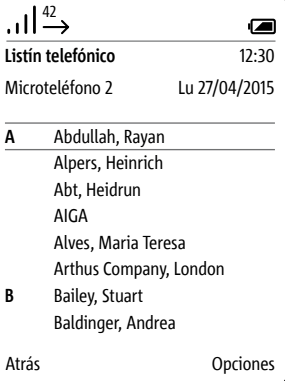

# **Listín telefónico**

**Editar contacto** • Con las teclas de navegar (arriba/ abajo) puede cambiar entre las líneas.

> • Puede acceder a los caracteres especiales habituales en el idioma seleccionado pulsando varias veces una tecla numérica: p. ej., después de pulsar 4 veces la tecla A aparece el carácter "Á".

• Con la softkey izquierda (<-X) se pueden corregir datos introducidos de forma incorrecta.

• Con la tecla de finalizar (símbolo de auricular rojo) puede cancelar los datos introducidos y volver al listín telefónico.

#### **Consejo:**

En el caso de un listín telefónico extenso, puede saltar directamente a las entradas de abonados que comiencen por una determinada tecla pulsando la tecla correspondiente a dicha letra.

#### **Procedimiento:**

**1 Seleccione** en el menú desplegable **Opciones** la entrada **Editar contacto** para crear una nueva entrada en el listín telefónico. **2 Seleccione** una entrada en el

**Listín telefónico**.

**3 Confirme** con la **softkey derecha (seleccionar)**.

**4** Pulse la softkey derecha (**editar**).

- **5 Confirme** con la **softkey derecha**
- (**Guardar**).
- **6** Se muestra una **confirmación**.

**7** Después de aprox. 1 segundo se muestra el menú **Listín telefónico**.

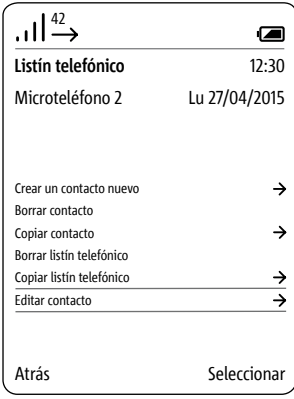

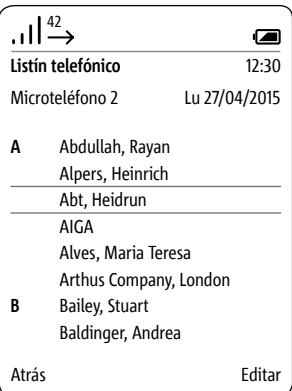

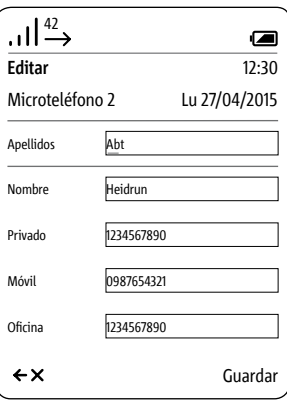

# **Menú – Interfono**

**General** El menú **Interfono** le permite ejecutar funciones dentro de la comunicación del edificio, como por ejemplo:

- Encender y apagar luces
- Llamar a teléfonos interiores
- Llamar a otros microteléfonos Scope
- Activar abrepuertas automático • Activar reenvío de llamada de puerta

Dentro del menú Interfono, las funciones de conmutación y control se subdivide en las categorías siguientes:

- Aparatos interiores
- Puertas
- Cambiar
- Opciones de llamada de puerta

Las funciones de control y conmutación deben ser programados por el instalador eléctrico.

#### **Procedimiento:**

**1** Desde la pantalla de inicio: Con la **tecla de navegar izquierda seleccione** el menú **Interfono**.

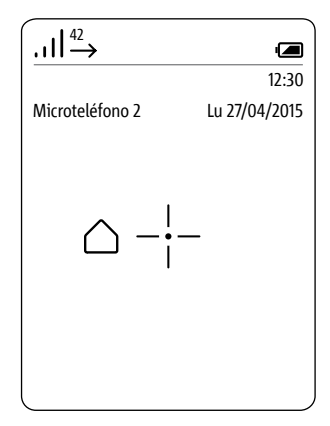

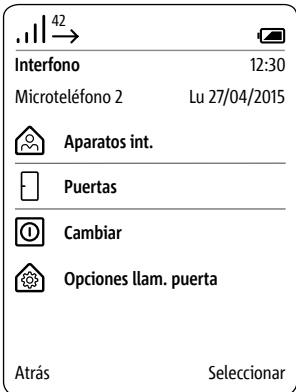

#### **Llamar a aparatos interiores Procedimiento: 1 Seleccione Contactos de interfono** en el menú **Interfono**. **2 Confirme** con la **softkey derecha (seleccionar)**. **3** Se muestra el menú Aparatos interiores. **4 Seleccione** el contacto al que desea llamar. **5 Confirme** con la **softkey derecha (seleccionar)**. 42 **Interfono**

**6** Se **establece** la llamada. El display cambia al **modo Telefonear**.

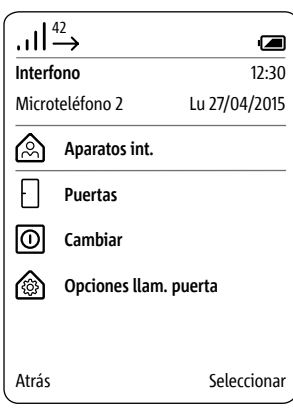

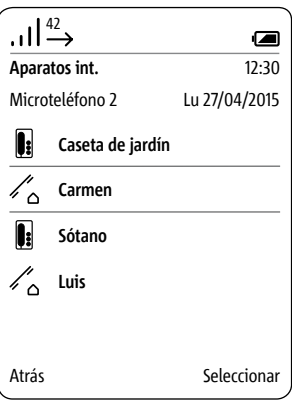

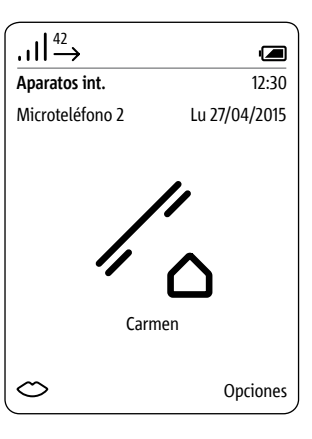

**Llamar a la puerta** En casos especiales puede ser necesario llamar a un visitante en la puerta activa a través del altavoz de puerta.

### **Procedimiento:**

**1 Seleccione Puertas** en el menú **Interfono**.

**2 Confirme** con la **softkey derecha (seleccionar)**.

**3** Se muestra el menú **Puertas**. **4 Seleccione** la puerta a la que desea llamar.

**5 Confirme** con la **softkey derecha (seleccionar)**.

**6** Se **establece** la llamada. El display cambia al **modo Telefonear**.

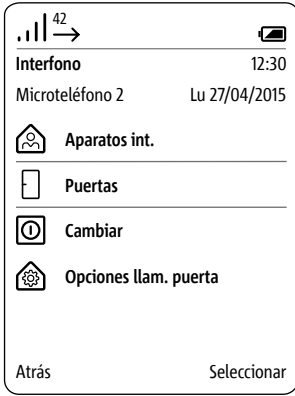

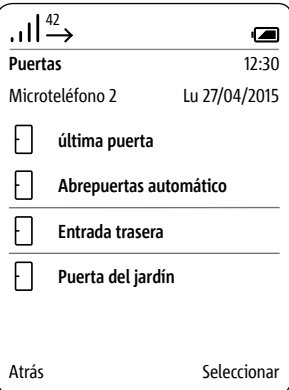

# **Menú – Interfono**

**Cambiar** Las funciones de control y conmutación deben ser programados por el instalador eléctrico.

### **Procedimiento:**

**1** Seleccione **Conmutar en** el menú **Interfono**.

**2** Se muestra el menú **Conmutar**. **3 Seleccione** la función de conmutación que desea realizar (p. ej., abrir puerta de garaje).

**4 Confirme** con la **softkey derecha (seleccionar)**.

**5** Se **activa** la **función de conmutación**.

**6** Se muestra una **confirmación**.

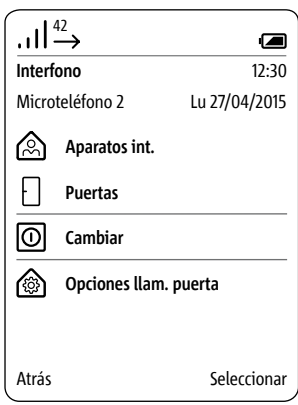

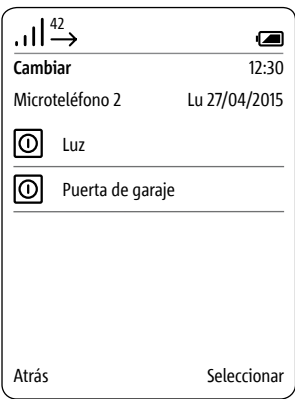

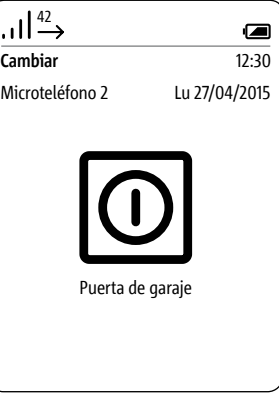

#### **Activar abrepuertas automático** El abrepuertas se activa de forma

automática tras pulsar la tecla de llamada en la puerta, el abrepuertas automático puede activarse para una determinada puerta o para todas las puertas.

Un abrepuertas automático que se pueda haber preajustado se desactiva de forma automática al activarse el reenvío de llamada de puerta.

### **Procedimiento:**

**1 Seleccione Ajustes de interfono** en el menú **Interfono**.

**2 Confirme** con la **softkey derecha (seleccionar)**.

**3** Se muestra el menú **Opciones de llamada de puerta**.

**4** Seleccione la función

**Abrepuertas automático**. **5 Confirme** con la **softkey derecha** 

### **(seleccionar)**.

**6** Se muestra una **confirmación**.

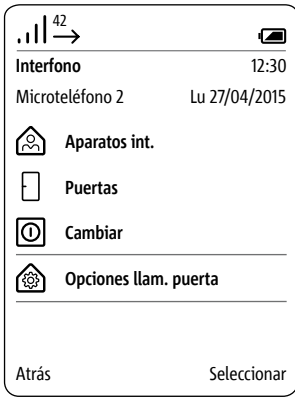

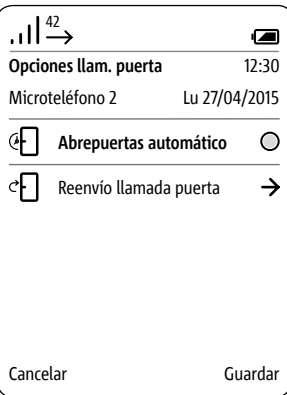

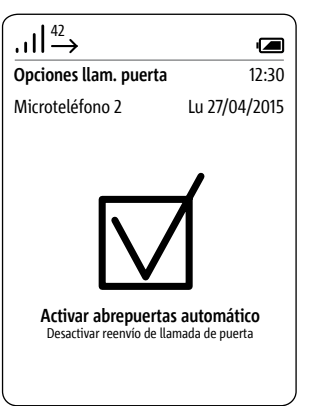

# **Menú – Interfono**

**Activar reenvío de llamada de puerta**

Las llamadas de puerta entrantes se reenvían a un número de teléfono establecido previamente.

Un abrepuertas automático que se pueda haber preajustado se desactiva de forma automática al activarse el reenvío de llamada de puerta.

#### **Procedimiento:**

**1** Seleccione **Reenvío de llamada de puerta** en el menú Ajustes de interfono. **2 Confirme** con la **softkey derecha (seleccionar)**. **3** Se muestra el menú **Reenvío de llamada de puerta**. **4** Se ha seleccionado la función **Destino de reenvío**. **5 Confirme** con la **softkey derecha (seleccionar)**. **6** Se muestra el menú **Listín telefónico**. **7 Seleccione** una entrada en el **Listín telefónico**. **8 Confirme** con la **softkey derecha (seleccionar)**. **9** Se muestra una **confirmación**.

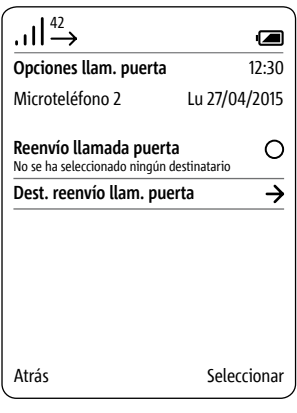

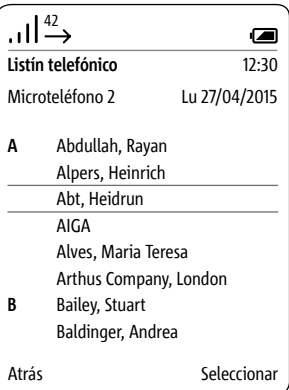

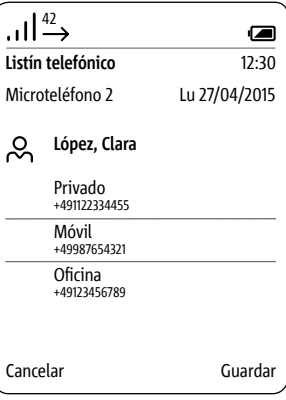

**Activar abrepuertas** En el menú Reenvío de llamada de puerta, se transmite la llamada de puerta automáticamente a un teléfono de comunicación externa. Esta función está disponible exclusivamente para llamadas de puerta. El reenvío de la llamada de puerta puede realizarse únicamente a un teléfono de comunicación externa. Si, además de ello, desea utilizar la función Abrir puerta desde su teléfono de comunicación externa, se requiere la introducción de su PIN personal.

> La función Abrir puerta puede activarse con cualquier teléfono de comunicación externa/red fija desde la distancia. Para ello debe introducirse durante la conversación con la puerta un código de control con el PIN válido actualmente de la estación base.

#### **Procedimiento:**

**1 Introduzca** durante la conversación con la puerta **en curso** la siguiente secuencia de signos a través del teclado del microteléfono/ teléfono de red fija para activar la función **Abrir puerta**: [**PIN**]**#** -> p. ej. **8371#**

**2** Se **activa** la **función de conmutación**.

#### **Notas de seguridad**

• Pase llamadas de puerta sólo a los contactos/números de teléfono de confianza, así como a microteléfonos/teléfonos de red fija conocidos.

• No facilite el PIN a personas desconocidas.

• Desactive el reenvío de llamada de puerta cuando ya no se necesite más.

#### **Apagar altavoz de puerta Finalizar conversación**

En conversaciones con la puerta que se realicen a través de un reenvío de llamada de puerta con un microteléfono/teléfono de red fija, al final de la conversación (al colgar) se escucha un tono de ocupado de la red telefónica. Para evitar esto se puede apagar de forma remota el altavoz de puerta antes de finalizar la conversación.

### **Procedimiento:**

**1 Antes de finalizar** la conversación con la puerta, **introduzca** la siguiente **secuencia de signos** a través del teclado del microteléfono/ teléfono de red fija para apagar el altavoz de puerta: **\* 0 # 2** Si **no** se introduce esta secuencia de signos, el tono de ocupado de la comunicación externa se escuchará en el altavoz de puerta hasta el tiempo máximo de la conversación (aprox. 1 minuto).

**3 Finalice** la conversación con la puerta en el microteléfono/teléfono de red fija externo.

#### **General**

El Smart Gateway Mini SGM 650-0 corresponde a la estación base S 851-0. Para el funcionamiento de SGM 650-0 se necesita la aplicación de Siedle para Smart Gateway Mini. Ampliando el SGM 650-0 con un microteléfono SZM 851-0 la unidad se convierte en un Siedle Scope S 851-0.

Siedle Scope es una pasarela IP para la aplicación de Siedle y estación base DECT para microteléfonos Scope y GAP.

### **Notas de seguridad 1 Modifique** la **contraseña estándar (admin/user)** del acceso de administrador/usuario, independientemente de si la estación base

está conectada en una red con acceso a Internet.

**2 ¡Asigne contraseñas seguras** con **signos, números y símbolos especiales!**

La Smart Gateway Mini SGM 650-0 sirve de puente como estación base para el Scope S 851-0 entre el portero automático y la red doméstica. Transforma las señales de su portero automático a nivel de protocolo de red (IP) y permite así la integración de smartphones y tablets en su sistema de portero automático.

**Para la interfaz de usuario basada en navegador de la estación base se han creado dos usuarios con diferentes derechos: admin (contraseña estándar: admin) y user (contraseña estándar: user).**

**Si utiliza un navegador web distinto a Mozilla Firefox pueden producirse errores de representación.**

La información sobre la puesta en servicio de la estación base S 851-… o de Smart Gateway Mini SGM 650-… figura en el correspondiente manual de puesta en servicio.

# **Estación base/Smart Gateway Mini**

### **Estructura de menú interfaz de usuario**

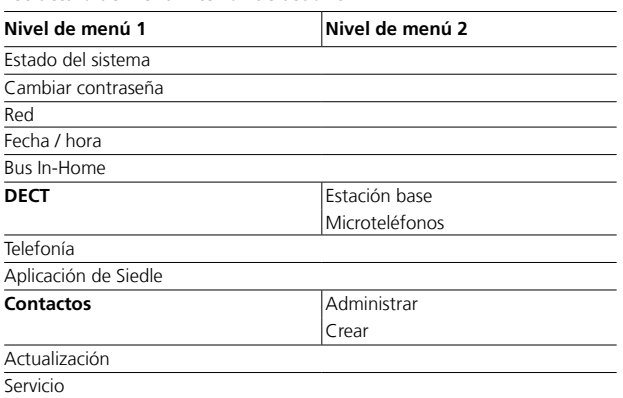

**Los puntos de menú destacados** tienen puntos de submenú.

#### **Iniciar sesión como administrador Procedimiento:**

**1 Conecte** el PC mediante cable de red a la hembrilla LAN de la estación base.

**2 Abra** el navegador Firefox e introduzca la dirección IP de la estación base (estándar: 169.254.1.1).

**3** Se abre la página para dar de alta el microteléfono.

**4 Introduzca** el **nombre de usuario admin**.

### **5 Introduzca** la **contraseña** corres-

pondiente (estándar: admin). **6 Seleccione** en caso necesario otro

#### **idioma**. **7 Haga clic** en **Dar de alta**.

**8** Se muestra la interfaz de usuario del administrador de la estación base.

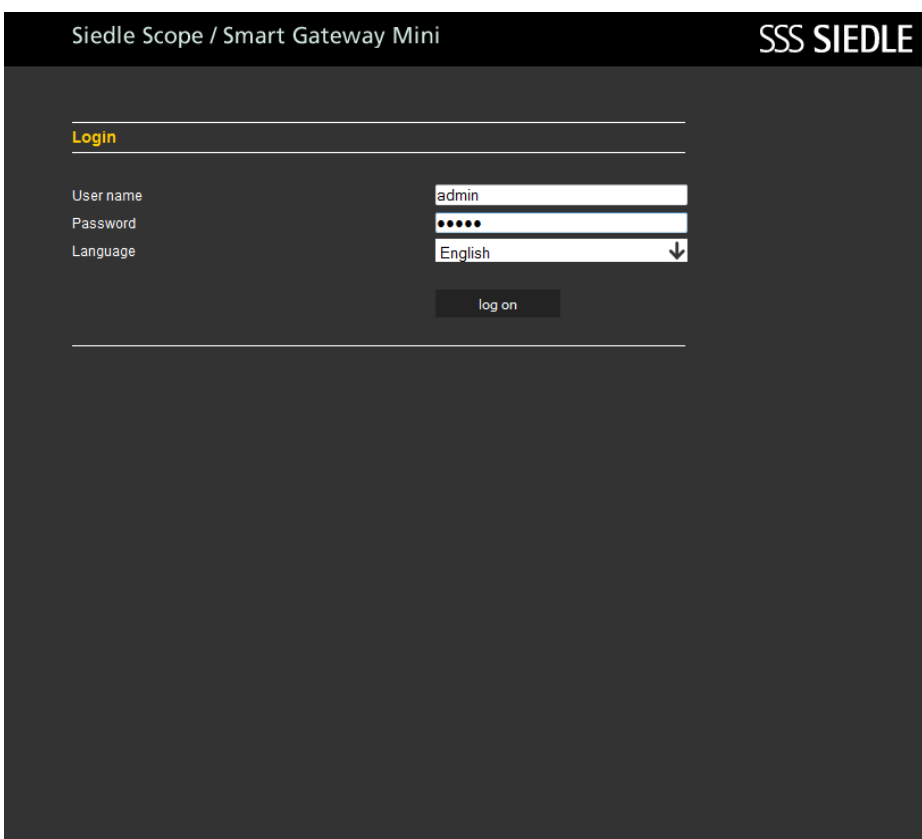

#### **Iniciar sesión como administrador** Como **administrador** puede elegir

Si utiliza un navegador web distinto las **funciones** siguientes en la a Mozilla Firefox pueden producirse interfaz de usuario: errores de representación.

- 
- Estado del sistema
- Cambiar contraseña
- Red • Fecha/hora
- Bus In-Home
- DECT
- 
- Telefonía
- App de Siedle
- Contactos
- Actualización
- Servicio

# Siedle Scope / Smart Gateway Mini

# **SSS SIEDLE**

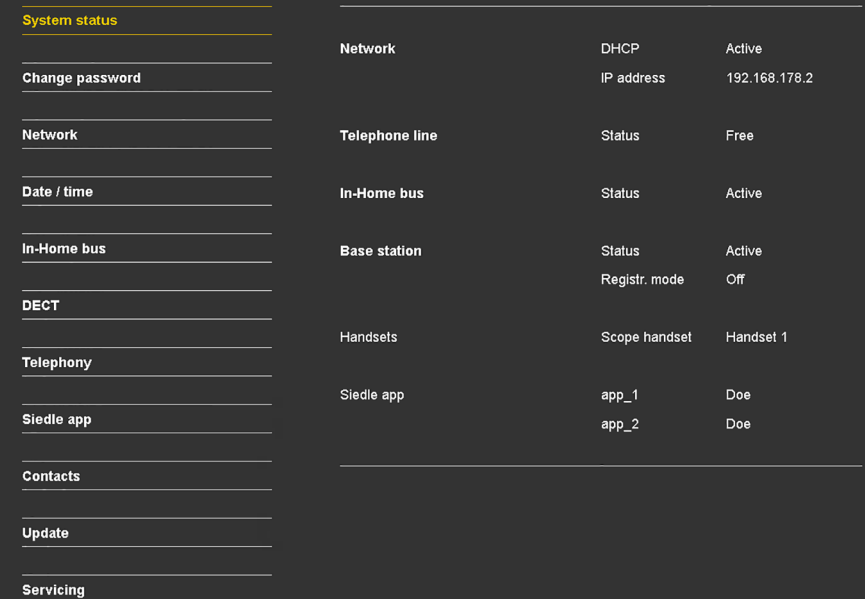

Log out

#### **Logout**

Si utiliza un navegador web distinto a Mozilla Firefox pueden producirse errores de representación.

#### **Procedimiento: 1 Haga clic** en **Logout**. **2** Ha abandonado la estación base y se halla ahora en la página para dar de alta el microteléfono.

# Siedle Scope / Smart Gateway Mini

# **SSS SIEDLE**

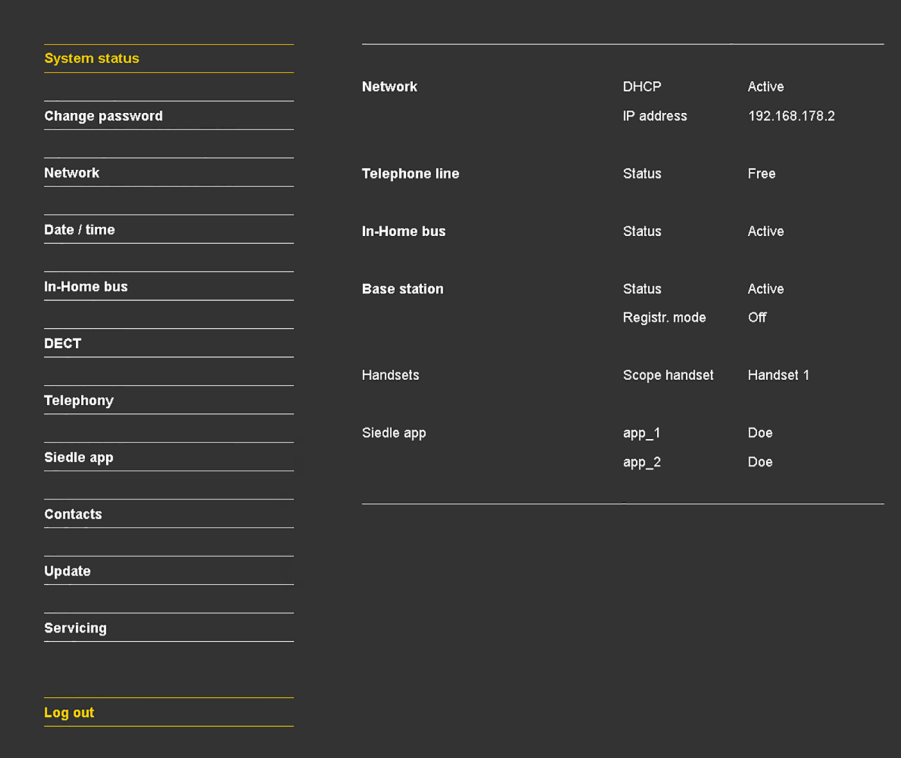

#### **Iniciar sesión como usuario**

Si utiliza un navegador web distinto a Mozilla Firefox pueden producirse errores de representación.

#### **Procedimiento:**

**1 Conecte** su PC mediante cable de red a la hembrilla LAN de la estación base.

**2 Abra** el navegador Firefox de su PC e **introduzca** la dirección IP de la estación base (estándar: 169.254.1.1).

**3** Se abre la **página para dar de alta el microteléfono**. **4 Introduzca** el nombre de usuario

**user**.

**5 Introduzca** la **contraseña** correspondiente (estándar: user). **6 Seleccione** en caso necesario otro **idioma. 7 Haga clic** en **Dar de alta**.

**8** Se muestra la **interfaz para usuario** de la estación base.

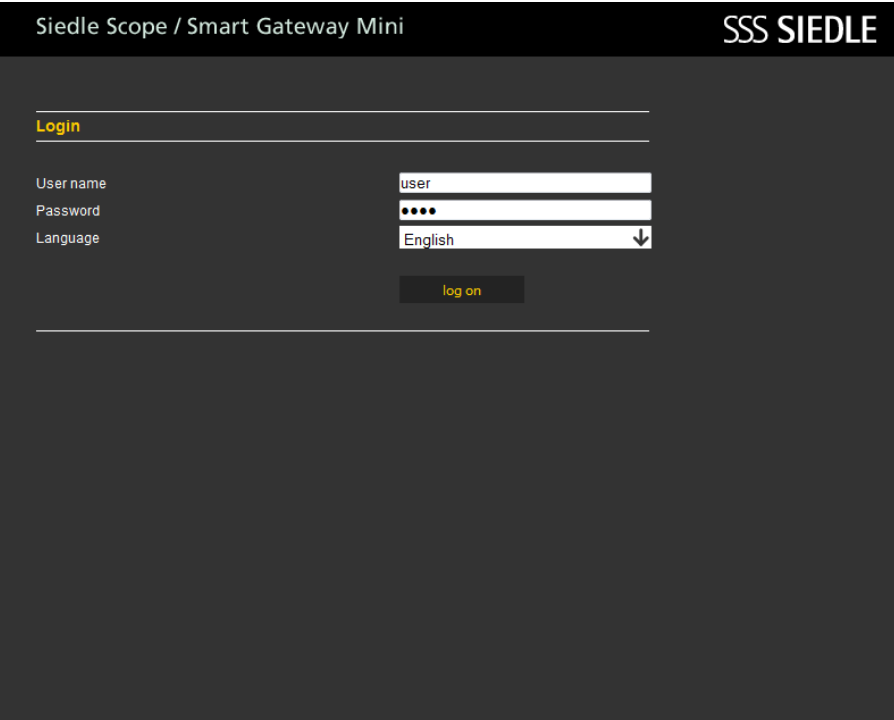

Si utiliza un navegador web distinto a Mozilla Firefox pueden producirse errores de representación.

Como **usuario** puede elegir las **funciones** siguientes en la interfaz de usuario:

- Estado del sistema
- Cambiar contraseña
- Contactos
- Servicio

Antes de los siguientes pasos de la configuración del sistema debe haberse vuelto a registrar como administrador:

**1 Regístrese de nuevo** como **Administrador** en la estación base. **2 Introduzca** el **nombre de usuario admin**.

**3 Introduzca** la **contraseña** correspondiente (estándar: admin).

- **4 Seleccione** en caso necesario otro **idioma.**
- **5 Haga clic** en **Dar de alta**.

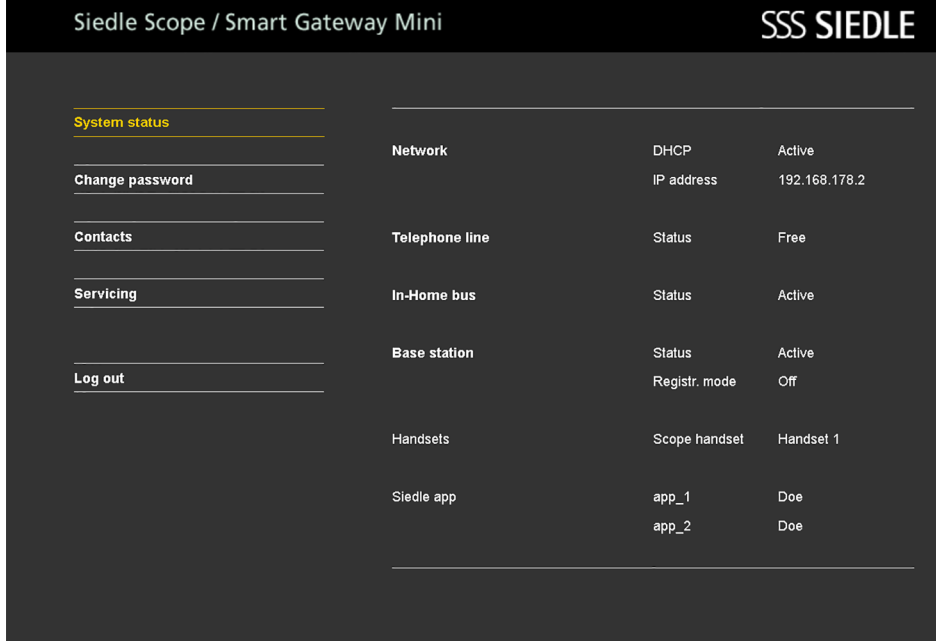

#### **Estado del sistema**

#### **Procedimiento:**

Si utiliza un navegador web distinto a Mozilla Firefox pueden producirse errores de representación.

**1 Haga clic** en **Estado del sistema**. **2** Se muestra el **estado del sistema**.

El **estado del sistema** muestra una vista general compacta de los estados de todas las interfaces de comunicación:

- Estado **Red**
- Estado **Conexión telefónica**
- Estado **Bus para In-Home**
- Estado **Estación base**
- **Microteléfonos registrados**
- **Estaciones de aplicación registradas**

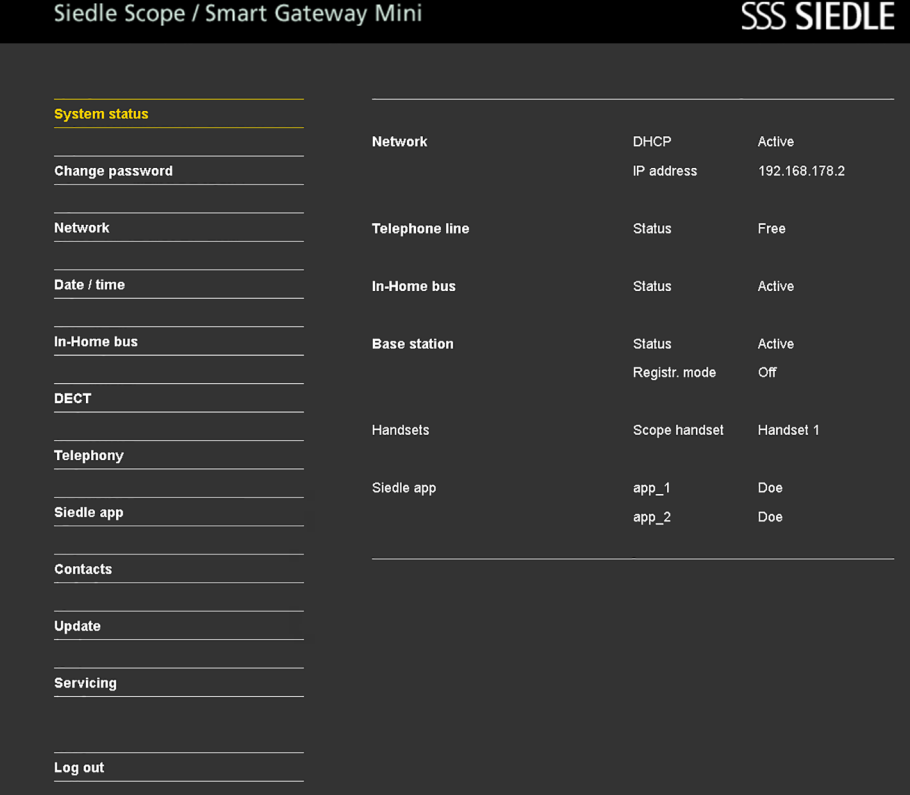

#### **Cambiar contraseña**

Sólo puede modificar la **contraseña** para la interfaz de usuario en la que ha iniciado sesión: **Inicio de sesión como administrador (admin) -> Contraseña de administrador (estándar: admin) Inicio de sesión como usuario (user) -> Contraseña de usuario (estándar: user)**

#### **Procedimiento: 1 Haga clic** en **Cambiar contraseña**. **2** Se muestra el menú Cambiar contraseña. **3 Introduzca** la **contraseña antigua**. **4 Introduzca** la **contraseña nueva**. **5 Vuelva** a introducir la **nueva contraseña**. **6 Haga clic** en **Aceptar**. **7** Ha modificado la contraseña. **8 Repita** el **proceso** con el **acceso de usuario (user)** tras la puesta en servicio.

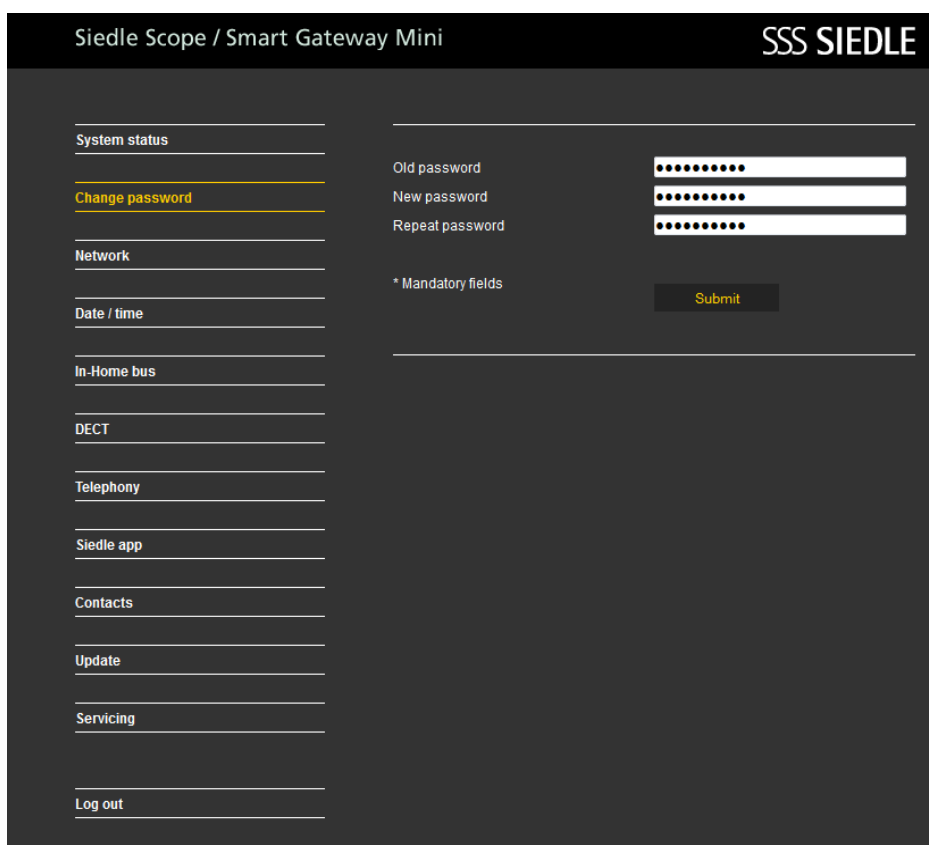

# **Estación base/Smart Gateway Mini**

#### **Modificar ajustes de red**

En el estado original de suministro está activado el DHCP. En el modo DHCP se le asignan a la estación base todos los ajustes de red del router/switch gestionado. Todos los cambios de los ajustes de red repercuten en la disponibilidad de la estación base en el PC/la aplicación de Siedle en la red.

Si utiliza un navegador web distinto a Mozilla Firefox pueden producirse errores de representación.

# **Procedimiento:**

**1 Haga clic** en **Red**.

**2** Se muestran los ajustes de red. **3 Haga clic** en el **botón cuadrado**

en DHCP.

**4** Los ajustes de red están **marcados** 

**de blanco** y **pueden modificarse**.

**5 Realice** los cambios en los **ajustes de red**.

#### **6 Haga clic** en **Aceptar**.

**7** Ha modificado los ajustes de red.

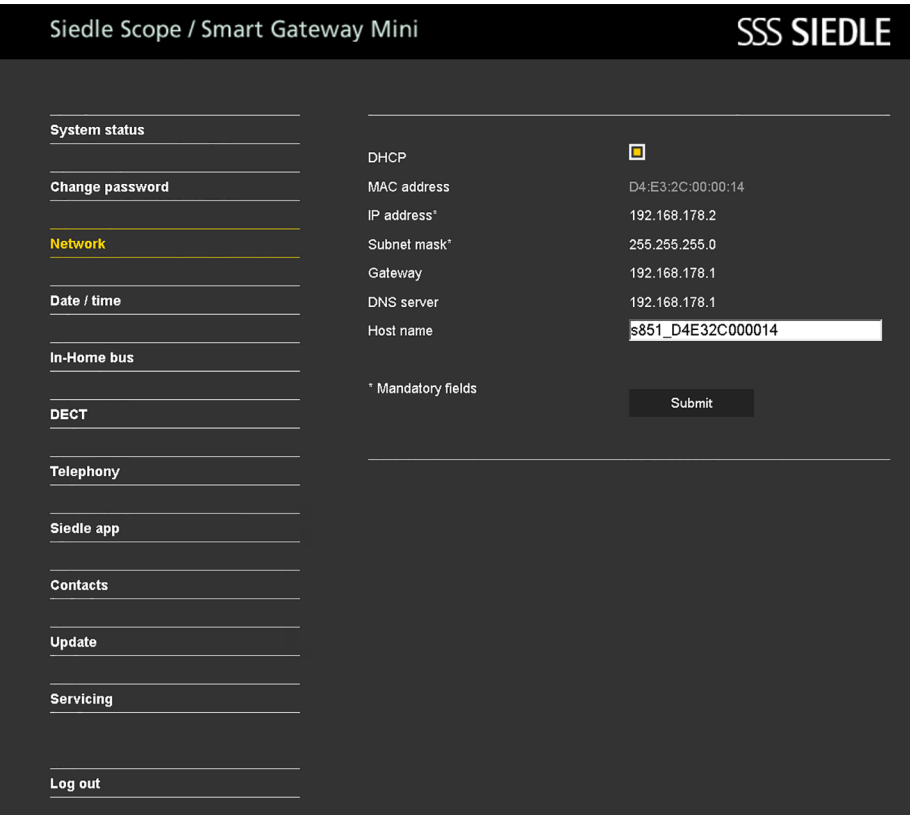

#### **Ajuste de fecha y hora**

La estación base puede sincronizar la fecha y la hora de forma automática a través del router de red si existe una conexión de red. De forma alternativa se pueden ajustar manualmente la fecha y la hora. La estación base necesita una fecha y hora concretas para que, por ejemplo, el abrepuertas también pueda ser activado a través de la aplicación de Siedle para Smart Gateway Mini y se pueda indicar la hora y fecha correctas de la toma en todas las imágenes de puerta grabadas.

#### **Procedimiento:**

- **1 Haga clic** en **Fecha/Hora**. **2** Se muestra el menú Fecha/Hora. **3 Haga clic** en el **botón cuadrado** en Automático. **4** La fecha y la hora están **marcadas de blanco** y **pueden modificarse**. **5 Introduzca** la **fecha actual** y la **hora actual**.
- **6 Haga clic** en Aceptar.
- **7** Ha modificado la hora y la fecha.

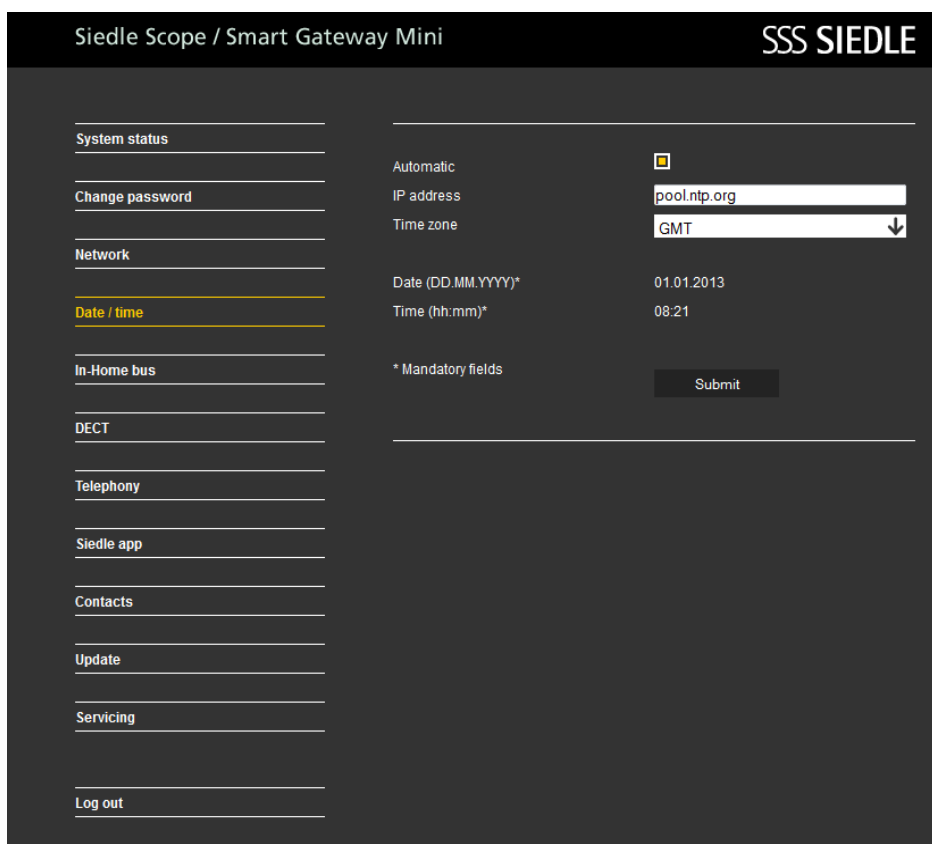

**Modificar PIN Procedimiento: 1** Haga clic en **DECT > Estación base**. **2** Se muestra el menú Estación base. **3 Introduzca** un **nuevo PIN de 4 dígitos**. **4 Haga clic** en **Aceptar**. **5** El **alta** de un microteléfono sólo es posible con el **nuevo PIN**.

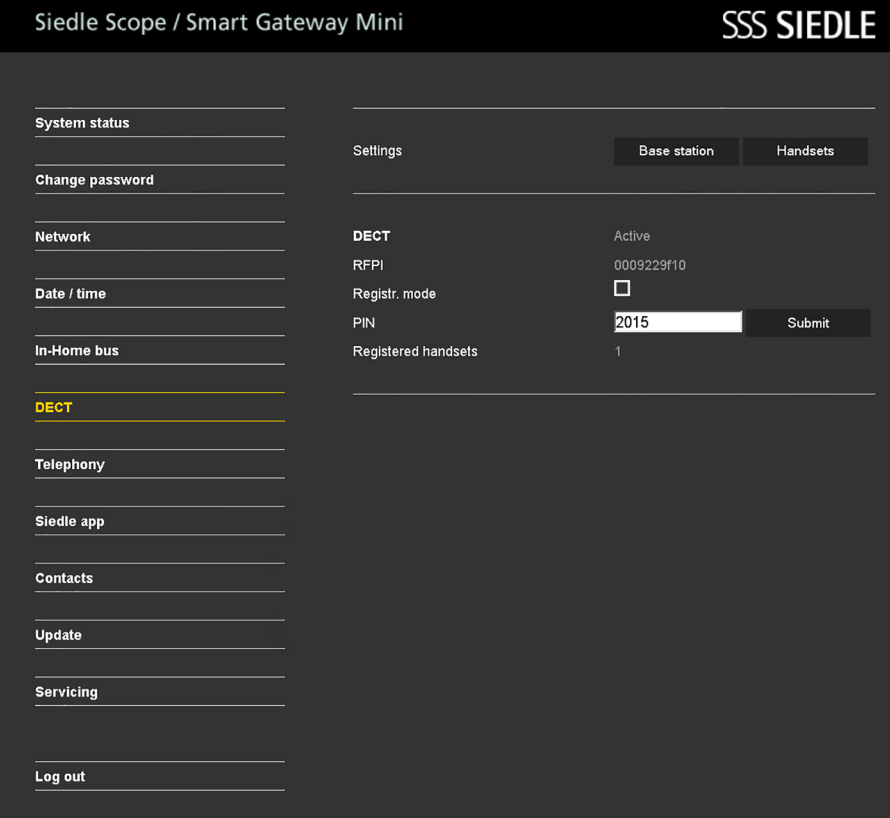

### **Activar modo de dar de alta – Dar de alta el microteléfono**

Si utiliza un navegador web distinto a Mozilla Firefox pueden producirse errores de representación.

#### **Procedimiento:**

**1** Haga clic en **DECT > Estación base**.

**2** Se muestra el menú Estación base. **3 Haga clic** en el **botón cuadrado** en Modo de alta.

**4** El **modo de alta** está pues activo durante aprox. **2 minutos**.

**5 De de alta** su microteléfono con el **PIN** mostrado.

**6** El modo de alta se apaga **de** 

**forma automática una vez finali-**

**zado el proceso correctamente**.

**7** Ha dado de alta su microteléfono.

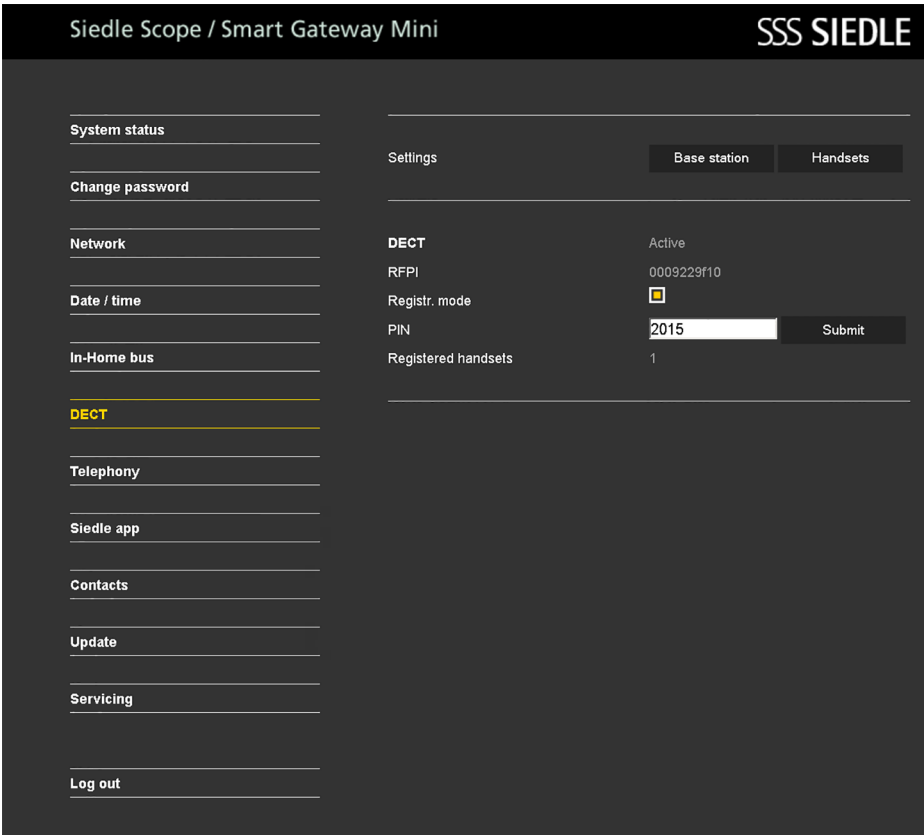

# **Estación base/Smart Gateway Mini**

#### **Administrar microteléfonos – Modificar nombre de microteléfono**

Si utiliza un navegador web distinto a Mozilla Firefox pueden producirse errores de representación.

**Procedimiento: 1 Haga clic** en **DECT > Microteléfonos**. **2** Se muestra el menú **Microteléfonos**. **3 Haga clic** en una estación (**INT 1 – INT 8**). **4 Introduzca** un nuevo **nombre** para el microteléfono. **5 Haga clic** en **Aceptar**. **6** Si existen **varios** microteléfonos dados de alta, **repita** el proceso con los demás microteléfonos. **7** Ha modificado el nombre del microteléfono.

# Siedle Scope / Smart Gateway Mini

**SSS SIEDLE** 

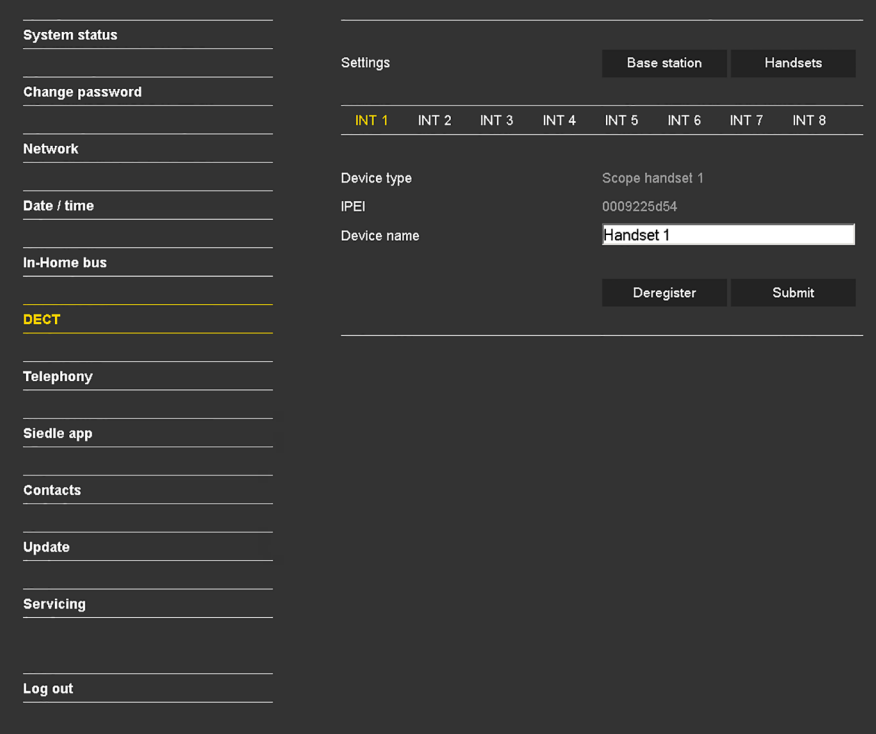

**Dar de baja el microteléfono** Todos los microteléfonos dados de alta en la estación base **deben darse de baja a través de la interfaz de usuario basada en navegador de la estación base** para dejar de ser mostradas como estaciones internas. Si se desconecta un microteléfono dado de alta, se estropea o se saca del área de recepción de la estación base/del repetidor DECT, **sigue mostrándose como estación interna, incluso aunque deje de estar disponible**.

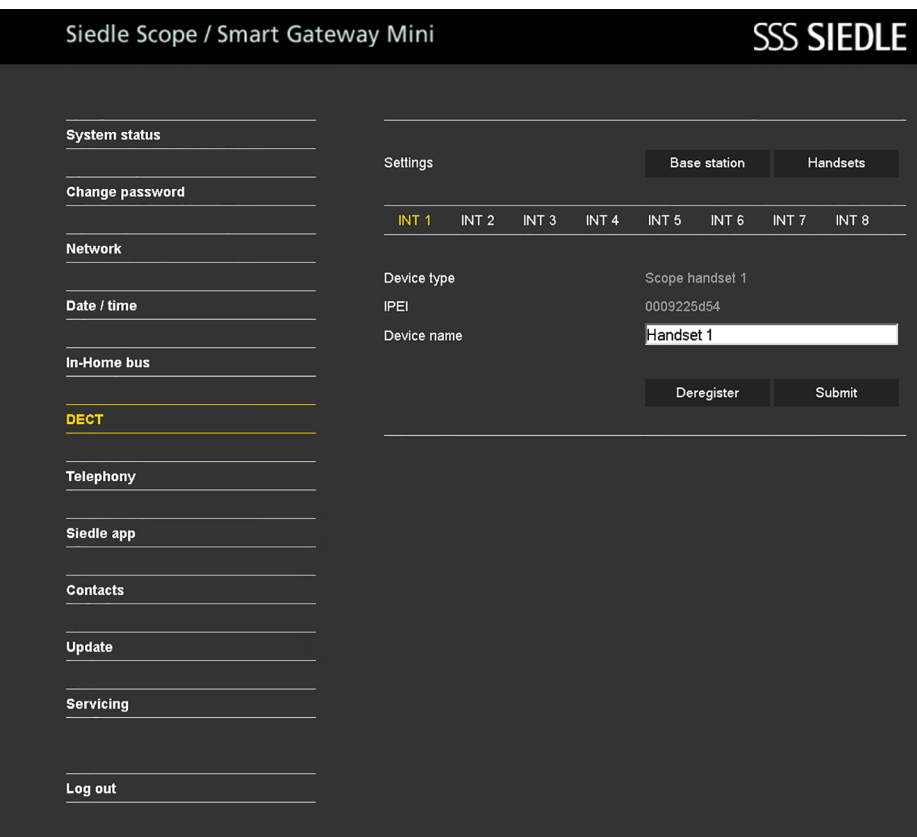

#### **Crear estación de la aplicación Procedimiento:**

# **1 Haga clic** en **App de Siedle**.

**2** Se muestra el menú App de Siedle. **3 Haga clic** en una estación (**Estación 1 – Estación 4**). **4 Introduzca** el/los **apellido(s)** correspondientes a la estación. **5 Introduzca** el **nombre** correspondiente a la estación.

## **6 Introduzca** una **contraseña** (4–10 dígitos).

**7 Vuelva** a **introducir la contraseña**.

**8 Haga clic** en **Aceptar**.

**9 De de alta** la aplicación en el **microteléfono** con los datos de estación.

**10** Si desea dar de alta varias estaciones de aplicación, repita el proceso para todas ellas.

**11** Ha creado una estación de aplicación.

### Siedle Scope / Smart Gateway Mini **SSS SIEDLE System status** You can register and manage up to 4 app users. **Change password** User 1 User 2 User 3 User 4 **Network** User name  $app 1$ Date / time Surname\* Doe John First name\* Password\* ...... In-Home bus Repeat password\* ...... **DECT** \* Mandatory fields Delete Submit **Telephony** Siedle app **Contacts Update Servicing** Log out
#### **Borrar estación de la aplicación Procedimiento:**

 **Haga clic** en **App de Siedle**. Se muestra el menú **App de Siedle**. **Haga clic** en una estación

(**Estación 1 – Estación 4**).

**4 Haga clic** en **Borrar usuario**. **5** Si desea dar de baja a **varias**

estaciones de aplicación, **repita** el proceso para todas ellas. **6** Ha dado de baja una estación de

aplicación.

**Deje de utilizar un iPhone/iPad a corto o largo plazo (reparación, venta, sustitución) con la aplicación de Siedle para Smart Gateway Mini, desinstale la aplicación de este aparato. ¡No le ceda a personas desconocidas nunca un iPhone/iPad con una aplicación en servicio!**

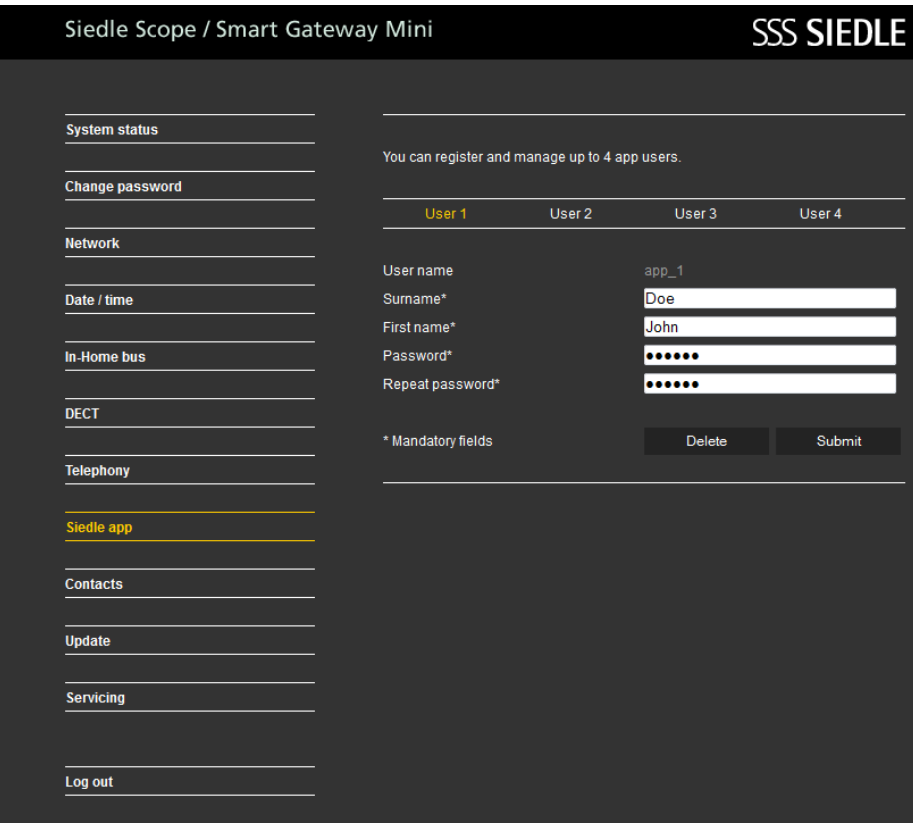

#### **Copiar contactos entre microteléfonos**

La copia de un contacto/listín telefónico funciona sólo entre microteléfonos Siedle Scope dados de alta y no con microteléfonos de otras marcas, ya que el estándar GAP para ello no es lo suficientemente compatible.

# **Procedimiento:**

**1 Haga clic** en **Contactos > Administrar > Copiar**. **2** Se muestra el menú **Administrar – Copiar**. **3 Haga clic** en el **botón cuadrado** en **de microteléfono** (**1–8**) para **seleccionar el microteléfono de origen**. **4 Haga clic** en los **botones cuadrados** en **a microteléfono** (**1–8**) para **seleccionar el/los microteléfono(s) de destino**. **5 Haga clic** en **Aceptar**. **6** Ha copiado todos los contactos

del microteléfono de origen en el/los microteléfono(s) de destino.

# Siedle Scope / Smart Gateway Mini **SSS SIEDLE System status** Contacts Manage Create **Change password** Copy Edit Delete **Natwork**  $\lambda$  $\mathbf{Q}$ 8 8 8 8 8 8 8 8 Date / time from handset 88888888 to handset **In-Home bus DECT** Submit **Telephony** Siedle app Contacts **Update Servicing** Log out

110

#### **Borrar contactos del microteléfono**

La eliminación de un contacto/listín telefónico funciona sólo con microteléfonos Siedle Scope dados de alta y no con microteléfonos de otras marcas, ya que el estándar GAP para ello no es lo suficientemente compatible.

# **Procedimiento: 1 Haga clic** en **Contactos > Administrar > Borrar**.

**2** Se muestra el menú **Administrar – Borrar**.

**3 Haga clic** en las letras (**A–Z**) para **buscar** un contacto o introduzca un apellido en Buscar entrada.

**4** Se muestran **todos los contactos** que **coinciden** con la selección/los datos que ha introducido. **5 Haga clic** en el **contacto deseado**.

#### **6 Haga clic** en **Borrar**.

**7** Si desea borrar **otros** contactos **repita** el proceso.

**8** Ha borrado el contacto en el listín telefónico central y en todos los microteléfonos.

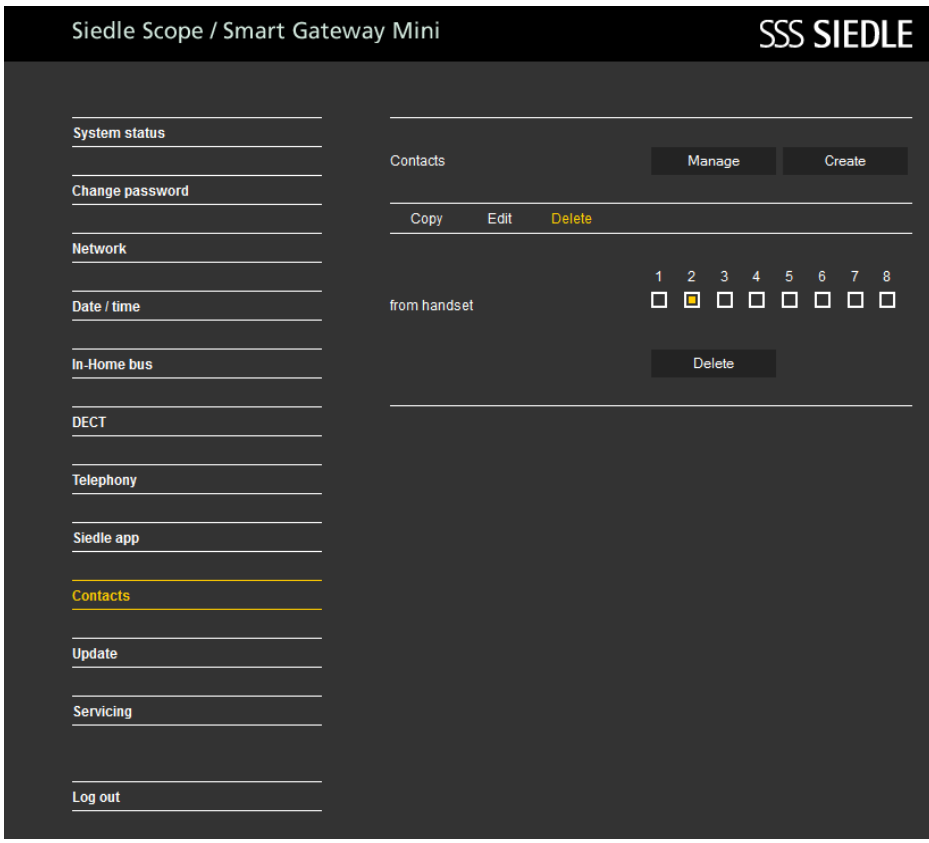

# **Estación base/Smart Gateway Mini**

#### **Añadir contacto**

La copia de un contacto/listín telefónico funciona sólo entre microteléfonos Siedle Scope dados de alta y no con microteléfonos de otras marcas, ya que el estándar GAP para ello no es lo suficientemente compatible.

#### **Procedimiento:**

**1 Haga clic** en **Contactos > Crear**. **2** Se muestra el menú **Crear**.

**3 Haga clic** en **Nuevo**.

**4 Introduzca** los **datos de con-**

**tacto** (nombres, números de teléfono) del contacto.

**5 Haga clic** en los **botones cuadrados** en **Disponible en microteléfono** para copiar el contacto sólo en los microteléfonos seleccionados.

#### **6 Haga clic** en **Aceptar**.

**7** Si desea crear **otros** contactos **repita** el proceso. **8** Ha creado el contacto en el listín telefónico central y lo ha copiado en los microteléfonos seleccionados.

### Siedle Scope / Smart Gateway Mini **SSS SIEDLE System status** Contacts Manage Create **Change password Network** Find contact Date / time New In-Home bus  $<<$  Contacts > >> **DECT** Surname Doe First name **Telephony** John Private Siedle app 0123456789 Mobile Contacts 0987654321 Office **Update** 1234509876 Available on handset **Servicing** 88000000 Log out Delete Submit

#### 112

#### **Buscar y editar contacto**

Si utiliza un navegador web distinto a Mozilla Firefox pueden producirse errores de representación.

#### **Procedimiento:**

**1 Haga clic** en **Contactos > Crear**. **2** Se muestra el menú **Contactos – Crear**.

**3 Haga clic** en las **letras** (**A–Z**) para buscar un contacto o introduzca un apellido en Buscar entrada.

**4** Se muestran **todos los contactos** que **coinciden** con la selección/los datos que ha introducido.

**5 Haga clic** en el **contacto deseado**.

# **6 Modifique** los **datos de contacto** en el lugar deseado.

**7 Haga clic** en **Aceptar**.

**8** Si desea editar **otros** contactos **repita** el proceso.

**9** Ha modificado el contacto en el listín telefónico central y en todos los microteléfonos.

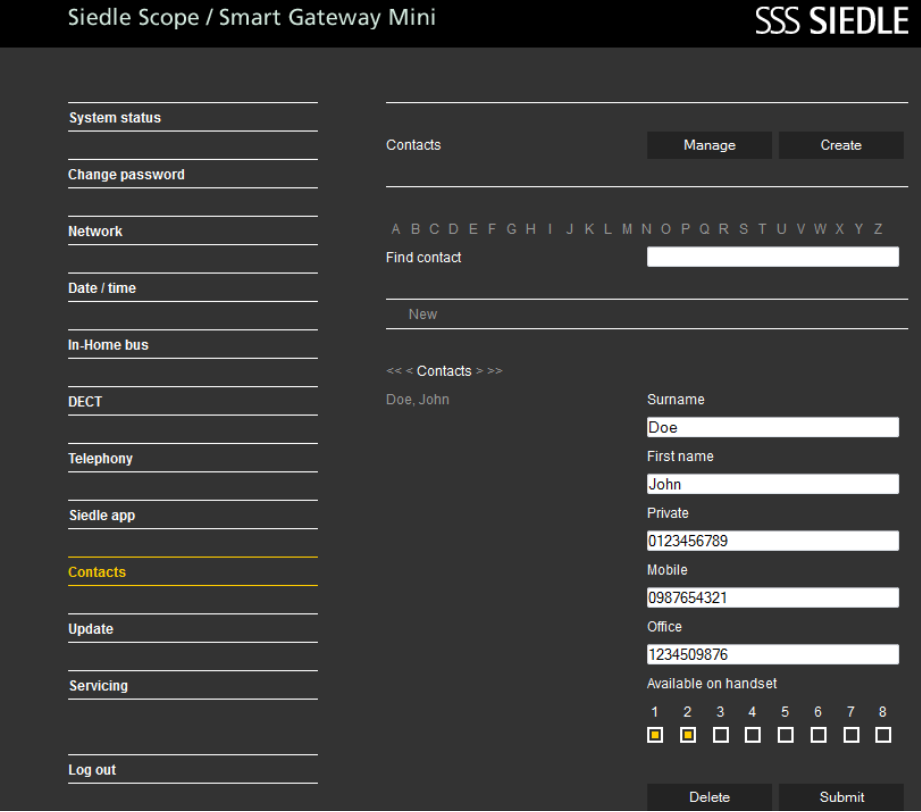

# **Estación base/Smart Gateway Mini**

#### **Buscar y borrar contacto**

Un contacto sólo puede borrarse completo, en todos los microteléfonos. Si utiliza un navegador web distinto a Mozilla Firefox pueden producirse errores de representación.

# **Procedimiento:**

**1 Haga clic** en **Contactos > Administrar > Borrar**.

- **2** Se muestra el menú **Administrar**
- **Borrar**.

**3 Haga clic** en las letras (**A–Z**) para **buscar** un contacto o introduzca un apellido en Buscar entrada.

**4** Se muestran **todos los contactos** que **coinciden** con la selección/los datos que ha introducido. **5 Haga clic** en el **contacto deseado**.

#### **6 Haga clic** en **Borrar**.

**7** Si desea borrar **otros** contactos **repita** el proceso. **8** Ha borrado el contacto en el listín telefónico central y en todos los microteléfonos.

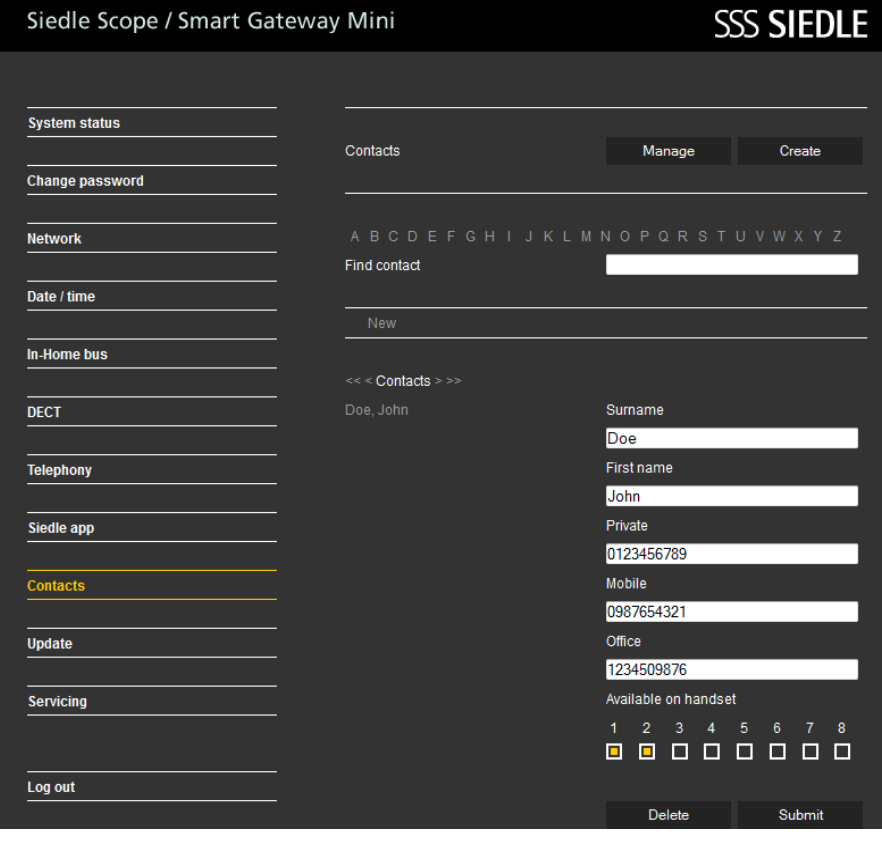

#### **Actualizar sistema**

La actualización del sistema sólo es posible si la estación base/Smart Gateway Mini se ha conectado a un router con conexión a Internet. En este caso, el router le asigna a la estación base/Smart Gateway Mini una dirección IP si está activa la asignación automática de direcciones (DHCP). Si no hay disponible ninguna conexión a Internet para la puesta en servicio, realice una actualización del sistema más adelante.

### **Procedimiento:**

**1 Haga clic** en **Actualizar**.

**2** Se muestra el menú Actualizar.

**3 Haga clic** en **Descargar**.

**4** Se abre el área de descargas de Siedle en el navegador web.

**5 Compare** la **versión del software** de la estación base y del software incluido en el área de descargas de Siedle (p. ej., estación base  $= 01.22.0.852$ w, área de descargas de Siedle = 01.22.1.890w).

**6** Si hay un número de versión superior, **seleccione** la **versión de software más nueva** y **guárdela** en el ordenador.

**7 Descomprima** el **software** comprimido descargado.

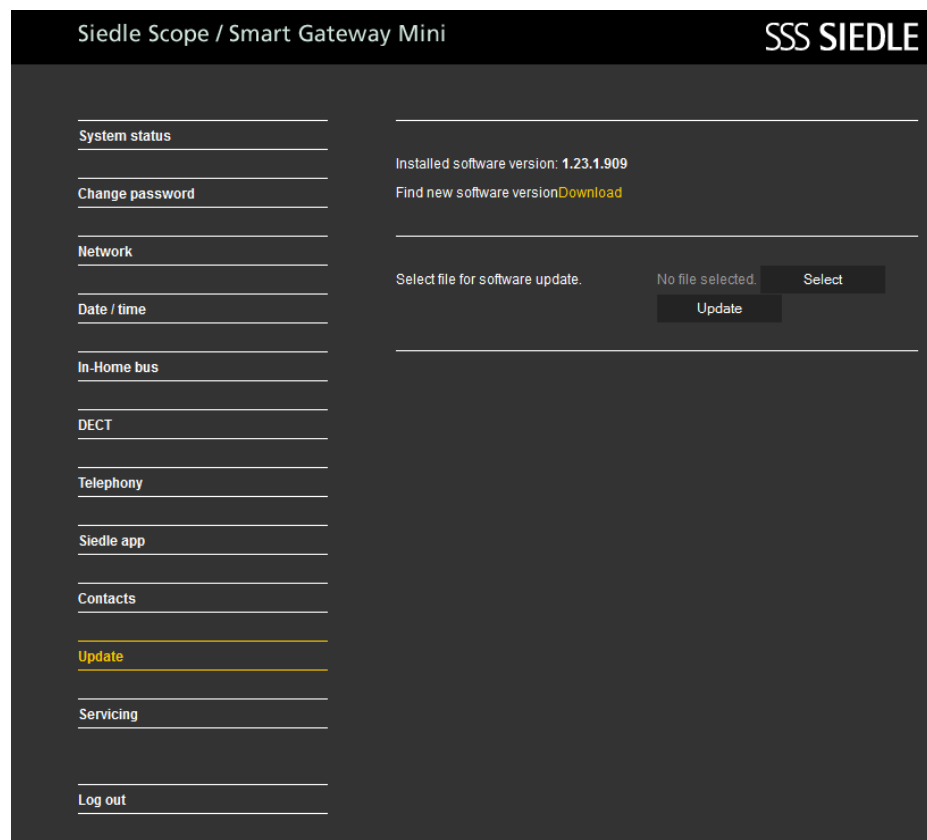

# **Configurar la estación base/Smart Gateway Mini**

#### **8 Haga clic** en **Seleccionar**.

**9** Se abre la página Cargar archivo en el navegador web.

**10 Seleccione** la **versión de software descomprimida** y **confirme** la selección con **Abrir**.

**11** Se cierra la página Cargar archivo y se muestra el nombre del archivo seleccionado en el menú Actualizar. **12** Si ha seleccionado el archivo equivocado aparecerá un mensaje de error.

**13** Vuelva a repetir el proceso. **14 Haga clic** en el **botón Actualizar** para iniciar la actualización del sistema.

**15** Aparece un mensaje de confirmación para el proceso de actualización.

**16 Siga** las **instrucciones de actualización**.

Si el sistema **se ha actualizado correctamente** aparece un **mensaje de confirmación**. **Efectúe** un **reinicio** con la **estación base**: **Interrumpa** la **alimentación eléctrica** durante **aprox. 5 segundos**.

Se actualiza pues el sistema de la estación base.

# Siedle Scope / Smart Gateway Mini **SSS SIEDLE System status** Installed software version: 1.23.1.909 Find new software versionDownload **Change password Network** Select file for software update. Select Date / time Undate In-Home bus Update process can take some minutes. Please leave browser window open. DECT NOTE: The base station and handset must not be switched off or disconnected from the mains while the update is in progress. **Telephony** Siedle app **Contacts** Update Servicing Log out

#### **Actualizar microteléfonos**

Si la **actualización del sistema** también incluye una **actualización** para el **microteléfono Siedle Scope**, esto se indicará como símbolo de pantalla **Llamada perdida**. La **actualización** del **microteléfono** se inicia a través de la **entrada** (p. ej., actualización de software 01.22.1.890w) en la lista de llamadas **Todas las llamadas**. Para la **actualización** se necesita un **cargador que funcione** y una **buena comunicación por radio** con la estación base.

No realice **ninguna** actualización a través de un **repetidor DECT**. La **actualización completa** con el **reinicio del microteléfono** dura aprox. **10-15 minutos**.

Sólo puede actualizarse siempre **1 microteléfono**. **Varios** microteléfonos deben actualizarse **uno después de otro**.

#### **Procedimiento:**

- **1** Seleccione el **Menú principal** con
- la **tecla de navegar derecha**.
- **2** Se visualiza el **Menú principal**.

**3** Se selecciona el menú **Lista de llamadas**.

**4 Confirme** con la **softkey derecha (seleccionar)**.

**5** Se ha seleccionado la lista de llamadas **Todas las llamadas**.

**6 Confirme** con la **softkey derecha (seleccionar)**.

**7** Se muestra la lista de llamadas **Todas las llamadas**.

**8 Seleccione** la **entrada** para la **actualización del software** (p. ej., actualización de software

01.22.1.890w).

**9 Confirme** los **datos introducidos** con la **tecla de aceptar (símbolo de auricular verde)** o con la **tecla de confirmar (navegación)**.

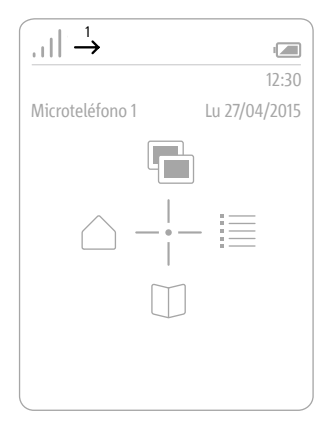

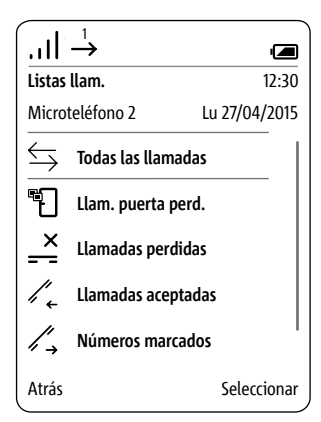

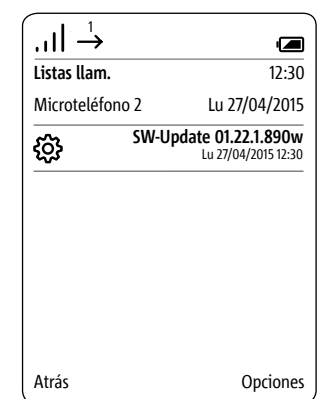

#### **10 Coloque** el **microteléfono en el cargador** y **siga las indicaciones mostradas**.

**11** La **transferencia** de los datos al microteléfono **se inicia sólo** si el microteléfono se halla en el cargador.

**12** El **transcurso** de la actualización del microteléfono se muestra en la pantalla con el **símbolo de una rueda dentada** y el **avance de la descarga en porcentaje**.

**13** La **actualización** del microteléfono **se inicia**.

**14** En la pantalla se muestran **diferentes instrucciones**. **¡Tenga en cuenta las mismas!**

**15** Si ha **concluido** la **descarga** del software de la estación base al microteléfono se **reiniciará el microteléfono**.

**16 No** retire el microteléfono **del cargador hasta que haya concluido el reinicio y vea la pantalla de inicio.** 

**17** Actualice **otros** microteléfonos siguiendo el **mismo** procedimiento.

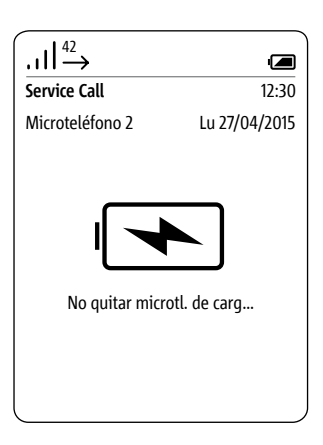

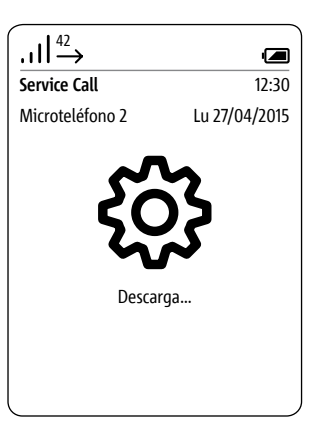

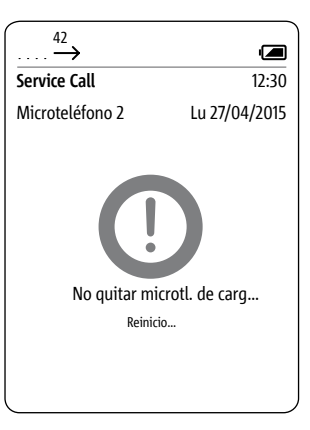

# **Aplicación de Siedle para Smart Gateway Mini**

#### **General**

La estación base de Scope es al mismo tiempo una pasarela IP. La conexión LAN establece la conexión en la red IP. En el WLAN local se transmiten las señales de la comunicación de puerta a la aplicación de Siedle para Smart Gateway Mini.

Antes de poder utilizar la aplicación de Siedle para Smart Gateway Mini en el sistema de comunicación de puerta deben concluir la programación (p. ej., a cargo de un electricista especializado) y la puesta en servicio de la estación base S 851-… o de Smart Gateway Mini SGM 650-… Los datos para dar de alta la aplicación se determinan durante la puesta en servicio de la estación base Scope o de la pasarela IP.

#### **Notas de seguridad**

El microteléfono Scope debe guardarse con cuidado y protegerse de un posible robo como si se tratara de las llaves de casa, dado que el microteléfono permite abrir la puerta de su vivienda también desde fuera. ¡Asegúrese de que no caiga en manos de personas no autorizadas!

¡La aplicación de Siedle para Smart Gateway Mini puede ser utilizada desde cualquier sitio como abrepuertas! Guarde los smartphones/ tablets en los que esté activada la aplicación de Siedle de forma segura para evitar un posible robo. Proteja estos aparatos con un código/contraseña frente a un uso no autorizado. Utilice siempre los mecanismos de protección más actuales disponibles en su microteléfono.

Ante perturbaciones en la WLAN, la no disponibilidad de la app es un evento posible. En este caso, no es posible recibir llamadas a través de la app. En casos extremos, esta indisponibilidad puede durar varios minutos.

#### **Funciones**

La App de Siedle para Smart Gateway Mini convierte al iPhone o al iPad en la ampliación móvil de un portero automático In-Home de Siedle. La aplicación ha sido diseñada especialmente para los requisitos de la comunicación de puerta. Sus funciones son las mismas que en una estación interior de Siedle. Recibe la llamada de puerta, representa la imagen de vídeo en directo, establece una comunicación con voz y abre la puerta. Naturalmente con seguridad integrada y todo el confort que puede ofrecer una memoria de imágenes. La imagen de vídeo se halla disponible al instante. La calidad de la voz cumple los altos requisitos de Siedle, y la puerta se abre pulsando con un dedo el habitual símbolo de la llave.

La App de Siedle para Smart Gateway Mini es la ampliación móvil de un portero automático y no sustituye a ningún aparato interior. Por este motivo, Siedle recomienda planificar también una estación interior de sistema unida por cable además de la aplicación.

Para el funcionamiento de esta App de Siedle se requiere la Smart Gateway Mini o Siedle Scope en combinación con el sistema de instalación bus para In-Home. Encontrará más información en la página web.

Funciones:

- Comunicación de puerta vía audio y vídeo
- Abrir puerta, encender luz
- Función de abrepuertas segura
- Función manos libres
- Volumen regulable durante la conversación
- Enmudecimiento de micrófono
- Diferentes tonos de llamada
- Selección manual de puerta
- Visualización de la imagen de vídeo con encuadre
- Función orientable en vídeo del encuadre
- Función automática de memoria de imágenes
- Compatibilidad con auriculares
- Inicio de sesión automático

- Cambio de formato vertical a formato apaisado y viceversa para vídeo (iPhone)

- Cambio de formato vertical a formato apaisado y viceversa para toda la App (iPad)

Requisitos del sistema:

- Siedle Scope V1.24.1.955
- $(5.851 )$
- Smart Gateway Mini V1.24.1.955 (SGM 650-…)
- iPhone 5/5S/5C/6/6 Plus, iPad

2./3./4. generación, iPad mini, iPad mini con display de retina, iPad Air

Compatibilidad: Requiere iOS 8.0 o superior. Compatible con iPhone y iPad.

# **Actuación en caso de conexión limitada**

Debido a la conexión limitada del WLAN pueden producirse fallos/ limitaciones en el funcionamiento de la aplicación de Siedle para In-Home. La conexión limitada puede deberse a lo siguiente:

• Mala velocidad de transmisión debido a que se ha sobrepasado el alcance o las condiciones estructurales en edificios (hormigón armado)

• Interrupciones de la conexión WLAN (fallo del router WLAN)

• Fallo de la conexión WLAN debido a influencias externas (p. ej., error en otros aparatos técnicos)

• Limitaciones técnicas del router WLAN

En caso de conexión limitada se produce la siguiente reacción en la aplicación de Siedle para In-Home: • Mala velocidad de transmisión:

Las funciones con muchos datos se activan de forma subordinada (p. ej., llamada de puerta sólo con conexión de audio)

• Interrupciones de la conexión WLAN: Tras aprox. 5 segundos aparece un mensaje de que no existe conexión con la estación base. La aplicación se conecta de forma automática con la estación base (registro automático) en cuanto vuelve a haber conexión con la red.

# **Dar de alta estación de la aplicación**

Antes de poder dar de alta la aplicación de Siedle para Smart Gateway Mini en la estación base deberá instalarla en el iPhone o iPad y haber creado como mínimo una estación de aplicación en la estación base. Debido a los diferentes formatos de pantalla, la representación de las interfaces de menú se diferencia de la del iPhone. Para el uso de la aplicación de Siedle para Smart Gateway Mini necesitará un router WLAN con WLAN conectado. Tenga en cuenta las indicaciones del fabricante del router para que el WLAN funcione de forma segura (máximo estándar de codificación con como mínimo WPA2(AES / CCMP), nombre de WLAN/SSID invisible, contraseña de red larga y segura). ¡Bloquee en el router el acceso a Internet para la estación base!

# **Procedimiento: 1 Instale** la **aplicación de Siedle**

**para Smart Gateway Mini** en el aparato correspondiente (iPhone o iPad), si no lo ha hecho todavía. **2 Conecte** el iPhone/iPad con el **WLAN** del router WLAN.

**3 Inicie** la **aplicación de Siedle para Smart Gateway Mini** en el iPhone/iPad. Se muestra el cuadro de diálogo para registrarse (Login).

**4 Introduzca** los **datos pertinentes** para dar de alta la aplicación de Siedle para Smart Gateway Mini en la estación base:

**5 Dirección IP** de la **pasarela**: la dirección IP de la estación base en la red (p. ej., 192.168.1.20), no la dirección IP para el acceso a Internet en el router WLAN.

**6 Nombre de usuario**: nombre de usuario no modificable para cada estación de la aplicación en la estación base (app\_1 hasta app\_4). **7 Contraseña**: contraseña de 10

dígitos para una estación de aplicación creada en la estación base.

**8** Los **datos para dar de alta** (nombre de usuario, contraseña y dirección IP de la pasarela) en la aplicación deben coincidir con los datos introducidos referidos a las estaciones de la aplicación, ya que de lo contrario no es posible establecer conexión con la estación base.

**9 Asigne** para cada iPhone/iPad una **estación de aplicación propia** con **contraseña diferente**.

**10 ¡ No facilite los datos para dar de alta a personas desconocidas!**

### **Memoria de imágenes automática**

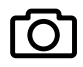

Para la transmisión de vídeo se necesita una conexión WLAN con suficiente velocidad de transmisión a la estación base.

De cada persona que realiza una llamada de puerta (llama) en el interfono con vídeo se guarda de forma automática una imagen. Cada llamada de puerta se documenta en el menú Imágenes de llamada de puerta en una lista de llamadas de puerta con fecha y hora. A cada llamada de puerta se le asigna una imagen que se muestra en el menú Imágenes de llamada de puerta posteriormente y que se puede seguir utilizando para otros fines.

# **Consejos legales**

Las tomas de personas que fueron fotografiadas sin saberlo no deben ser publicadas o guardarse en memorias de imágenes con acceso público.

Las personas que fueron fotografiadas sin saberlo pueden borrar las fotos basándose en el derecho de la propia imagen. No guarde imágenes de personas no conocidas en redes sociales ni las envíe por e-mail a grupos de personas diferentes/ públicos. Si lo hace estará violando los derechos de personalidad de dichas personas.

Si se debieran utilizar las imágenes guardadas para investigaciones policiales o legales de carácter penal/ privado, aclárelo previamente con un abogado o la comisaría de policía pertinente.

El propietario, y no el fabricante del aparato, será siempre el responsable de poner en funcionamiento/ instalar este aparato y todos los componentes de sistema (hardware y software) de manera conforme a la legislación.

#### **Explicación de símbolos**

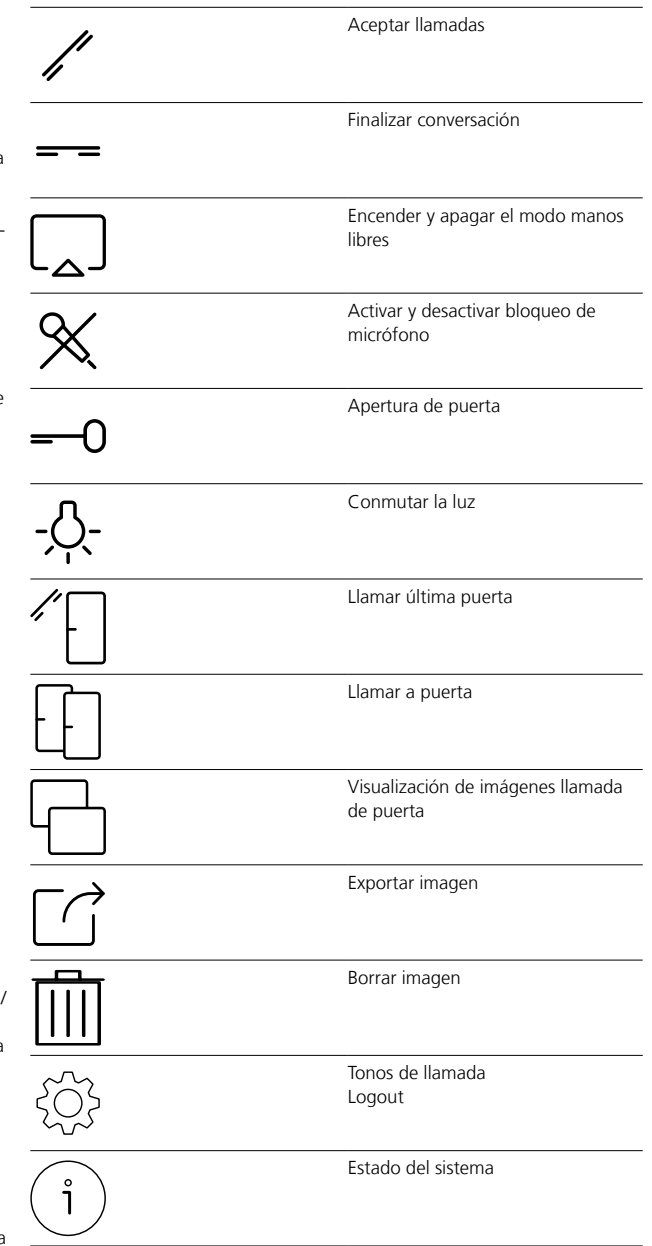

**Dar da baja y borrar la estación de la aplicación**

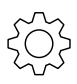

#### **Procedimiento:**

**1 Abra** la aplicación de Siedle para Smart Gateway Mini. **2 Abra** el menú **Ajustes > Dar de** 

**baja**.

**3** Aparece un cuadro de diálogo de confirmación con pregunta de seguridad.

**4** Si desea **dar de baja de la estación base** la **aplicación** en el iPhone/iPad, **confirme** con **Dar de baja**.

**5** Ha dado de baja correctamente la aplicación.

**6** Desinstale la aplicación de Siedle para Smart Gateway Mini del iPhone/iPad.

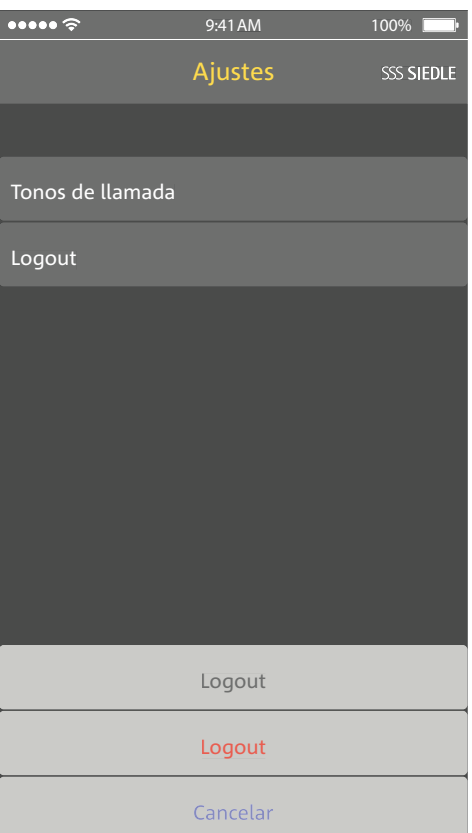

Deje de utilizar un iPhone/iPad a corto o largo plazo (reparación, venta, sustitución) con la aplicación de Siedle para Smart Gateway Mini, desinstale la aplicación de este aparato. ¡No le ceda a personas desconocidas nunca un iPhone/iPad con una aplicación en servicio!

**Borre** la **estación de la aplicación en cuestión de la estación base**.

Así se asegura de que la estación de la aplicación en cuestión ya no tenga acceso al portero automático.

**En casos de emergencia**:

• **desenchufe** el **cable de red** de la **conexión LAN de la estación base o**

• **desactive** el **WLAN** del router WLAN

• **bloquee** un posible **acceso externo** existente a la **red LAN**.

Todas las estaciones de aplicación dadas de alta en la estación base deben borrarse a través de la interfaz de usuario basada en navegador de la estación base para dejar de ser mostradas como estaciones internas. Si un iPhone/iPad con una aplicación dada de alta se desconecta, se estropea o se saca del área de recepción del router WLAN, o se da de baja la aplicación, la estación de la aplicación creada sigue mostrándose como estación interna, incluso aunque deje de estar disponible.

#### **General**

En el modo Hotel pueden ajustarse las funciones del microteléfono Scope a las necesidades especiales en caso de cambio continuo de clientes.

El modo Hotel evita que los dispositivos deban volver a su estado inicial tras cada cambio de cliente.

En el modo Hotel están activadas las limitaciones siguientes:

- El usuario no puede modificar ningún ajuste.
- El usuario puede utilizar, pero no fijar marcados rápidos.
- El usuario no puede modificar el volumen.
- No se guarda ninguna llamada en las listas de llamadas.
- El usuario no puede registrar ningún contacto en el listín telefónico.

En el modo Hotel siguen siendo posibles las funciones siguientes:

- El usuario puede aceptar y hacer llamadas internas de y a microteléfonos en la misma estación base.
- El usuario puede recibir llamadas de puerta y abrir las puertas.
- El usuario recibe las llamadas de planta.
- El usuario puede reenviar llamadas a microteléfonos en la misma estación base.

• El usuario puede aceptar y rechazar llamadas del y al exterior.

# **Activar modo Hotel Procedimiento:**

**1** Realice todos los ajustes necesarios para los clientes del hotel.

**2** Introduzca los contactos necesarios para los clientes de hotel (por ejemplo, recepción, llamada de emergencia).

- **3** Vuelva a la pantalla de inicio.
- **4** Pulse la tecla almohadilla.
- **5** Introduzca la secuencia de números 468356633 (H-O-T-E-L-M- $(0 - D - F)$

**6** Pulse de nuevo la tecla almohadilla **7 Confirme** los datos con la **tecla de confirmar (navegación)**.Se muestra una **confirmación**.

### **Desactivar modo Hotel Procedimiento:**

**1** Cambie a la **pantalla de inicio** si todavía no se ha mostrado.

**2** Pulse la tecla almohadilla.

**3** Introduzca la secuencia de números 468356633 (H-O-T-E-L-M-O-D-E).

- **4** Pulse de nuevo la tecla almohadilla
- **5 Confirme** los datos con la **tecla**
- **de confirmar (navegación)**.
- **6** Se muestra una **confirmación**.

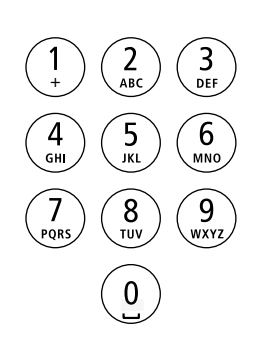

# **General**

En el modo demo se le muestra, con secuencias de película a modo de ejemplo, la capacidad de rendimiento de la transmisión de la imagen de vídeo de Siedle Scope. En el modo demo no se puede acceder a otras funciones. El microteléfono sigue estando disponible para llamadas internas y externas. Una llamada entrante finaliza de forma automática el modo demo y el microteléfono cambia al modo de servicio.

#### **Iniciar modo demo Procedimiento:**

**1** Cambie a la **pantalla de inicio** si todavía no se ha mostrado.

**2** Pulse la tecla almohadilla.

**3** Introduzca la secuencia de

números 3-3-6-6-8-4-3-3-6 (D-E-M-O-V-I-D-E-O).

**4** Pulse de nuevo la tecla almohadilla

**5 Confirme** los datos con la **tecla** 

# **de confirmar (navegación)**.

**6** Después de aprox. 1 segundo finalizan las secuencias de película a modo de ejemplo.

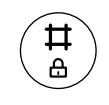

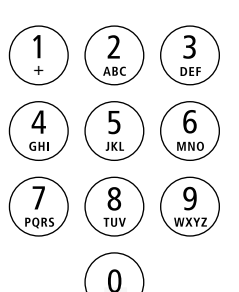

# **Finalizar modo demo**

El modo demo se finaliza pulsando una secuencia de teclas durante las secuencias de la película en curso.

#### **Procedimiento:**

**1** Pulse dos veces la tecla almohadilla.

**2** Confirme los datos introducidos con la tecla de finalizar (símbolo de auricular rojo).

**3** Después de aprox. 1 segundo se muestra la pantalla de inicio.

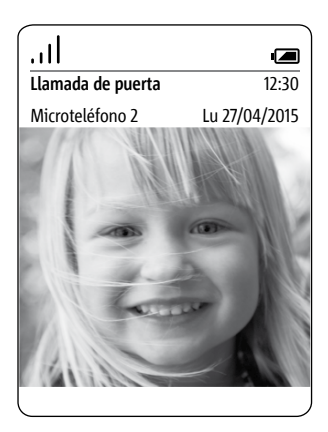

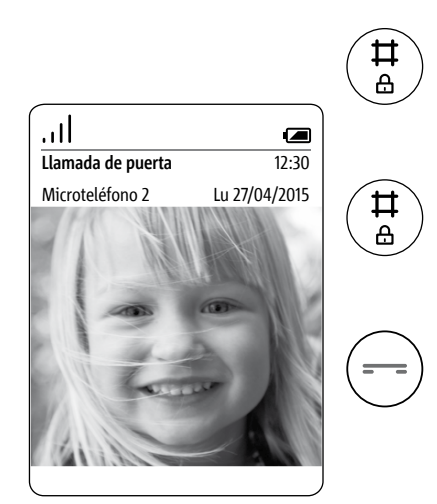

# **Eliminación Declaración de conformidad CE simplificada**

#### **Eliminación**

Todos los dispositivos eléctricos y electrónicos deben eliminarse por separado de la basura doméstica general a través de entidades públicas previstas para tal función. Tampoco las baterías recargables deben eliminarse junto con la basura doméstica.

Una eliminación adecuada y una recogida por separado de los aparatos viejos sirven para prevenir daños potenciales al medio ambiente y a la salud. Constituyen un requisito para el reciclado de los aparatos eléctricos y electrónicos usados. Si el producto lleva colocado este símbolo, un cubo de basura tachado, quiere decir que el producto está sujeto a la Directiva Comunitaria Europea 2002/96/CE.

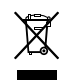

#### **Notas**

• Desmonte la pila recargable antes de deshacerse del microteléfono.

• ¡Un contacto directo de los contactos de la pila recargable con otros objetos metálicos puede provocar incendios o explosiones! Pegue los contactos con tiras adhesivas u otro material aislante antes de desechar la pila.

• Para eliminar los aparatos viejos y las baterías recargables, respetar las disposiciones locales en materia de eliminación de desechos, que podrá obtener acudiendo a su ayuntamiento, a su servicio de eliminación de residuos urbanos o al distribuidor a través del cual haya adquirido el producto.

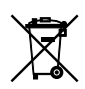

# **Declaración de conformidad CE simplificada**

### El fabricante: **S. Siedle & Söhne Telefon- u. Telegrafenwerke OHG** Dirección: **Bregstraße 1 D-78120 Furtwangen**

declara que el producto: Tipo:

- S 851-0
- SZM 851-0
- SGM 851-0

cumple los requisitos básicos de las directivas CE que se citan a continuación:

• Directiva sobre compatibilidad

electromagnética **2004 / 108 / CE**

• Directiva sobre baja tensión **2006/95/CE**

• Directiva sobre equipos de radio **1999/5/CE**

y que se aplicaron las siguientes normas armonizadas:

- ETSI EN 301 489-1 V1.9.2
- ETSI EN 301 489-6 V1.3.1
- EN 55022:2010
- EN 55024:2010
- EN 60950-1:2006

 $\epsilon$ 

• FN 301 406 V2 1 1

El texto completo de la declaración de conformidad CE puede consultarse en la dirección de Internet siguiente:

#### **http://www.siedle.com**

**Ruta:** España > Inicio > Servicio > Descargas > Electricistas y comercio al por mayor > Certificados, datos de las luminarias > Declaración de conformidad > **S**

#### **Notas**

Este aparato se produce en diferentes combinaciones de variantes de país/países. Se han tenido en cuenta las condiciones de conexión técnicas específicas de cada país. Cada combinación de variantes de país/países está prevista exclusivamente para el servicio en la conexión telefónica analógica en la red del país/de los países en cuestión.

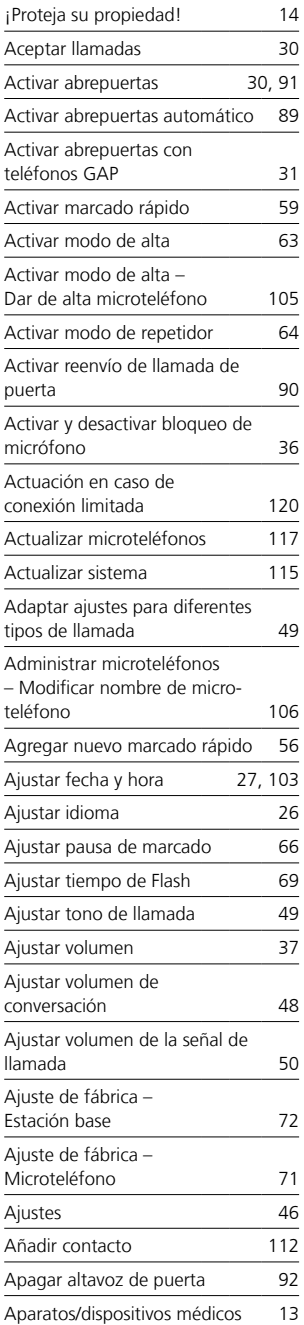

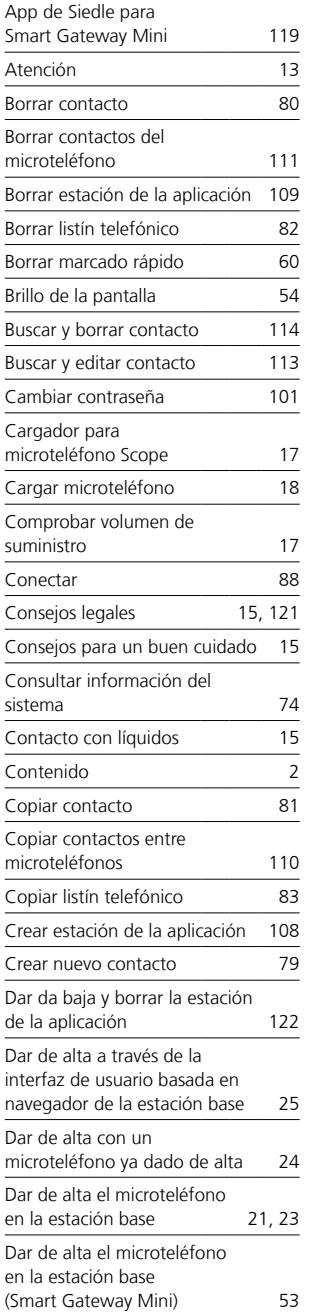

 $\overline{a}$ 

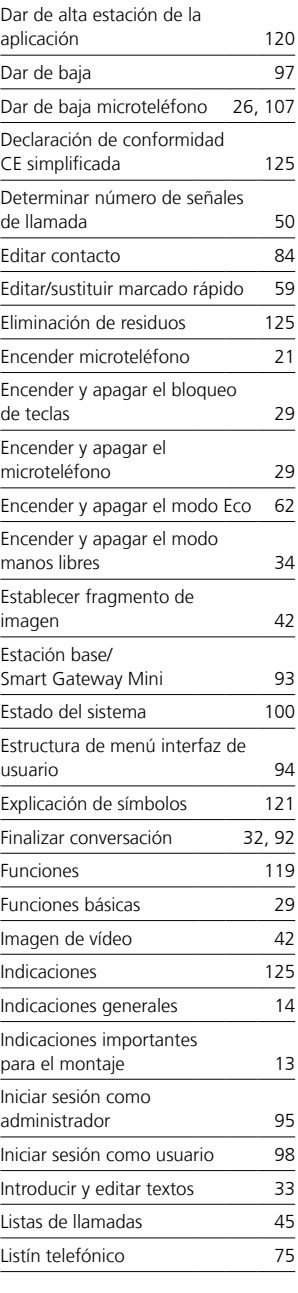

L.

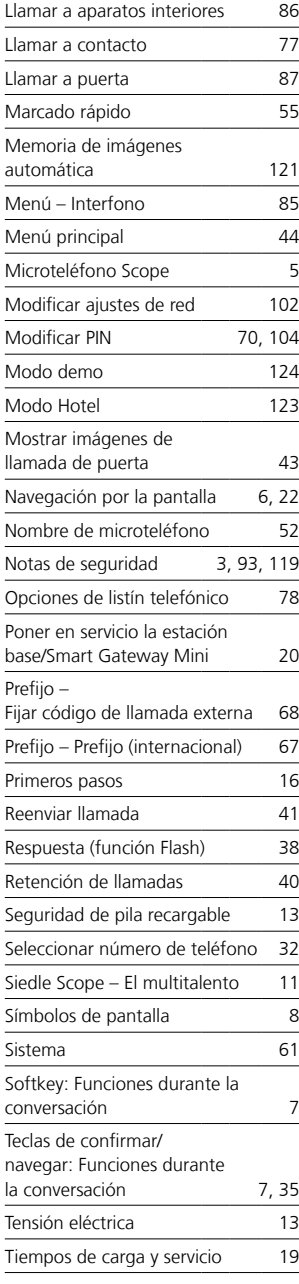

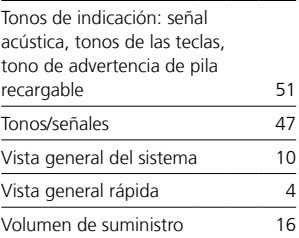

S. Siedle & Söhne Telefon- und Telegrafenwerke OHG

Postfach 1155 78113 Furtwangen Bregstraße 1 78120 Furtwangen

Telefon +49 7723 63-0 Telefax +49 7723 63-300 www.siedle.de info@siedle.de

© 2014/03.17 Printed in Germany Best. Nr. 200044824-01 ES